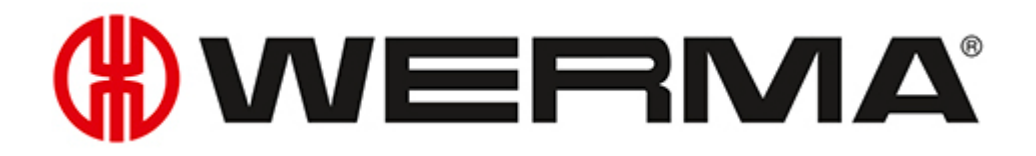

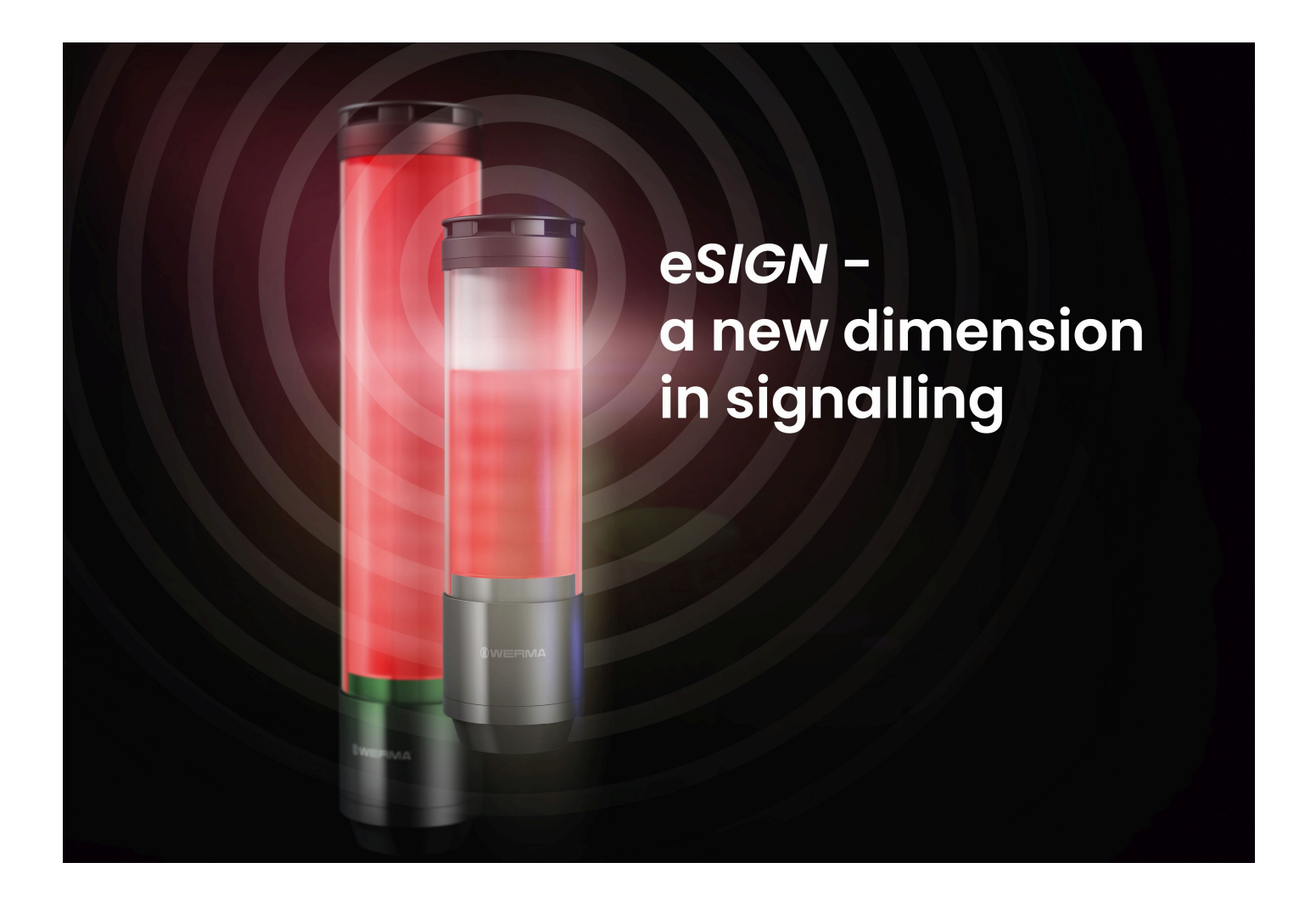

Handbuch Manual **eSIGN 24V**

Funktionsbeschreibung der Signalsäule mit Konfigurationssoftware Functional description of the signal tower with configuration software

Version: 2.0 - 06/2022 310.657.006

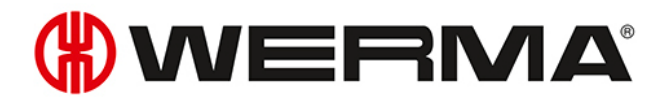

### **[Deutsch](#page-4-0) [5](#page-4-0) [English](#page-104-0) [105](#page-104-0)**

# **OWERMA**

<span id="page-4-0"></span>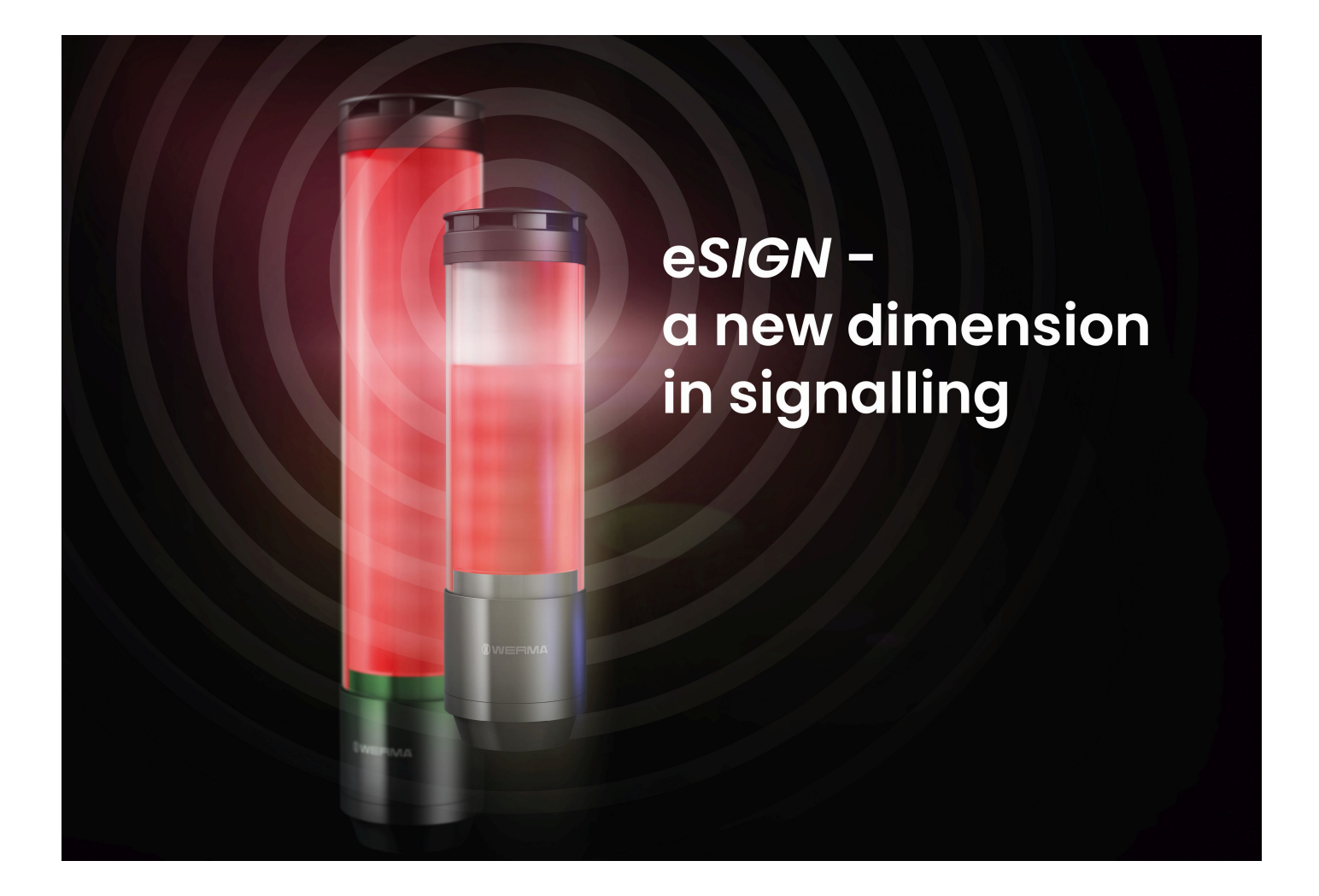

## Handbuch **e***SIGN* **24V**

Funktionsbeschreibung der Signalsäule mit Konfigurationssoftware Version: 2.0 - 06/2022 310.657.006

#### **Impressum**

Jegliche Erwähnung von Firmennamen dient ausschließlich zu Instruktionszwecken. Eine Bezugnahme auf tatsächlich existierende Organisationen ist, bis auf die unten stehenden Ausnahmen, nicht beabsichtigt. Folgende Firmen und Marken werden in der Hilfe genannt:

– Microsoft und Windows 10 sind Marken der Microsoft Corporation

Irrtum, Druckfehler und technische Änderungen vorbehalten.

© Copyright 2022, WERMA Signaltechnik GmbH + Co.KG.

Alle Rechte vorbehalten.

#### **WERMA Signaltechnik GmbH + Co.KG**

D-78604 Rietheim-Weilheim

Fon: +49 (0)7424 / 9557-222 Fax: +49 (0)7424 / 9557-44

*[support@werma.com](mailto:support@werma.com) [www.werma.com](http://www.werma.com/)*

# **WWERMA**

## Inhaltsverzeichnis

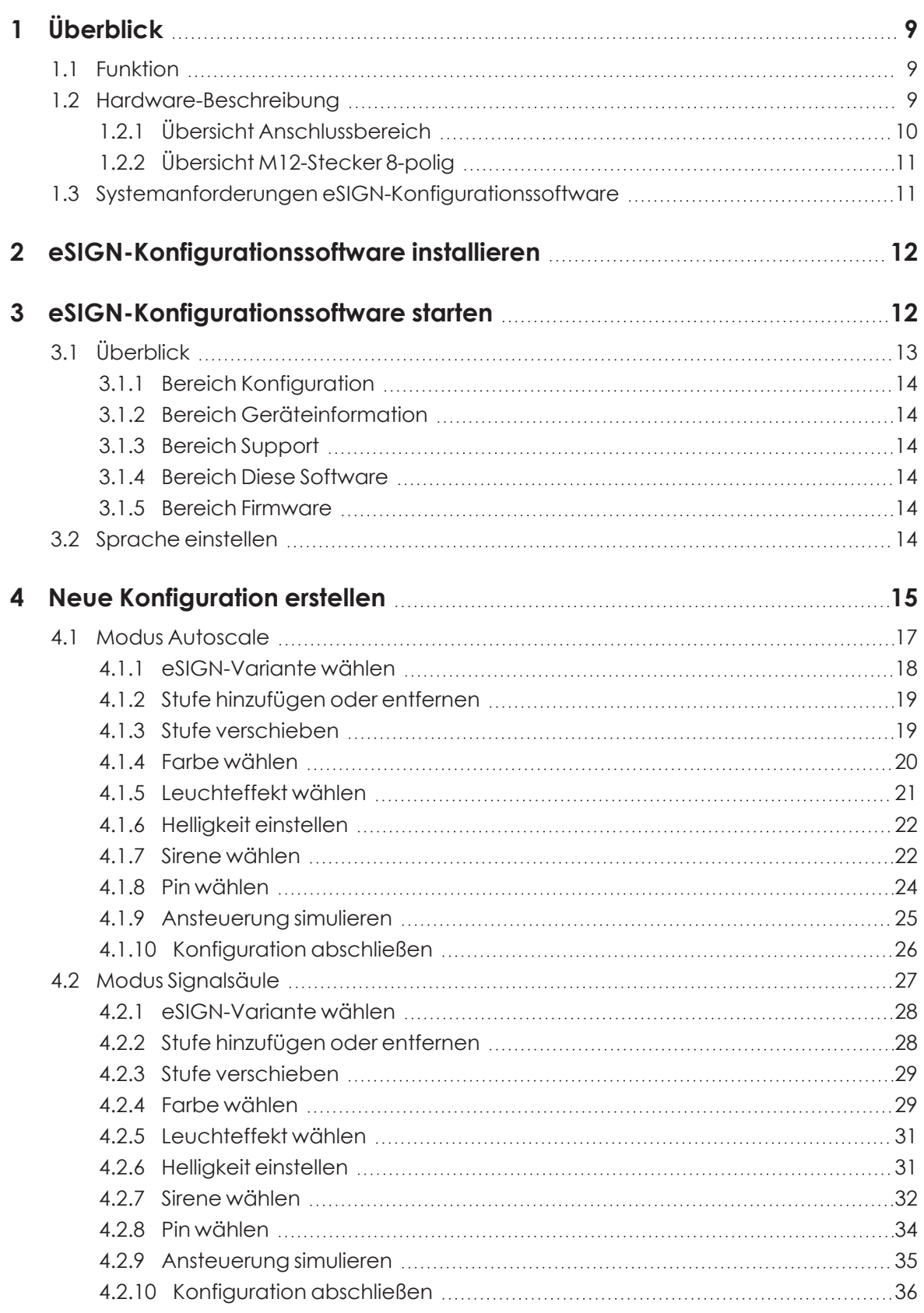

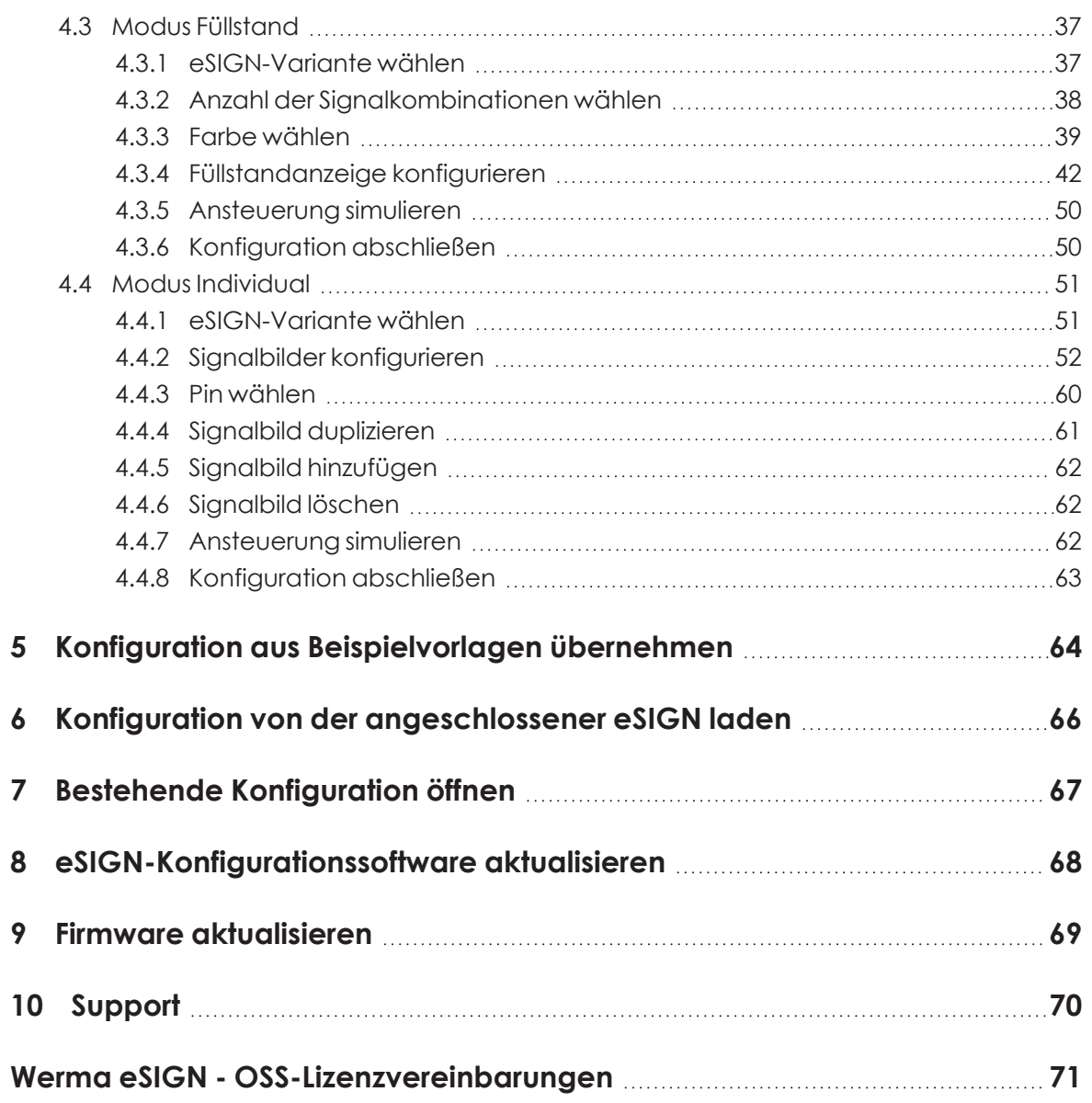

# WERMA

# <span id="page-8-0"></span>**1 Überblick**

### <span id="page-8-1"></span>**1.1 Funktion**

Mit der neuen e*SIGN* bringen wir Licht in neue Dimensionen. Dank elektrischer Modularität lassen sich verschiedene Signalisierungsmodi mit mehreren Farben, Helligkeitsstufen und Leuchtbildern realisieren: Von der klassischen Ampel bis hin zu komplett kundenspezifischen Einstellungen. Auch variable Füllstandanzeigen oder vollflächige Signalisierungen sind mit e*SIGN* problemlos realisierbar. Das bringt nicht nur Übersicht in Ihre Prozessabläufe, sondern eröffnet ganz neue Möglichkeiten.

Mit Hilfe der WERMA e*SIGN*-Konfigurationssoftware können die einzelnen Segmente einer WERMA e*SIGN* konfiguriert und die Konfiguration auf die e*SIGN* übertragen werden.

Die Konfiguration kann mit oder ohne angeschlossener e*SIGN* durchgeführt werden. Falls keine e*SIGN* angeschlossen wird, kann die Konfiguration in einer Konfigurationsdatei gespeichert und zu einem späteren Zeitpunkt geladen und auf eine angeschlossene e*SIGN* übertragen werden.

### <span id="page-8-2"></span>**1.2 Hardware-Beschreibung**

Die Informationen zur Hardware gelten für folgende Artikelnummern:

- 657.000.55 9 Segmente
- 657.100.55 9 Segmente mit Sirene
- 657.500.55 15 Segmente
- 657.600.55 15 Segmente mit Sirene

### <span id="page-9-0"></span>**1.2.1 Übersicht Anschlussbereich**

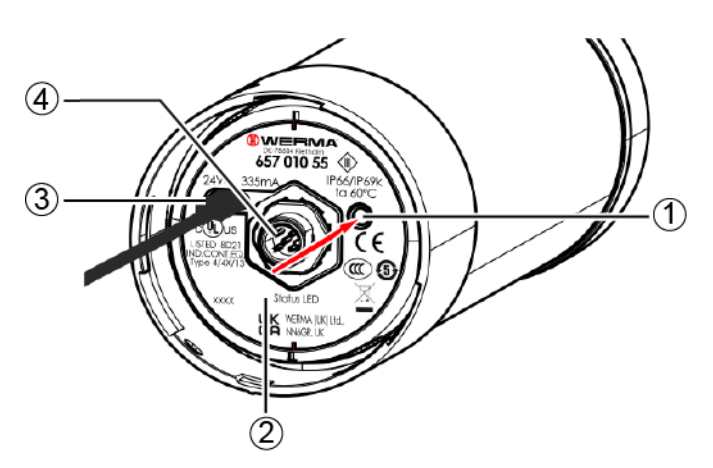

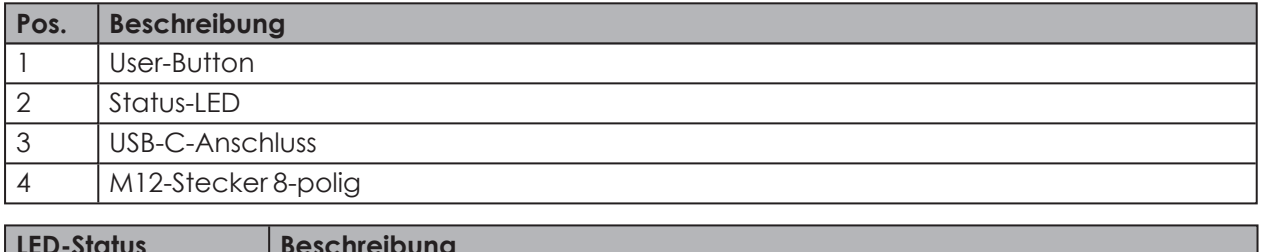

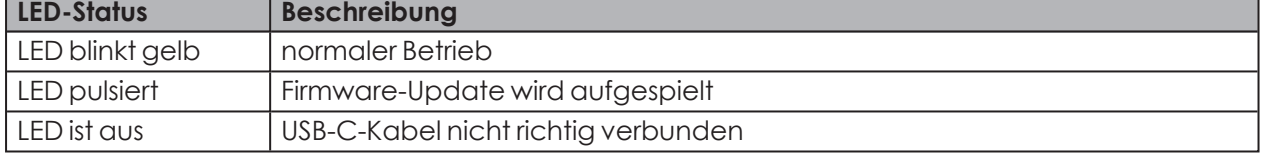

Der User-Button ist in der aktuellen e*SIGN*-Version ohne Funktion und wird für zukünftige Funktionserweiterungen bereitgehalten.

 $(i)$ 

# **WWERMA**

### <span id="page-10-0"></span>**1.2.2 Übersicht M12-Stecker 8-polig**

Der Anschluss der e*SIGN* erfolgt über einen 8-poligen M12-Stecker mit folgender Belegung:

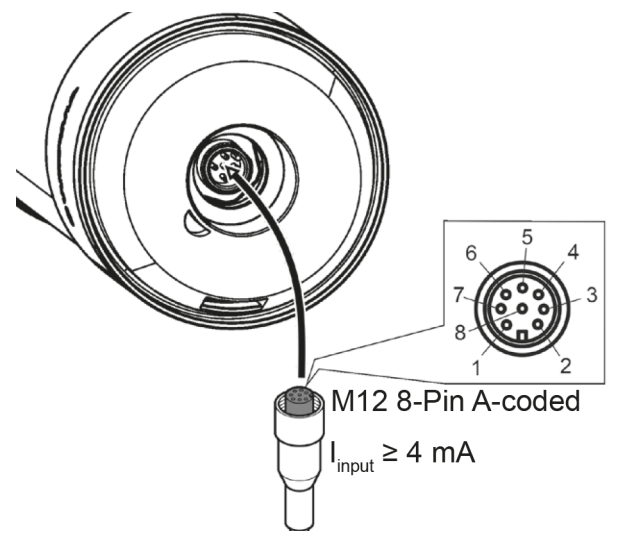

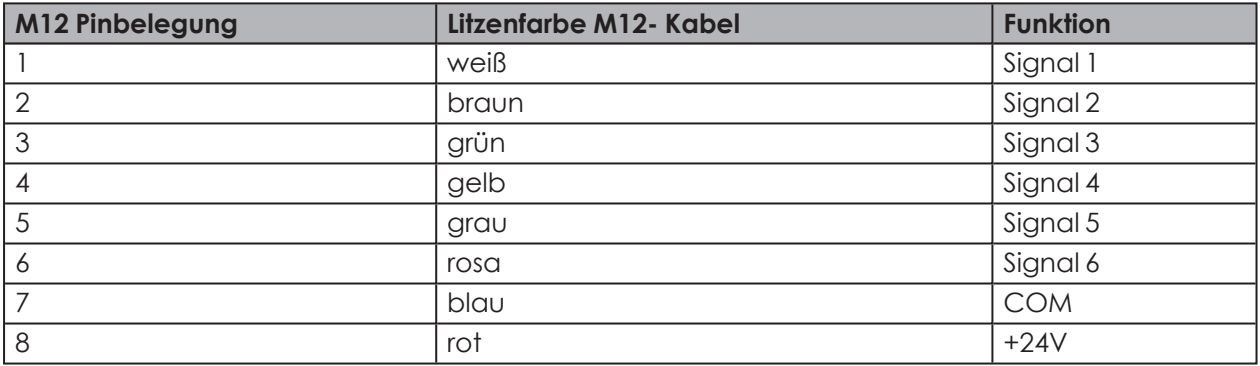

### <span id="page-10-1"></span>**1.3 Systemanforderungen e***SIGN***-Konfigurationssoftware**

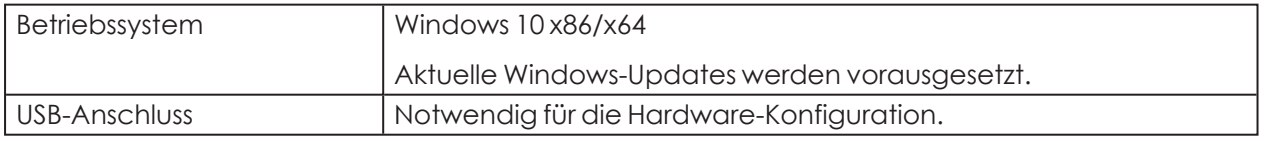

Unterstützte Betriebssysteme werden nur solange unterstützt, wie auch Microsoft diese über den Microsoft-Support Lifecycle unterstützt.

 $(i)$ 

## <span id="page-11-0"></span>**2 e***SIGN***-Konfigurationssoftware installieren**

Die e*SIGN*-Konfigurationssoftware muss nicht installiert werden und ist als Portable lauffähig.

**1.** e*SIGN*-Konfigurationssoftware von folgender Webseite herunterladen: *[www.wer](http://www.werma.com/software)[ma.com/software](http://www.werma.com/software)*.

## <span id="page-11-1"></span>**3 e***SIGN***-Konfigurationssoftware starten**

- **1.** Auf Werma-eSIGN-Konfigurator.exe doppelklicken.
	- → Die e*SIGN-Konfigurationssoftware startet.*

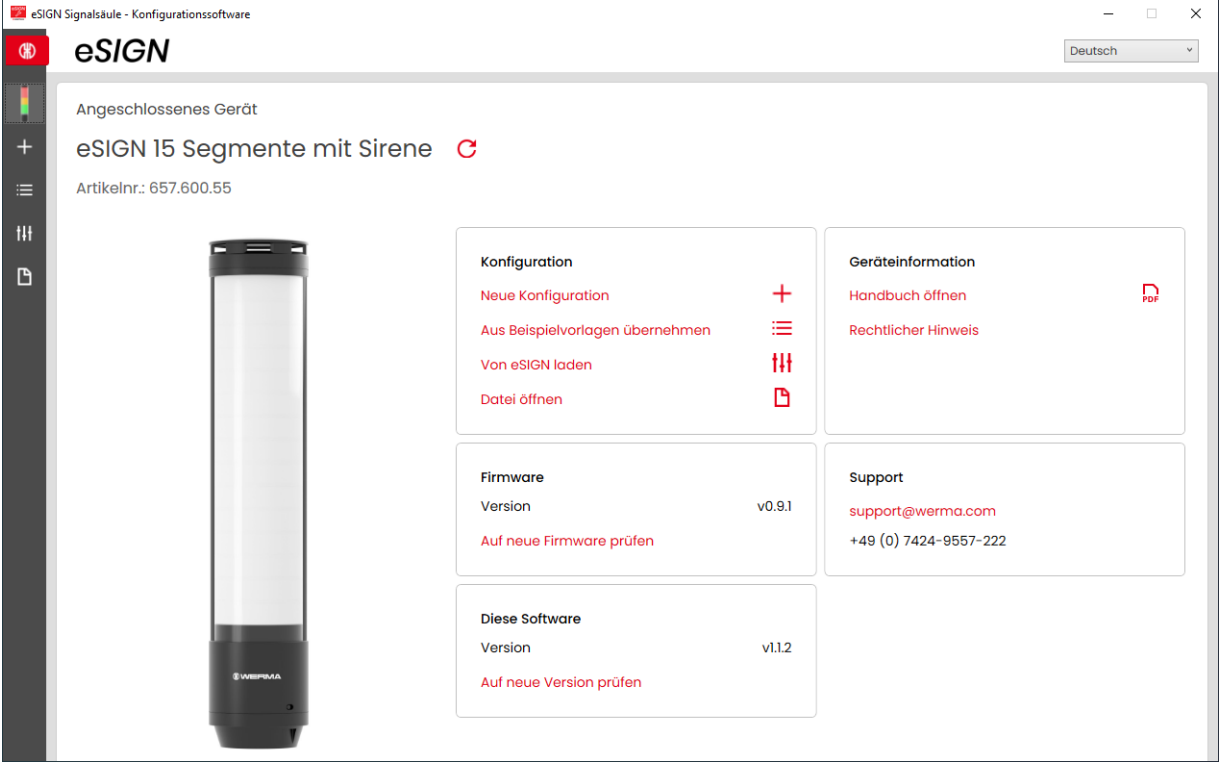

# **WWERMA**

## <span id="page-12-0"></span>**3.1 Überblick**

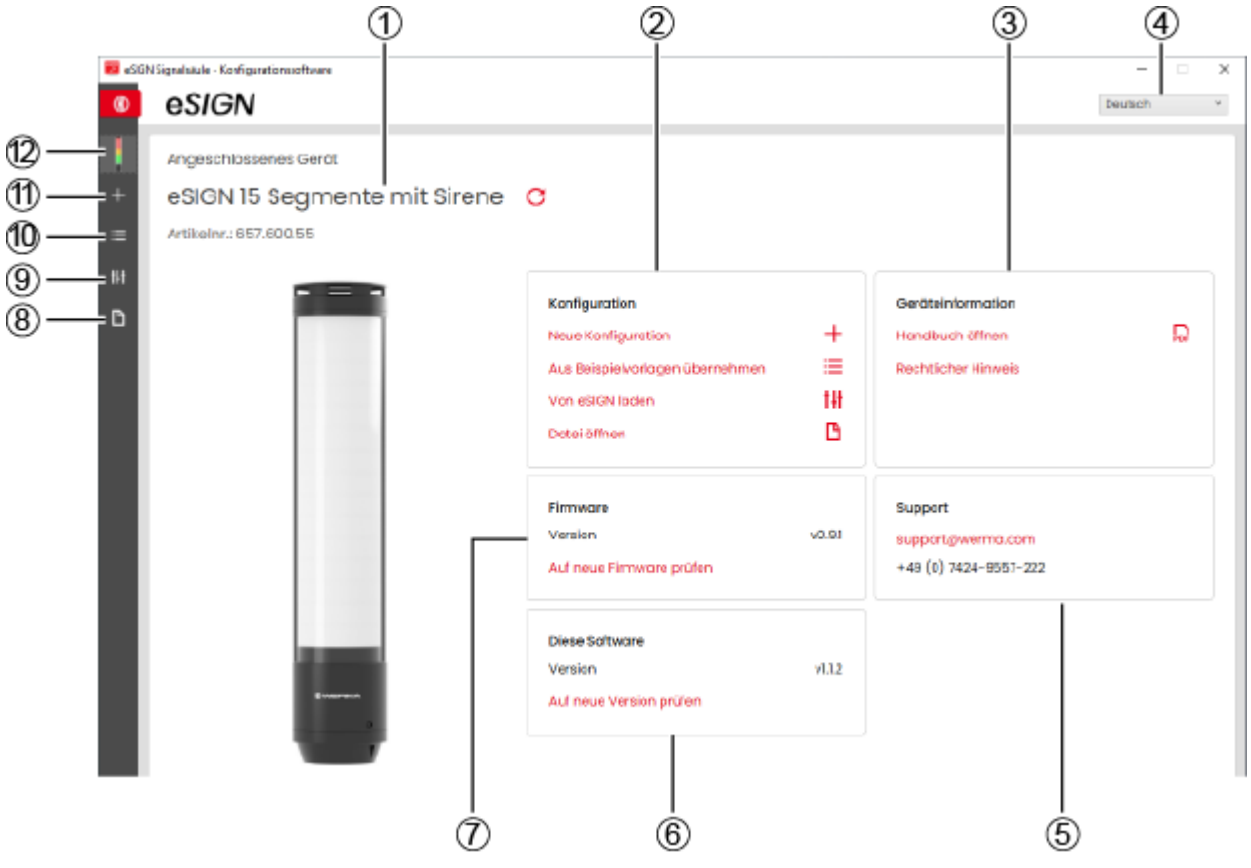

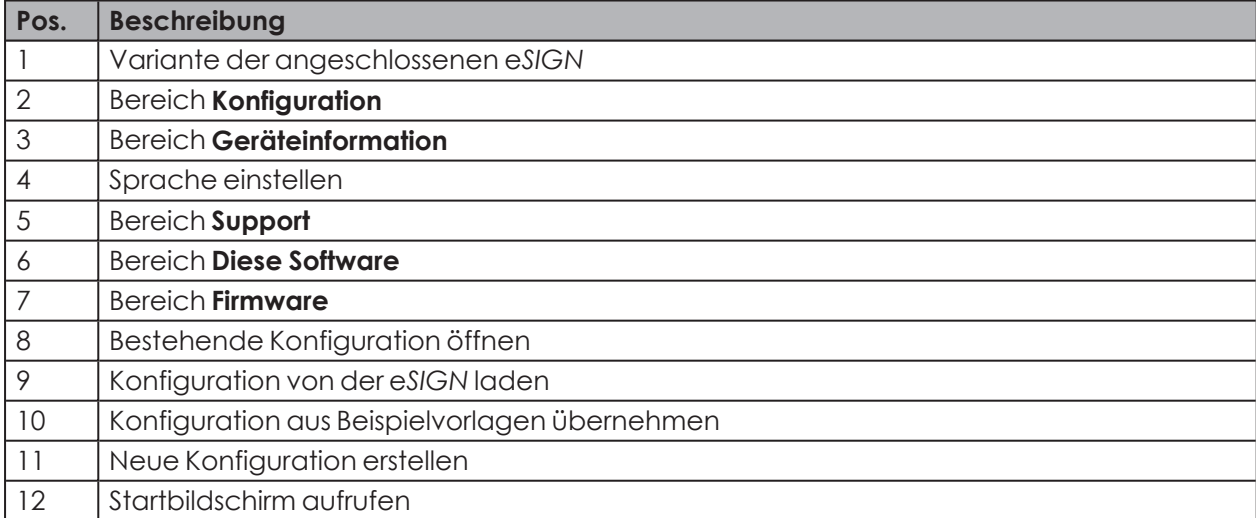

#### <span id="page-13-0"></span>**3.1.1 Bereich Konfiguration**

Im Bereich **Konfiguration** gibt es folgende Möglichkeiten, eine Konfiguration vorzunehmen:

- **Neue Konfiguration**: Eine neue Konfiguration erstellen (siehe "*[Neue Konfiguration erstellen](#page-14-0)*", S. 15).
- **Aus Beispielvorlagen übernehmen**: Standard-Vorlagen öffnen, die sofort auf das Gerät überspielt werden können (siehe "*[Konfiguration aus Beispielvorlagen übernehmen](#page-63-0)*", S. 64).
- **Von eSIGN laden**: Aktuelle Konfiguration (ggf. Auslieferungszustand) zur Bearbeitung öffnen (siehe "*[Konfiguration von der angeschlossener eSIGN laden](#page-65-0)*", S. 66).
- **Datei öffnen**: Eine bestehende Konfiguration öffnen und wiederverwenden (siehe "*[Bestehende](#page-66-0) [Konfiguration öffnen](#page-66-0)*", S. 67).

#### <span id="page-13-1"></span>**3.1.2 Bereich Geräteinformation**

Im Bereich **Geräteinformation** können das Handbuch und rechtliche Hinweise aufgerufen werden.

#### <span id="page-13-2"></span>**3.1.3 Bereich Support**

Im Bereich **Support** werden die Kontaktinformationen des WERMA-Supports angezeigt.

#### <span id="page-13-3"></span>**3.1.4 Bereich Diese Software**

Im Bereich **Diese Software** werden Informationen zur e*SIGN* Konfigurationssoftware angezeigt und eine Möglichkeit zur Aktualisierung der Konfigurationssoftware angeboten.

#### <span id="page-13-4"></span>**3.1.5 Bereich Firmware**

Im Bereich **Firmware** werden Informationen zur Firmware der angeschlossenen e*SIGN* angezeigt und eine Möglichkeit zur Aktualisierung der Firmware angeboten.

### <span id="page-13-5"></span>**3.2 Sprache einstellen**

**1.** Im Auswahlmenü die gewünschte Sprache wählen.

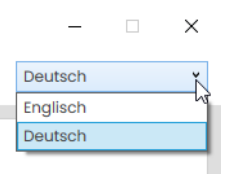

# **DUERMA**

## <span id="page-14-0"></span>**4 Neue Konfiguration erstellen**

 $(i)$ Die Konfiguration kann mit oder ohne angeschlossener e*SIGN* durchgeführt werden

Die e*SIGN* kann gleichzeitig per USB-Kabel mit einem Computer und mit der 24V-Strom- $(i)$ versorgung über das M12-Kabel verbunden werden.

**1.** e*SIGN* per USB-Kabel an Computer anschließen.

Die e*SIGN*-Konfigurationssoftware erkennt die angeschlossene e*SIGN*.

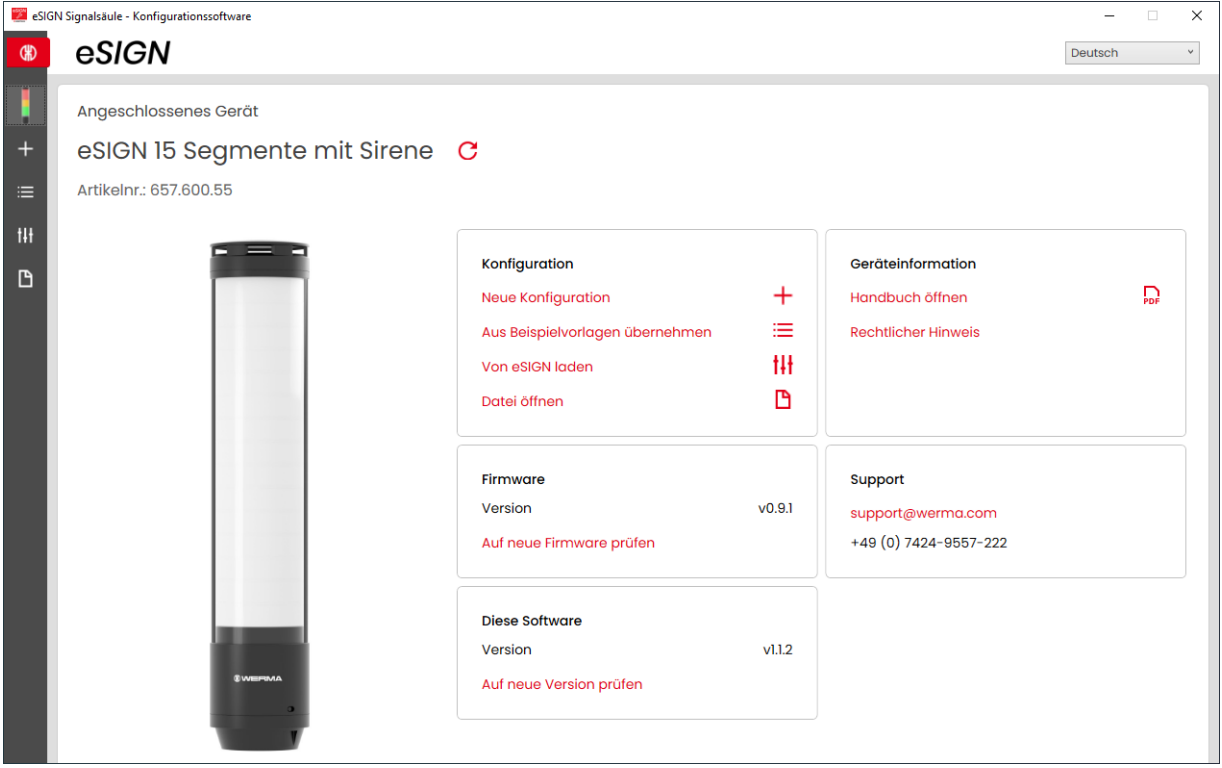

**2.** Falls die e*SIGN*-Konfigurationssoftware die angeschlossene e*SIGN* nicht erkennt: Auf **Angeschlossenes Gerät aktualisieren** klicken.

kein Gerät verbunden

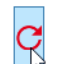

**DE**

**3.** Im Bereich **Konfiguration** auf **Neue Konfiguration** klicken.

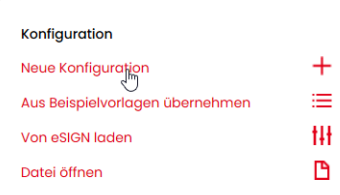

→ Der Bildschirm **Neue Konfiguration erstellen** erscheint.

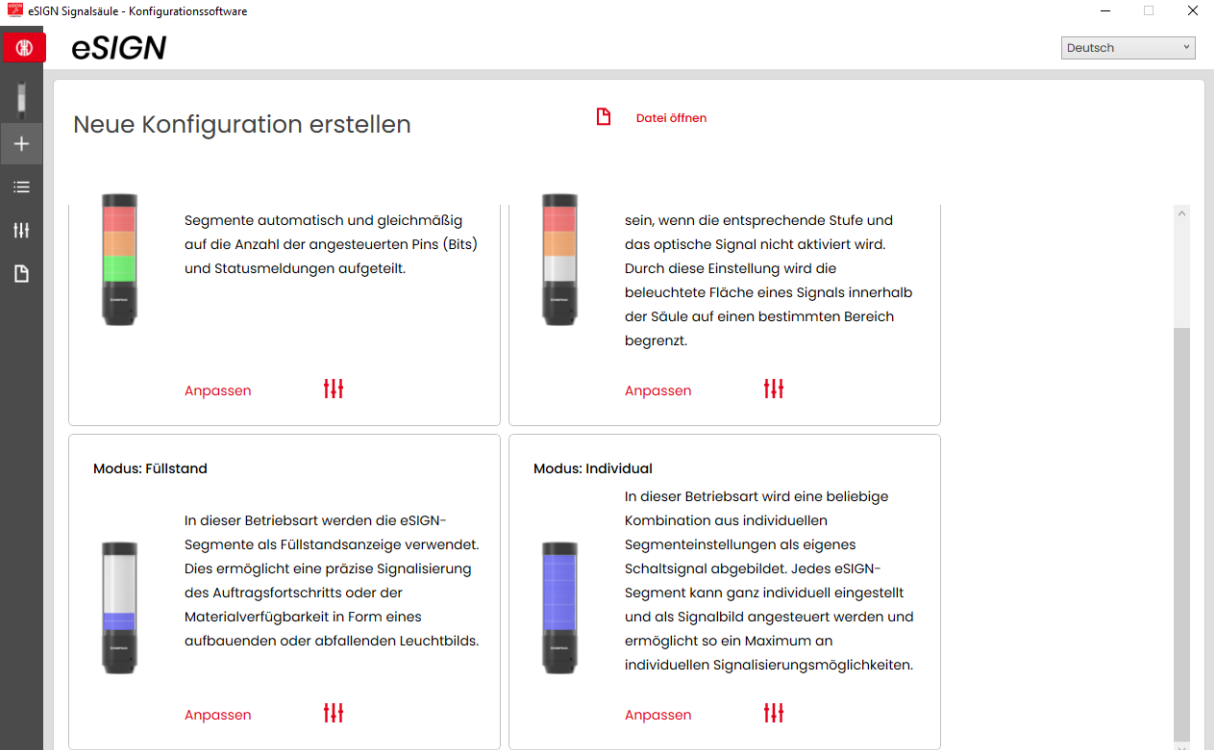

**4.** Je nach gewünschtem Konfigurationsmodus im Bereich **Autoscale**, **Signalsäule**, **Füllstand** oder **Individual** auf **Anpassen** klicken.

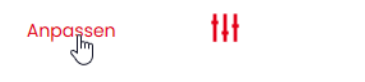

# WERMA

### <span id="page-16-0"></span>**4.1 Modus Autoscale**

Die e*SIGN*-Segmente werden automatisch und gleichmäßig auf die Anzahl der angesteuerten Pins (Bits) und Statusmeldungen aufgeteilt.

Mit dieser Einstellung kann das volle Potenzial der e*SIGN* durch eine vollflächige Signalisierung ausgeschöpft werden. Ist z. B. nur eine Statusmeldung aktiv, wird die gesamte Fläche der e*SIGN* einfarbig beleuchtet, um eine maximale Sichtbarkeit zu gewährleisten.

Bei Anliegen von mehreren Signalen wird die beleuchtete Fläche anteilig aufgetrennt. Können die Segmente nicht gleichmäßig aufgeteilt werden, erhält die Farbe mit der höchsten Priorität (höchste Stelle innerhalb der Säule) das letzte Segment. Falls mehrere Segmente übrig sind, werden diese der Priorisierung nach (die Positionierung in der Säule von oben nach unten) gleichmäßig verteilt.

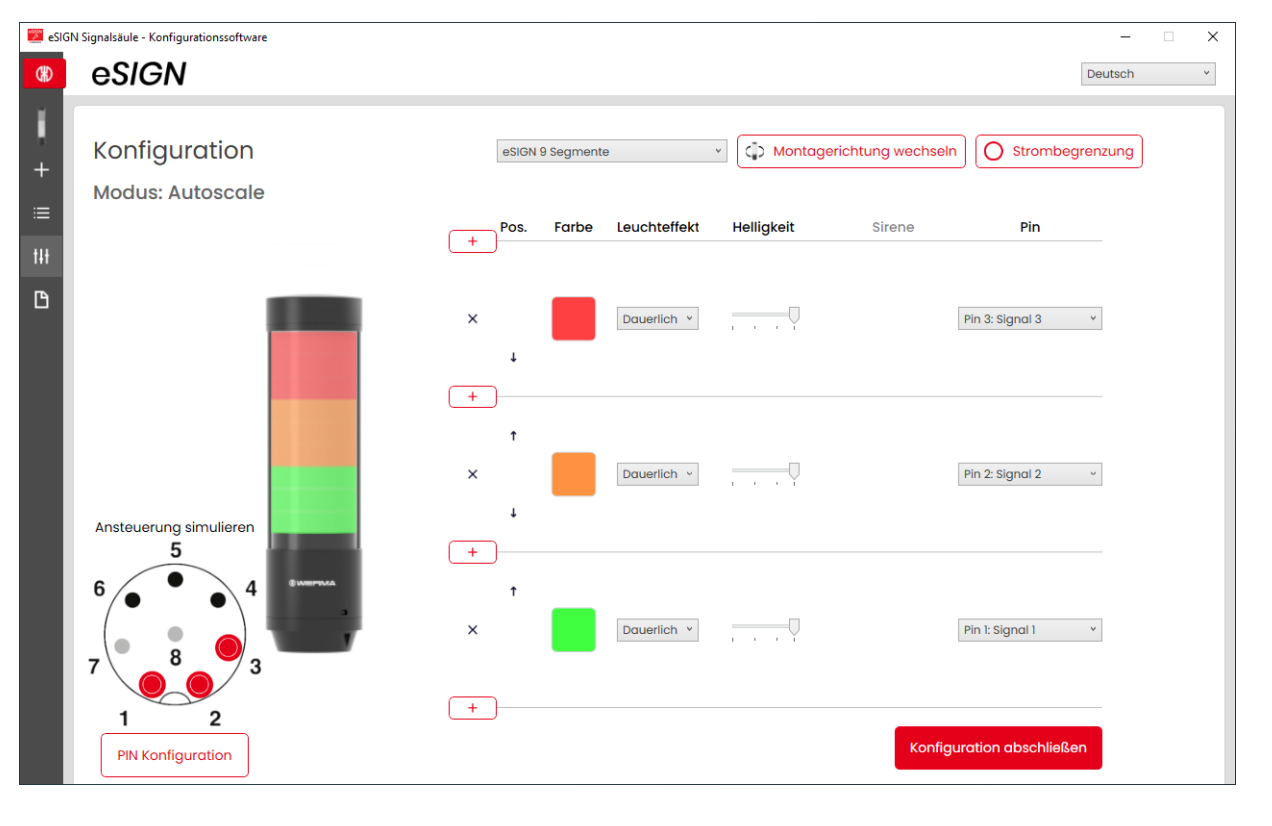

Bei Bedarf kann die Ausrichtung der dargestellten Signalsäule über die Schaltfläche **Montagerichtung wechseln** um 180° gedreht werden.

 $\left( \, {\bf i} \, \right)$ 

**DE**

 $(i)$ 

Bei Bedarf (z. B. um die Strombegrenzungen von Steuerungsausgängen berücksichtigen zu können) kann über die Schaltfläche **Strombegrenzung** die Leistungsaufnahme der e*SIGN*verringert werden. In diesem Fall wird der Strombedarf der Säule auf unter 500 mA reduziert. Als Folge wird die Helligkeit der optischen Signale bzw. die Lautstärke der akustischen Signale verringert.

Der Modus **Autoscale** ist die Standard-Betriebsart bei Auslieferung und wie folgt eingestellt:

- Varianten mit 9 Segmenten:
	- 3 Stufen rot/gelb/grün
	- Dauerlicht
- Varianten mit 15 Segmenten:
	- 5 Stufen rot/gelb/grün/weiß/blau
	- Dauerlicht

Bei kundenindividuellen Versionen weicht der Auslieferungszustand von diesem Standard ab und ist gesondert dokumentiert.

#### <span id="page-17-0"></span>**4.1.1 e***SIGN***-Variante wählen**

Falls eine e*SIGN* angeschlossen wurde, ist die Variante entsprechend vorausgewählt. Falls keine e*SIGN* angeschlossen wurde, kann die Variante der zu konfigurierenden e*SIGN* gewählt werden.

**1.** Bei Bedarf die Variante der zu konfigurierenden e*SIGN* wählen.

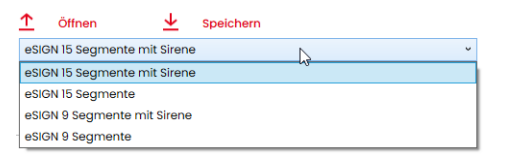

# WERMA

### <span id="page-18-0"></span>**4.1.2 Stufe hinzufügen oder entfernen**

Sobald im Modus **Autoscale** eine Stufe hinzugefügt oder entfernt wird, werden die einzelnen e*SIGN*-Segmente automatisch neu aufgeteilt und gleichmäßig auf alle Stufen verteilt. Falls die Segmente nicht gleichmäßig aufgeteilt werden können, erhält die Farbe mit der höchsten Priorität (höchste Stelle innerhalb der Säule) das letzte Segment. Falls mehrere Segmente übrig sind, werden diese der Priorisierung nach (die Positionierung in der Säule von oben nach unten) gleichmäßig verteilt.

#### **Stufe hinzufügen**

**1.** Auf **Hinzufügen** klicken.

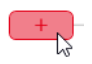

 $\times$ 

 $\rightarrow$  Eine Stufe wurde hinzugefügt.

#### **Stufe entfernen**

**1.** Auf **Entfernen** klicken.

 $+$ 

 $\mathbb{R}$ 

 $\rightarrow$  Eine Stufe wurde entfernt.

#### <span id="page-18-1"></span>**4.1.3 Stufe verschieben**

Bei Bedarf können die einzelnen Stufen nach oben oder unten verschoben werden.

**1.** In der Spalte **Pos.** auf den Pfeil nach oben oder auf den Pfeil nach unten klicken, um die Stufe nach oben bzw. nach unten zu verschieben.

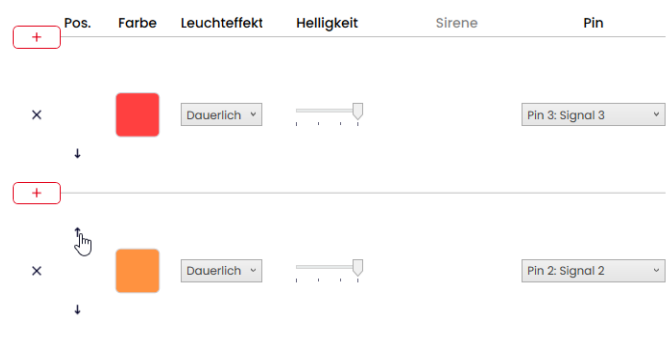

#### <span id="page-19-0"></span>**4.1.4 Farbe wählen**

Jeder Stufe kann eine vorgegebene Standardfarbe oder eine individuelle Farbe zugewiesen werden.

**1.** In der Spalte **Farbe** auf das Farbfeld klicken.

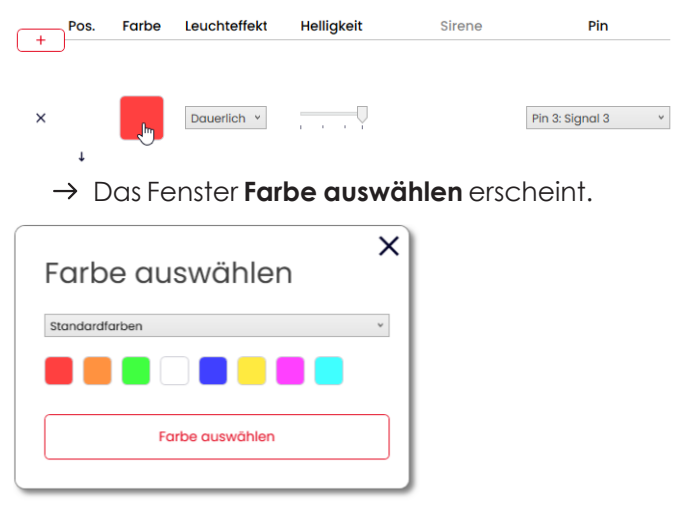

**2.** Wählen, ob eine Standardfarbe oder eine individuelle Farbe verwendet werden soll.

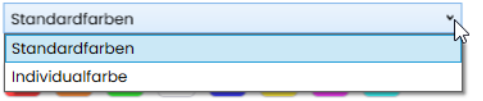

#### **Standardfarbe**

**3.** Auf das gewünschte Farbfeld klicken.

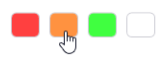

Folgende 8 Standardfarben stehen zur Auswahl zur Verfügung:

- rot
- gelb
- grün
- weiß
- blau
- hellgelb
- violett
- türkis

# WERMA

#### **Individualfarbe**

**4.** Gewünschte Farbe im Farbfeld auswählen oder den entsprechenden RGB-Wert in den Feldern **Rot**, **Grün** und **Blau** eingeben.

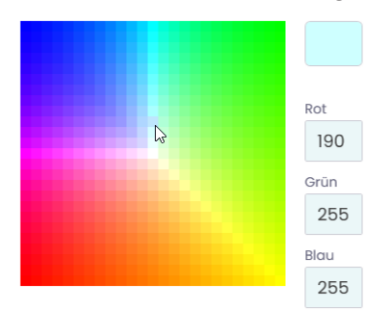

**5.** Auf **Farbe auswählen** klicken.

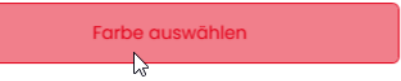

### <span id="page-20-0"></span>**4.1.5 Leuchteffekt wählen**

**1.** In der Spalte **Leuchteffekt** den gewünschten Leuchteffekt wählen.

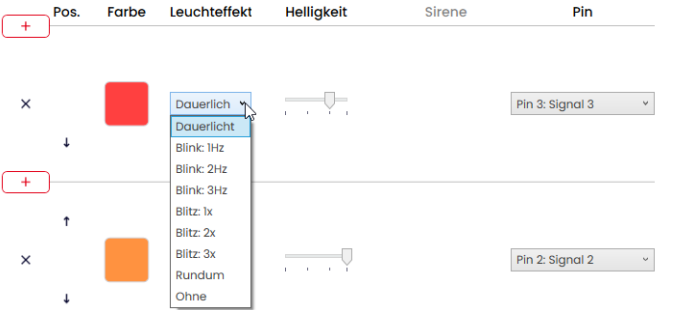

Folgenden 8 Leuchteffekte stehen zur Auswahl zur Verfügung:

- Dauerlicht
- Blink 1Hz
- Blink 2 Hz
- Blink 3Hz
- Blitz 1x
- Blitz 2x
- Blitz 3x
- Rundum
- Ohne

 $(i)$ 

Die Einstellung **Ohne** kann gewählt werden, falls die Stufe nur mit Sirene belegt werden soll.

### <span id="page-21-0"></span>**4.1.6 Helligkeit einstellen**

**1.** In der Spalte **Helligkeit** aus den 4 Optionen die gewünschte Helligkeit der Stufe einstellen.

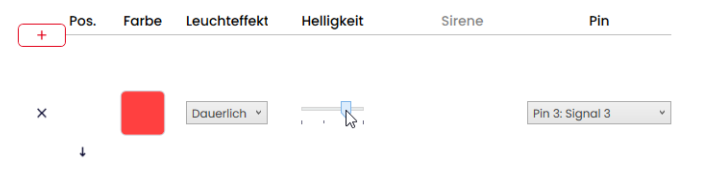

#### <span id="page-21-1"></span>**4.1.7 Sirene wählen**

Falls die angeschlossene oder gewählte e*SIGN* eine Sirene hat, kann ein Signalton gewählt werden, der bei Aktivierung der Stufe ertönt.

 $(i)$ Falls Signaltöne für mehrere Stufen hinterlegt und die Stufen gleichzeitig angesteuert werden, ertönt die Sirene für die Farbe mit der höchsten Priorität (höchste Stelle innerhalb der Säule).

#### **1.** In der Spalte **Sirene** auf **Kein Ton** klicken.

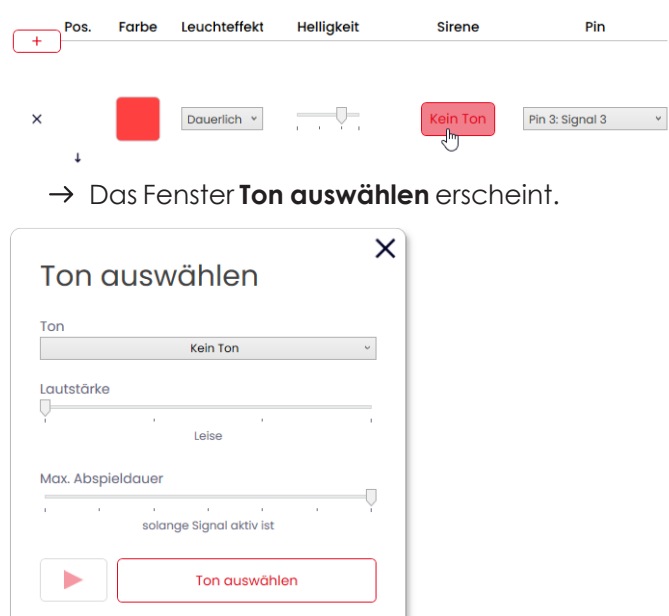

# **WWERMA**

**2.** Den gewünschten **Ton**, die gewünschte **Lautstärke** und **Max. Abspieldauer** wählen.

Folgenden 10 Tonarten stehen zur Auswahl zur Verfügung:

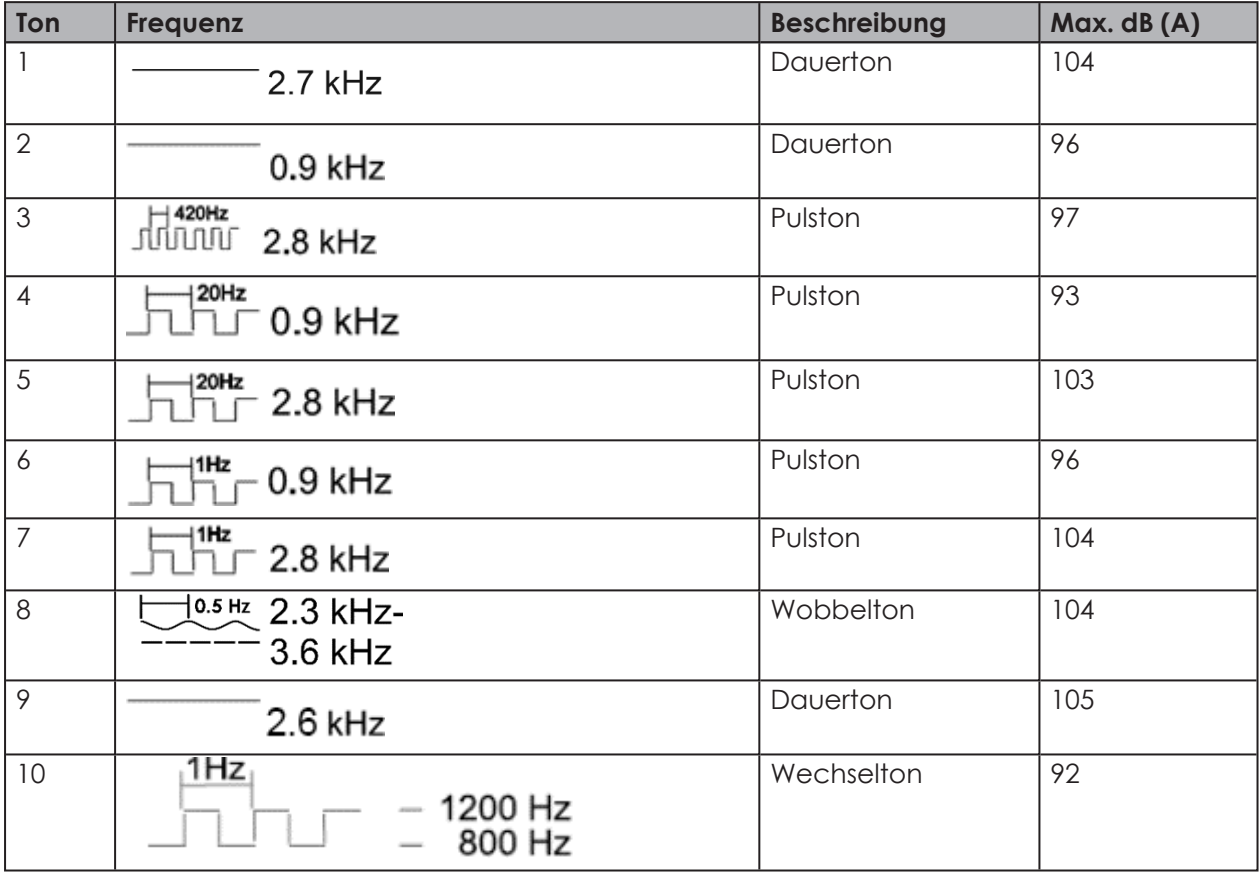

Die gewählten Einstellungen können über die Schaltfläche **Abspielen** (4) getestet werden. Der wird dabei über den Computer abgespielt.

#### **3.** Auf **Ton auswählen** klicken.

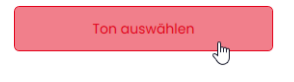

 $(i)$ 

#### <span id="page-23-0"></span>**4.1.8 Pin wählen**

Die Felder sind mit einer Standardbelegung vorkonfiguriert, von der unteren Stufe der Säule  $\binom{1}{1}$ beginnend mit Pin 1.

Bereits verwendete Pins werden grau dargestellt. Die Belegung kann bei Bedarf beliebig verändert werden.

**1.** In der Spalte **Pin** den Pin des 8-poligen Steckers wählen, auf dem das Signal zum Auslösen der Stufe gesendet wird.

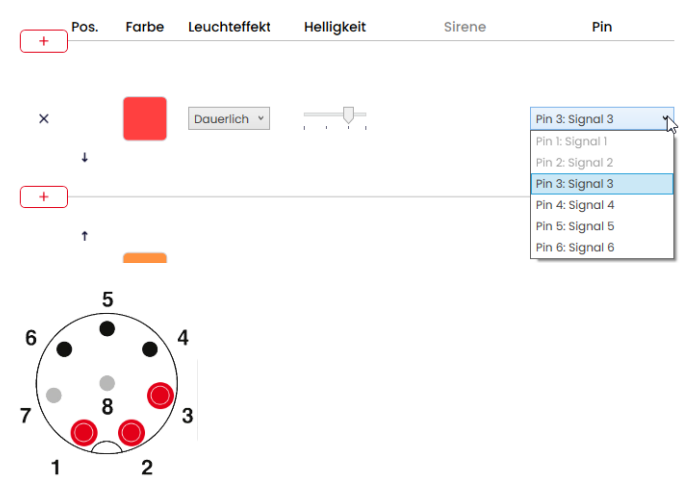

#### **Pin-Konfiguration anpassen**

Bei Bedarf kann die Zuordnung der Litzenfarbe zum Pin geändert und eine Beschreibung des Signals hinterlegt werden.

**1.** Unter der Pin-Übersicht auf **PIN Konfiguration** klicken.

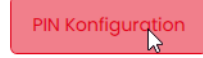

→ Das Fenster **PIN Konfiguration** erscheint.

# **DIMERMA**

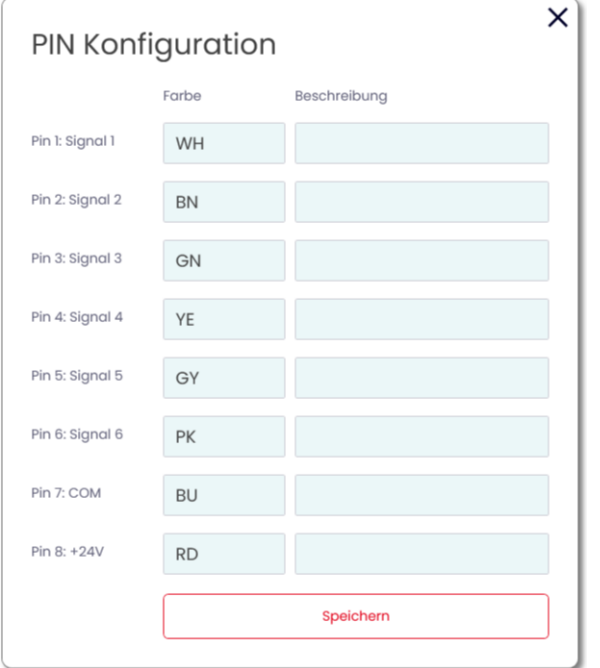

- **2.** In der Spalte **Farbe** die gewünschte Litzenfarbe eingeben.
- **3.** In der Spalte **Beschreibung** die Beschreibung des Signals eingeben.
- **4.** Auf **Speichern** klicken.

#### <span id="page-24-0"></span>**4.1.9 Ansteuerung simulieren**

Nachdem alle Einstellungen vorgenommen wurden, kann die Ansteuerung simuliert werden.

**1.** In der Pin-Übersicht auf den Pin klicken, der die gewünschte Stufe aktivieren soll.

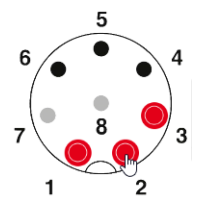

### <span id="page-25-0"></span>**4.1.10 Konfiguration abschließen**

- **1.** Bei Bedarf weitere Änderungen an der Konfiguration vornehmen.
- **2.** Sobald alle Stufen wie gewünscht konfiguriert sind, auf **Abschließen** klicken. Das Fenster **Abschließen** erscheint.

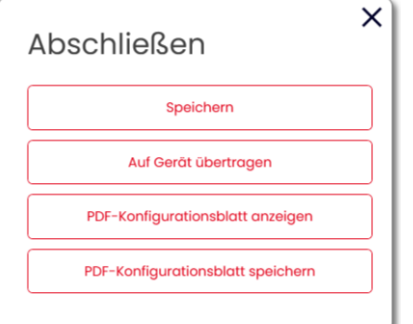

- **3.** Auf **Speichern** klicken, um die Konfiguration in einer Konfigurationsdatei zu speichern.
- **4.** Auf **Auf Gerät übertragen** klicken, um die Konfiguration auf die angeschlossene e*SIGN* zu übertragen.
- **5.** Auf **PDF-Konfigurationsblatt anzeigen** klicken, um eine Übersicht der aktuellen Konfiguration anzuzeigen.
- **6.** Auf **PDF-Konfigurationsblatt speichern** klicken, um die Übersicht der aktuellen Konfiguration als PDF-Datei zu speichern.

# WERMA

### <span id="page-26-0"></span>**4.2 Modus Signalsäule**

Einzelne e*SIGN*-Segmente können zu einer Stufe zusammengeschaltet werden. Dadurch kann eine klassische Signalsäule in elektronisch modularer Form realisiert werden. In diesem Modus haben die Stufen feste Positionen und können aus sein, wenn die entsprechende Stufe und das optische Signal nicht aktiviert wird.

Durch diese Einstellung wird die beleuchtete Fläche eines Signals innerhalb der Säule auf einen bestimmten Bereich begrenzt.

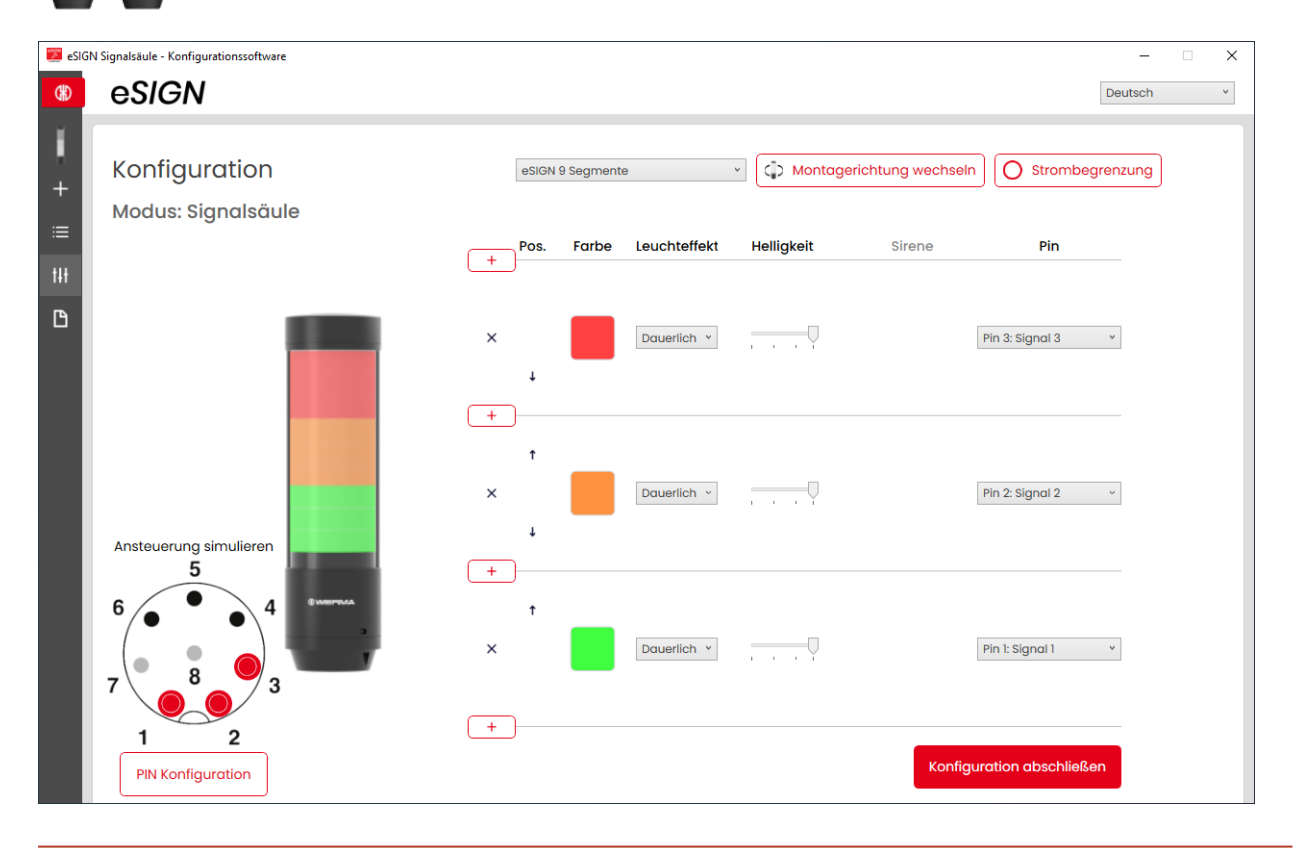

Bei Bedarf kann die Ausrichtung der dargestellten Signalsäule über die Schaltfläche **Montagerichtung wechseln** um 180° gedreht werden.

Bei Bedarf (z. B. um die Strombegrenzungen von Steuerungsausgängen berücksichtigen zu  $\bigcap$ können) kann über die Schaltfläche **Strombegrenzung** die Leistungsaufnahme der e*SIGN*verringert werden. In diesem Fall wird der Strombedarf der Säule auf unter 500 mA reduziert. Als Folge wird die Helligkeit der optischen Signale bzw. die Lautstärke der akustischen Signale verringert.

 $(i)$ 

#### <span id="page-27-0"></span>**4.2.1 e***SIGN***-Variante wählen**

Falls eine e*SIGN* angeschlossen wurde, ist die Variante entsprechend vorausgewählt. Falls keine e*SIGN* angeschlossen wurde, kann die Variante der zu konfigurierenden e*SIGN* gewählt werden.

**1.** Bei Bedarf die Variante der zu konfigurierenden e*SIGN* wählen.

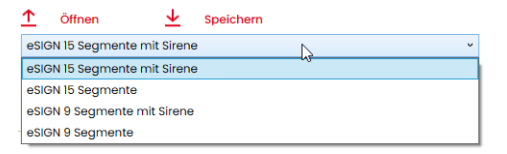

#### <span id="page-27-1"></span>**4.2.2 Stufe hinzufügen oder entfernen**

Sobald im Modus **Signalsäule** eine Stufe hinzugefügt oder entfernt wird, werden die einzelnen e*SIGN*-Segmente automatisch neu aufgeteilt und gleichmäßig auf alle Stufen verteilt.

#### **Stufe hinzufügen**

**1.** Auf **Hinzufügen** klicken.

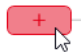

 $\times$ 

 $\rightarrow$  Eine Stufe wurde hinzugefügt.

#### **Stufe entfernen**

**1.** Auf **Entfernen** klicken.

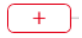

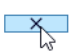

 $\rightarrow$  Fine Stufe wurde entfernt.

# **DUERMA**

### <span id="page-28-0"></span>**4.2.3 Stufe verschieben**

Bei Bedarf können die einzelnen Stufen nach oben oder unten verschoben werden.

**1.** In der Spalte **Pos.** auf den Pfeil nach oben oder auf den Pfeil nach unten klicken, um die Stufe nach oben bzw. nach unten zu verschieben.

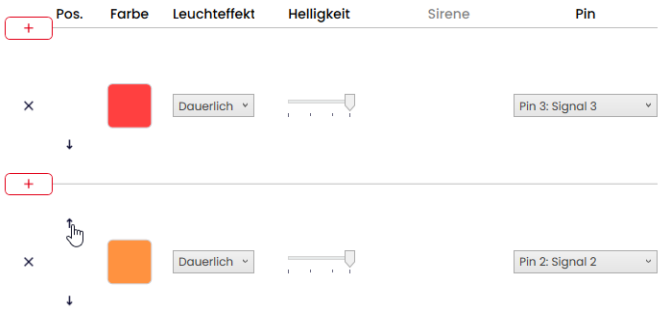

#### <span id="page-28-1"></span>**4.2.4 Farbe wählen**

Jeder Stufe kann eine vorgegebene Standardfarbe oder eine individuelle Farbe zugewiesen werden.

**1.** In der Spalte **Farbe** auf das Farbfeld klicken.

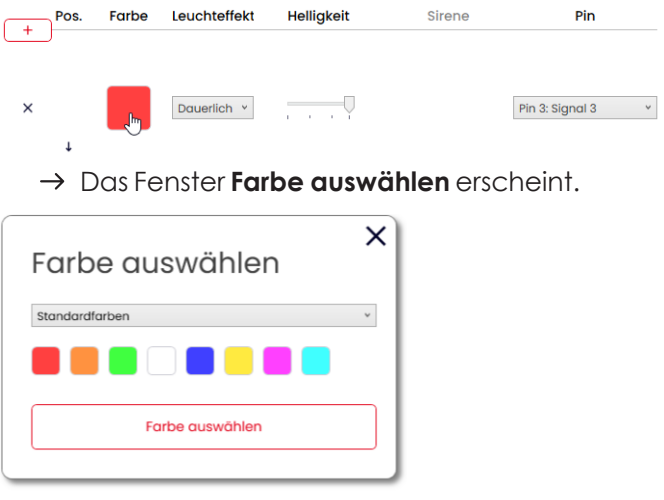

**2.** Wählen, ob eine Standardfarbe oder eine individuelle Farbe verwendet werden soll.

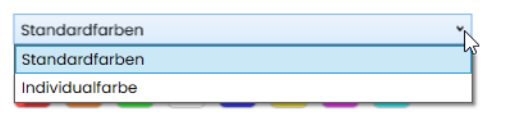

#### **Standardfarbe**

**3.** Auf das gewünschte Farbfeld klicken.

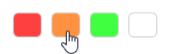

Folgende 8 Standardfarben stehen zur Auswahl zur Verfügung:

- rot
- gelb
- grün
- weiß
- blau
- hellgelb
- violett
- türkis

#### **Individualfarbe**

**4.** Gewünschte Farbe im Farbfeld auswählen oder den entsprechenden RGB-Wert in den Feldern **Rot**, **Grün** und **Blau** eingeben.

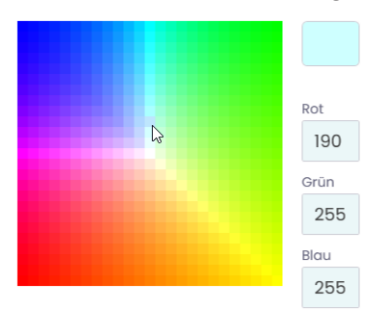

**5.** Auf **Farbe auswählen** klicken.

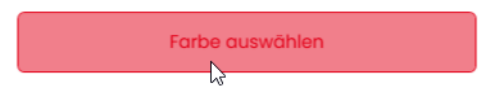

# WERMA

### <span id="page-30-0"></span>**4.2.5 Leuchteffekt wählen**

**1.** In der Spalte **Leuchteffekt** den gewünschten Leuchteffekt wählen.

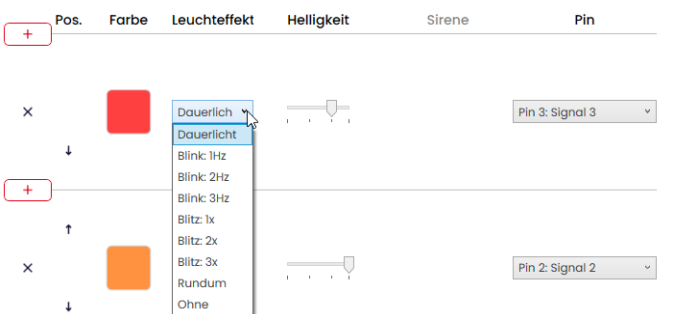

Folgenden 8 Leuchteffekte stehen zur Auswahl zur Verfügung:

- Dauerlicht
- Blink 1Hz
- Blink 2 Hz
- Blink 3Hz
- Blitz 1x
- Blitz 2x
- Blitz 3x
- Rundum
- Ohne

 $(i)$ 

Die Einstellung **Ohne** kann gewählt werden, falls die Stufe nur mit Sirene belegt werden soll.

#### <span id="page-30-1"></span>**4.2.6 Helligkeit einstellen**

**1.** In der Spalte **Helligkeit** aus den 4 Optionen die gewünschte Helligkeit der Stufe einstellen.<br>
<sup>Pos. Farbe Leuchteffekt Helligkeit sirene Pin</sup>

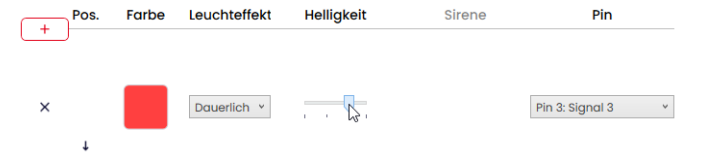

#### <span id="page-31-0"></span>**4.2.7 Sirene wählen**

Falls die angeschlossene oder gewählte e*SIGN* eine Sirene hat, kann ein Signalton gewählt werden, der bei Aktivierung der Stufe ertönt.

Falls Signaltöne für mehrere Stufen hinterlegt und die Stufen gleichzeitig angesteuert wer- $(i)$ den, ertönt die Sirene für die Farbe mit der höchsten Priorität (höchste Stelle innerhalb der Säule).

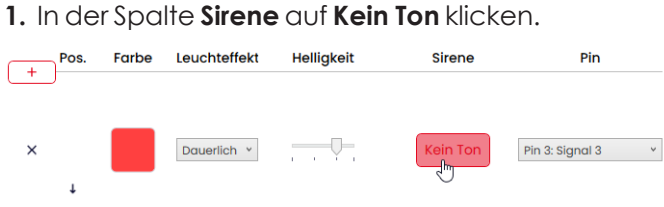

→ Das Fenster **Ton auswählen** erscheint.

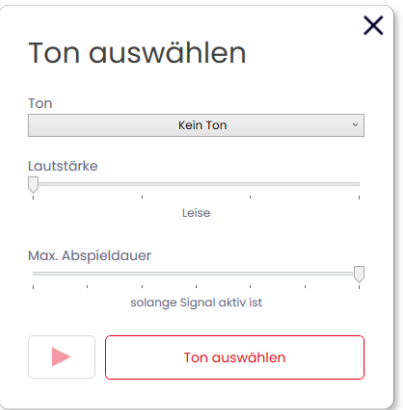

**2.** Den gewünschten **Ton**, die gewünschte **Lautstärke** und **Max. Abspieldauer** wählen.

Folgenden 10 Tonarten stehen zur Auswahl zur Verfügung:

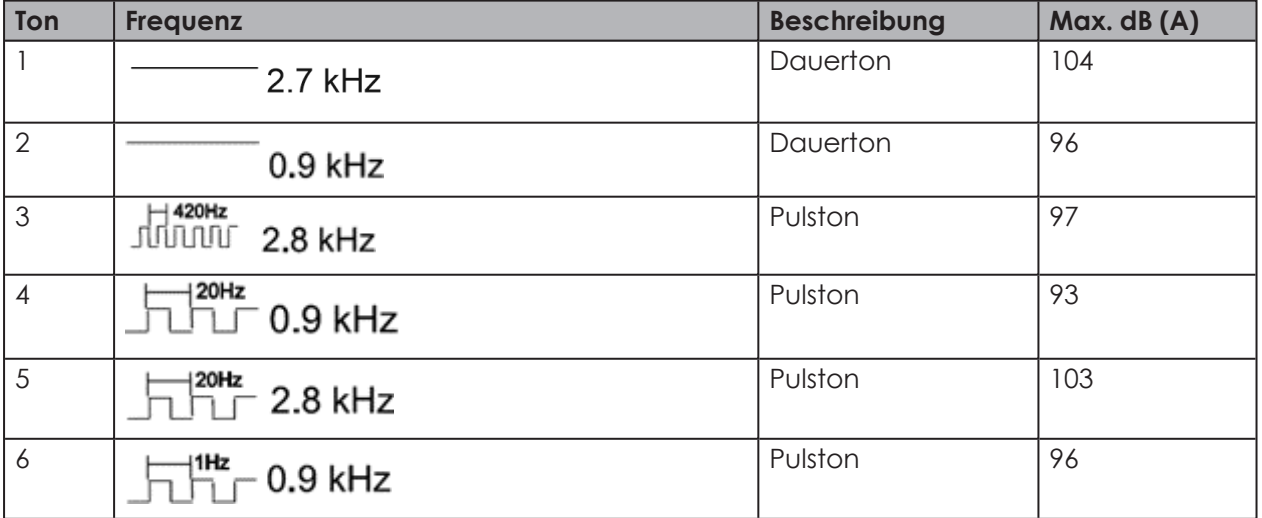

# **WWERMA**

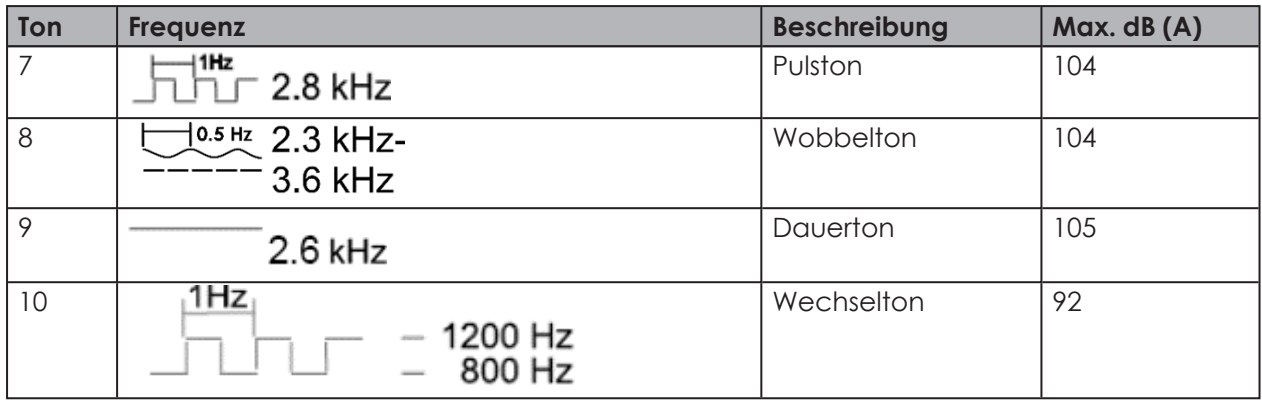

Die gewählten Einstellungen können über die Schaltfläche **Abspielen** (4) getestet wer- $\binom{1}{1}$ den. Der wird dabei über den Computer abgespielt.

#### **3.** Auf **Ton auswählen** klicken.

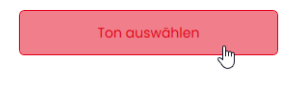

#### <span id="page-33-0"></span>**4.2.8 Pin wählen**

Die Felder sind mit einer Standardbelegung vorkonfiguriert, von der unteren Stufe der Säule  $\binom{1}{1}$ beginnend mit Pin 1.

Bereits verwendete Pins werden grau dargestellt. Die Belegung kann bei Bedarf beliebig verändert werden.

**1.** In der Spalte **Pin** den Pin des 8-poligen Steckers wählen, auf dem das Signal zum Auslösen der Stufe gesendet wird.

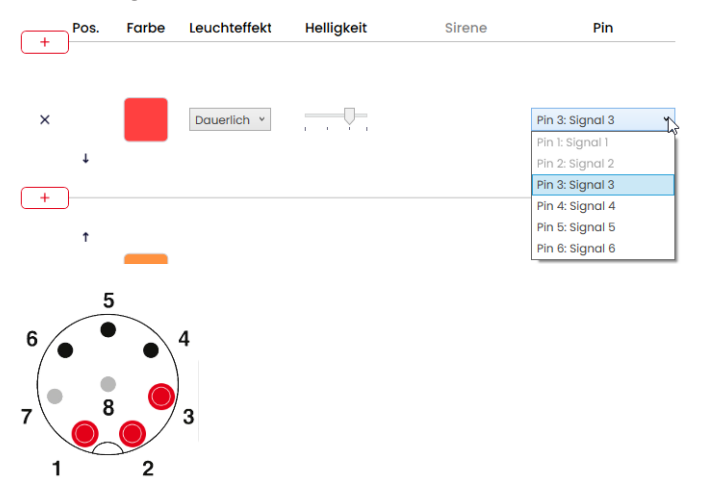

#### **Pin-Konfiguration anpassen**

Bei Bedarf kann die Zuordnung der Litzenfarbe zum Pin geändert und eine Beschreibung des Signals hinterlegt werden.

**1.** Unter der Pin-Übersicht auf **PIN Konfiguration** klicken.

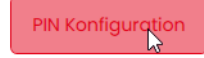

→ Das Fenster **PIN Konfiguration** erscheint.

# **DIMERMA**

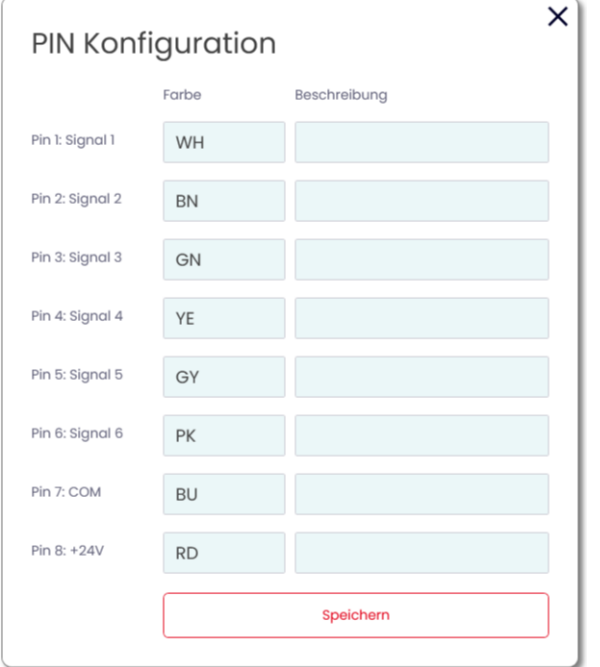

- **2.** In der Spalte **Farbe** die gewünschte Litzenfarbe eingeben.
- **3.** In der Spalte **Beschreibung** die Beschreibung des Signals eingeben.
- **4.** Auf **Speichern** klicken.

#### <span id="page-34-0"></span>**4.2.9 Ansteuerung simulieren**

Nachdem alle Einstellungen vorgenommen wurden, kann die Ansteuerung simuliert werden.

**1.** In der Pin-Übersicht auf den Pin klicken, der die gewünschte Stufe aktivieren soll.

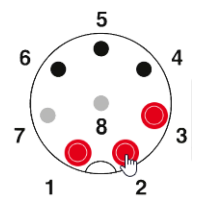

### <span id="page-35-0"></span>**4.2.10 Konfiguration abschließen**

- **1.** Bei Bedarf weitere Änderungen an der Konfiguration vornehmen.
- **2.** Sobald alle Stufen wie gewünscht konfiguriert sind, auf **Abschließen** klicken. Das Fenster **Abschließen** erscheint.

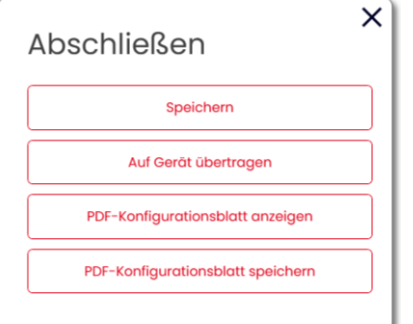

- **3.** Auf **Speichern** klicken, um die Konfiguration in einer Konfigurationsdatei zu speichern.
- **4.** Auf **Auf Gerät übertragen** klicken, um die Konfiguration auf die angeschlossene e*SIGN* zu übertragen.
- **5.** Auf **PDF-Konfigurationsblatt anzeigen** klicken, um eine Übersicht der aktuellen Konfiguration anzuzeigen.
- **6.** Auf **PDF-Konfigurationsblatt speichern** klicken, um die Übersicht der aktuellen Konfiguration als PDF-Datei zu speichern.
### **4.3 Modus Füllstand**

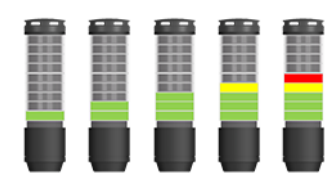

In dieser Betriebsart werden die eSIGN-Segmente als Füllstandanzeige verwendet. Dies ermöglicht eine präzise Signalisierung des Auftragsfortschritts oder der Materialverfügbarkeit in Maschinenprozessen in Form eines aufbauenden oder abfallenden Leuchtbilds.

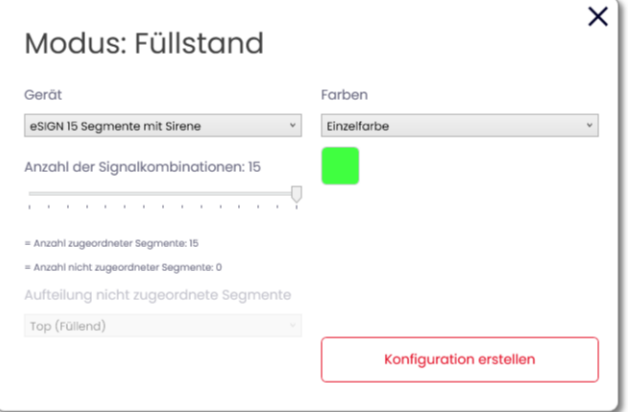

### **4.3.1 e***SIGN***-Variante wählen**

Falls eine e*SIGN* angeschlossen wurde, ist die Variante entsprechend vorausgewählt. Falls keine e*SIGN* angeschlossen wurde, kann die Variante der zu konfigurierenden e*SIGN* gewählt werden.

**1.** Bei Bedarf im Feld **Gerät** die Variante der e*SIGN* wählen.

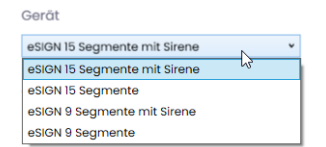

### **4.3.2 Anzahl der Signalkombinationen wählen**

**1.** Im Bereich **Anzahl der Signalkombinationen** wählen, wie viele e*SIGN*-Segmente für die Füllstandanzeige verwendet werden sollen.

Falls nicht alle e*SIGN*-Segmente für die Füllstandanzeige verwendet werden:

**2.** Im Feld **Aufteilung nicht zugeordnete Segmente** wählen, wie die e*SIGN*-Segmente angezeigt werden, die nicht für die Füllstandanzeige verwendet werden sollen.

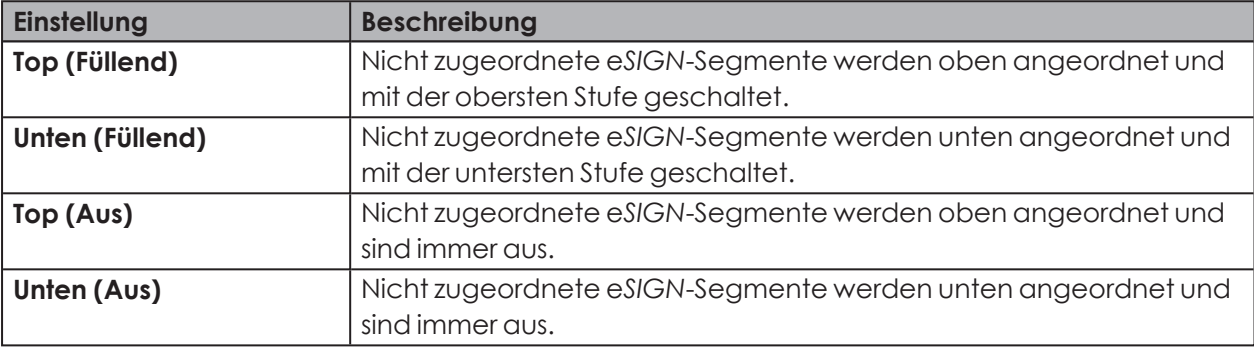

### **4.3.3 Farbe wählen**

Für die Anzeige des Füllstands kann eine einheitliche Farbe oder ein Farbverlauf gewählt werden. Bei einem Farbverlauf wird der Verlauf der Farbtöne zwischen den beiden Farben automatisch berechnet.

Bei Bedarf kann die Farbe jedes einzelnen Segments der Füllstandanzeige zu einem späteren Zeitpunkt angepasst werden.

**1.** Im Feld **Farben** wählen, ob der Füllstand in einer einheitlicher Farbe oder als Farbverlauf dargestellt werden soll.

#### **Einzelfarbe**

**2.** Auf das Farbfeld klicken, um die gewünschte Farbe zu wählen. → Das Fenster **Farbe auswählen** erscheint.

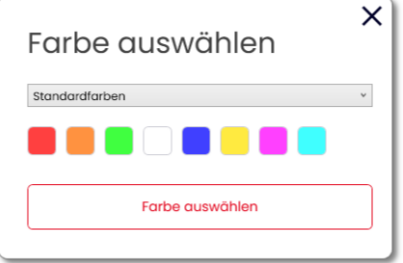

**3.** Wählen, ob eine Standardfarbe oder eine individuelle Farbe verwendet werden soll.

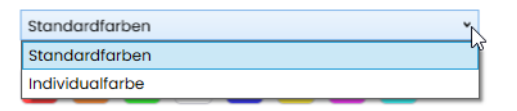

#### **Standardfarbe**

**4.** Auf das gewünschte Farbfeld klicken.

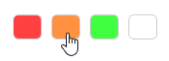

Folgende 8 Standardfarben stehen zur Auswahl zur Verfügung:

- rot
- gelb
- grün
- weiß
- blau
- hellgelb
- violett
- türkis

#### **Individualfarbe**

**5.** Gewünschte Farbe im Farbfeld auswählen oder den entsprechenden RGB-Wert in den Feldern **Rot**, **Grün** und **Blau** eingeben.

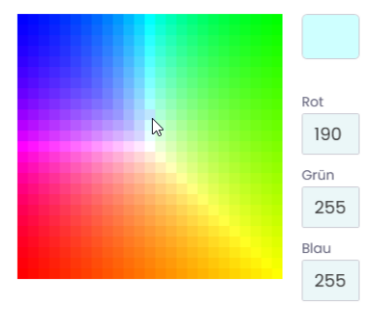

**6.** Auf **Farbe auswählen** klicken.

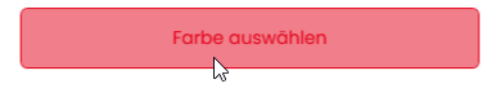

- **7.** Auf **Konfiguration erstellen** klicken.
	- → Der Bildschirm **Konfiguration** erscheint.

#### **Farbverlauf**

**8.** Auf die Farbfelder für die Start- und die Endfarbe des Farbverlaufs klicken. → Das Fenster **Farbe auswählen** erscheint.

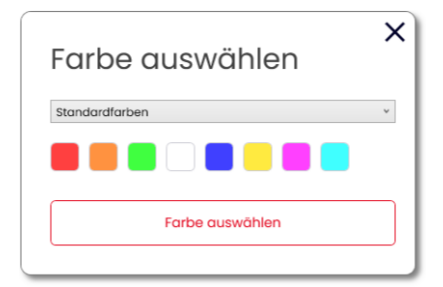

**9.** Wählen, ob eine Standardfarbe oder eine individuelle Farbe verwendet werden soll.

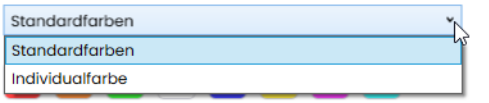

#### **Standardfarbe**

**10.** Auf das gewünschte Farbfeld klicken.

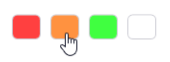

#### **Individualfarbe**

**11.** Gewünschte Farbe im Farbfeld auswählen oder den entsprechenden RGB-Wert eingeben in den Felder **Rot**, **Grün** und **Blau** eingeben.

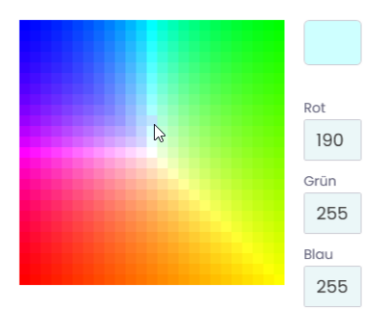

**12.** Auf **Farbe auswählen** klicken.

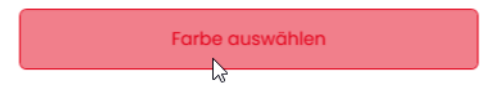

- **13.** Auf **Konfiguration erstellen** klicken.
	- Der Bildschirm **Konfiguration** erscheint.

### **4.3.4 Füllstandanzeige konfigurieren**

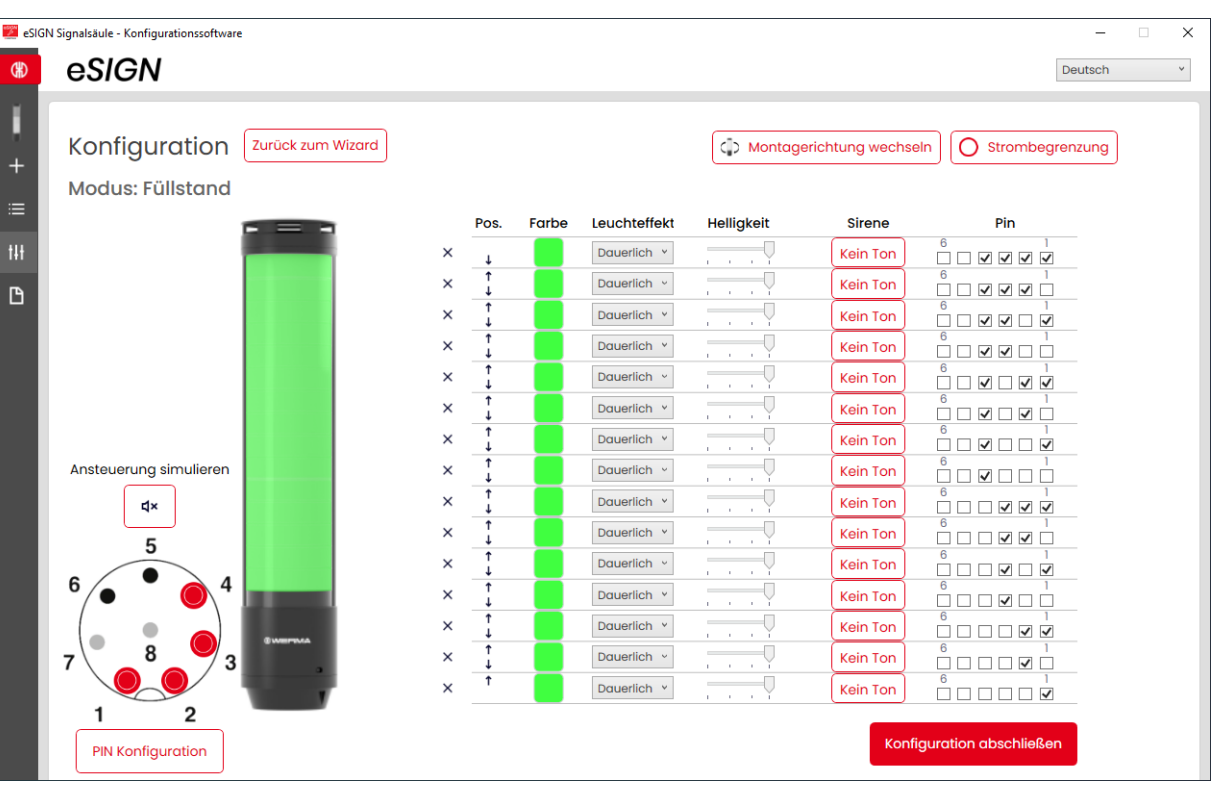

 $(i)$ Bei Bedarf kann die Ausrichtung der dargestellten Signalsäule über die Schaltfläche **Montagerichtung wechseln** um 180° gedreht werden.

Bei Bedarf (z. B. um die Strombegrenzungen von Steuerungsausgängen berücksichtigen zu  $(i)$ können) kann über die Schaltfläche **Strombegrenzung** die Leistungsaufnahme der e*SIGN*verringert werden. In diesem Fall wird der Strombedarf der Säule auf unter 500 mA reduziert. Als Folge wird die Helligkeit der optischen Signale bzw. die Lautstärke der akustischen Signale verringert.

 $(i)$ Bei Bedarf kann über den Link **Zurück zum Wizard** die Konfiguration der Farbe und Segmente erneut aufgerufen und angepasst werden.

# **ID WERMA**

#### **Segmente entfernen oder hinzufügen**

#### **Segment entfernen**

**1.** Auf **Entfernen** klicken.

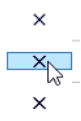

 $\rightarrow$  Das Segment wurde entfernt.

#### **Segment hinzufügen**

**1.** Auf **Hinzufügen** klicken.

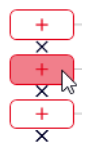

 $\rightarrow$  Das Segment wurde hinzugefügt.

#### **Segmente verschieben**

Bei Bedarf können die einzelnen Segemnte nach oben oder unten verschoben werden.

**1.** In der Spalte **Pos.** auf den Pfeil nach oben oder auf den Pfeil nach unten klicken, um das Segment nach oben bzw. nach unten zu verschieben.

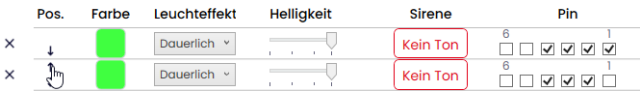

#### **Farbe wählen**

Für jedes einzelne Segment kann bei Bedarf eine vorgegebene Standardfarbe gewählt oder eine individuelle Farbe zugewiesen werden.

**1.** In der Spalte **Farbe** auf das Farbfeld klicken.

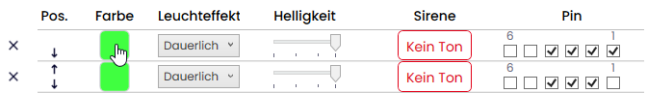

→ Das Fenster **Farbe auswählen** erscheint.

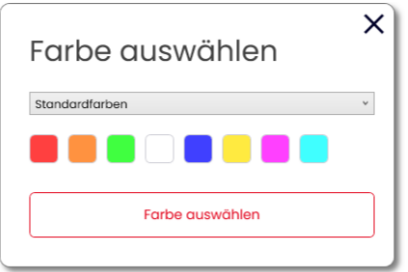

**2.** Wählen, ob eine Standardfarbe oder eine individuelle Farbe verwendet werden soll.

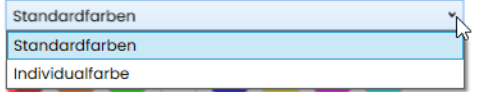

#### **Standardfarbe**

**3.** Auf das gewünschte Farbfeld klicken.

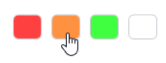

Folgende 8 Standardfarben stehen zur Auswahl zur Verfügung:

- rot
- gelb
- grün
- weiß
- blau
- hellgelb
- violett
- türkis

#### **Individualfarbe**

**4.** Gewünschte Farbe im Farbfeld auswählen oder den entsprechenden RGB-Wert in den Feldern **Rot**, **Grün** und **Blau** eingeben.

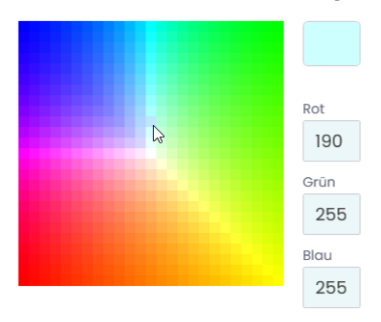

#### **5.** Auf **Farbe auswählen** klicken.

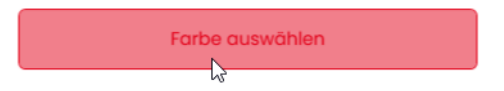

#### **Leuchteffekt wählen**

**1.** In der Spalte **Leuchteffekt** den gewünschten Leuchteffekt wählen.

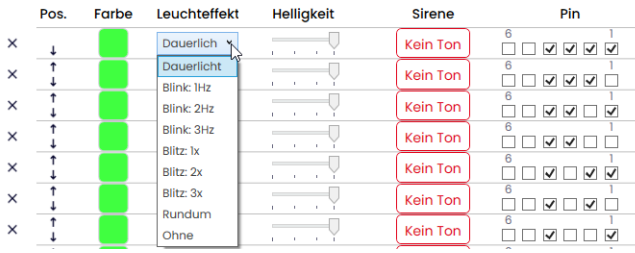

Folgenden 8 Leuchteffekte stehen zur Auswahl zur Verfügung:

- Dauerlicht
- Blink 1Hz
- Blink 2 Hz
- Blink 3Hz
- Blitz 1x
- Blitz 2x
- Blitz 3x
- Rundum
- Ohne

 $(i)$ Die Einstellung **Ohne** kann gewählt werden, falls die Stufe nur mit Sirene belegt werden soll.

#### **Helligkeit einstellen**

**1.** In der Spalte **Helligkeit** aus den 4 Optionen die gewünschte Helligkeit der Stufe einstellen.

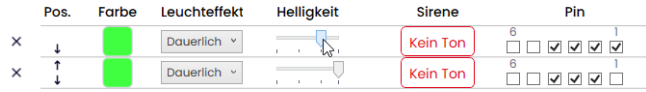

#### **Sirene wählen**

Falls die angeschlossene oder gewählte e*SIGN* eine Sirene hat, kann ein Signalton gewählt werden, der bei Aktivierung des Segments ertönt.

Falls Signaltöne für mehrere Stufen hinterlegt und die Stufen gleichzeitig angesteuert wer- $(i)$ den, ertönt die Sirene für die Farbe mit der höchsten Priorität (höchste Stelle innerhalb der Säule).

**1.** In der Spalte **Sirene** auf **Kein Ton** klicken.

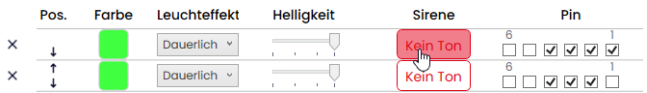

→ Das Fenster **Ton auswählen** erscheint.

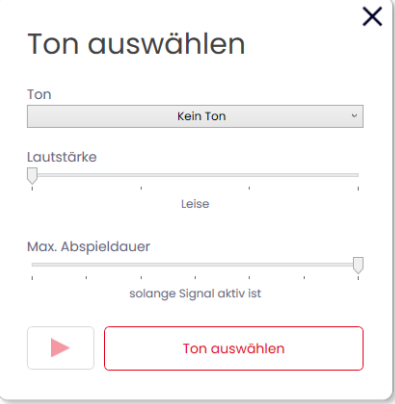

**2.** Den gewünschten **Ton**, die gewünschte **Lautstärke** und **Max. Abspieldauer** wählen.

Folgenden 10 Tonarten stehen zur Auswahl zur Verfügung:

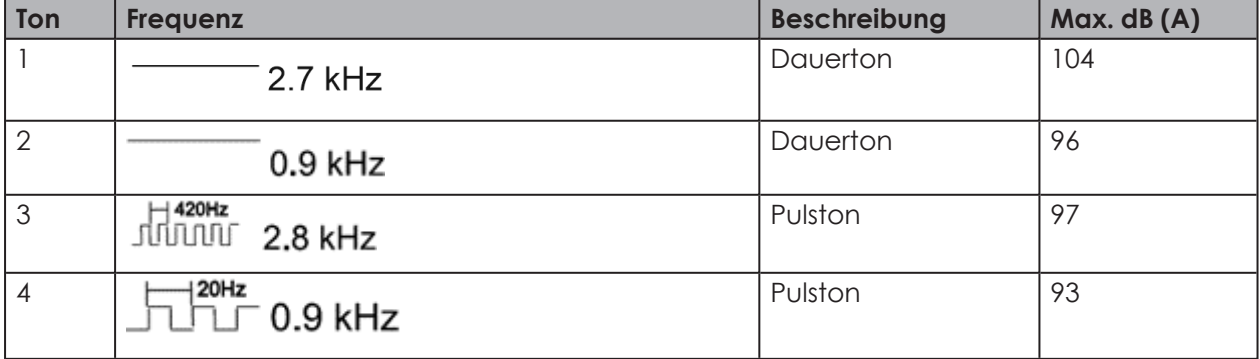

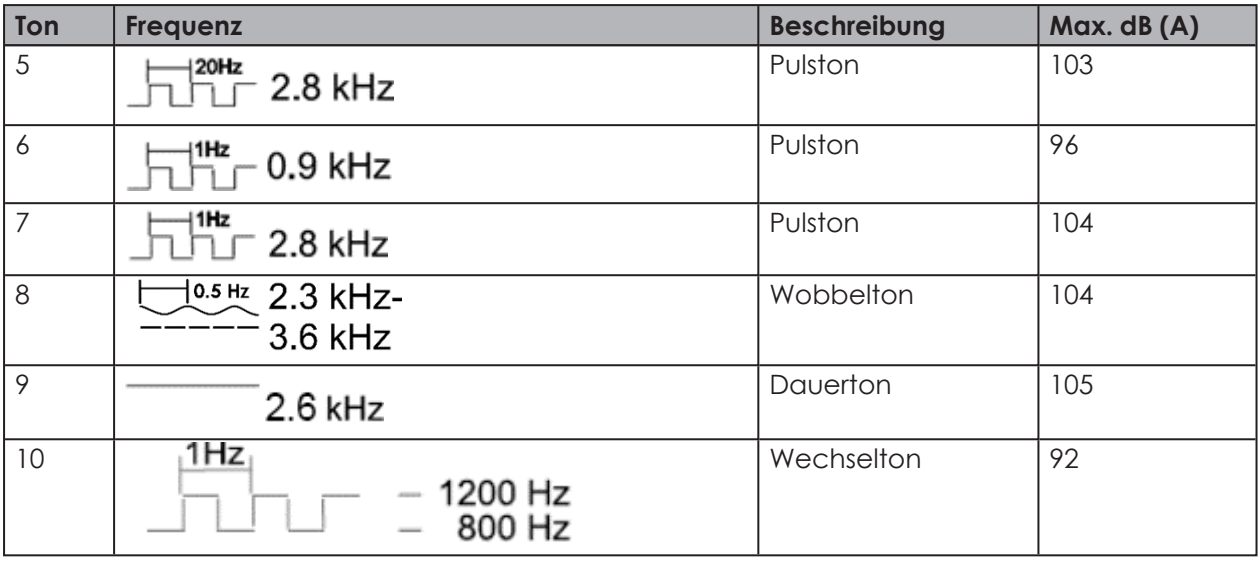

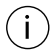

Die gewählten Einstellungen können über die Schaltfläche **Abspielen** (4) getestet werden. Der wird dabei über den Computer abgespielt.

**3.** Auf **Ton auswählen** klicken.

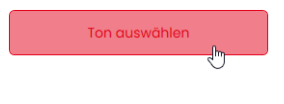

#### **Pin wählen**

Die Felder sind mit einer Standardbelegung vorkonfiguriert, von der unteren Stufe der Säule  $(i)$ beginnend mit Pin 1.

Bereits verwendete Pins werden grau dargestellt. Die Belegung kann bei Bedarf beliebig verändert werden.

Die Ansteuerung der Füllstandanzeige erfolgt über eine Bit-Codierung. Die Kontrollkästchen in der Spalte **Pin** entsprechen den 6 Pins bzw. Signalleitungen. Das Setzen eines Hakens in einem oder mehreren Kontrollkästchen zeigt an, dass diese Pins bzw. Signalleitungen angesteuert werden müssen, um die entsprechende Einstellung zu aktivieren.

#### **Beispiel:**

Für die Darstellung der kompletten Säule in grün müssen die Pins 1-4 angesteuert werden.

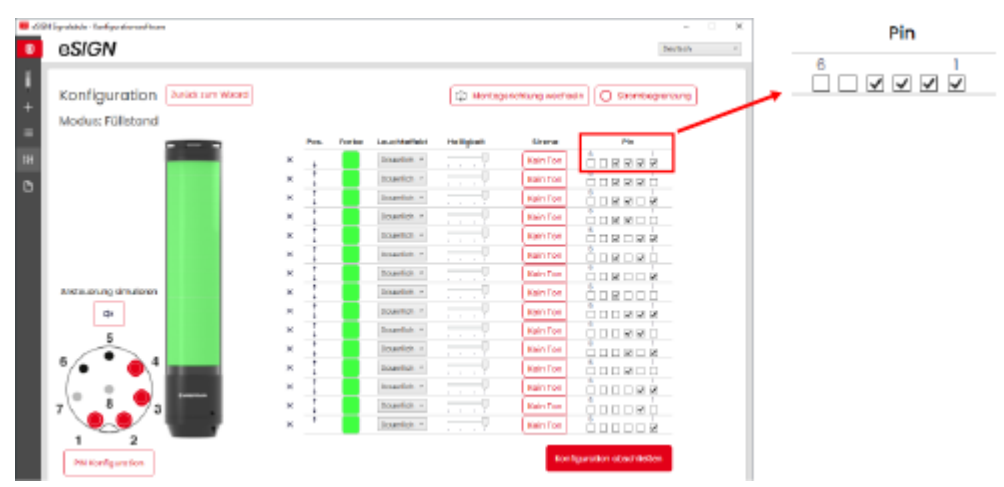

**1.** In der Spalte **Pin** die Pins des 8-poligen Steckers wählen, auf dem das Signal zum Auslösen der Stufe gesendet wird.

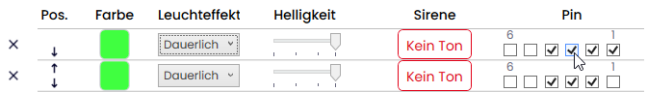

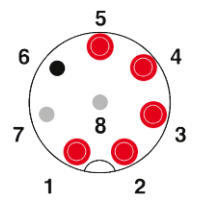

# **HUMERMA**

#### **Pin-Konfiguration anpassen**

Bei Bedarf kann die Zuordnung der Litzenfarbe zum Pin geändert und eine Beschreibung des Signals hinterlegt werden.

**1.** Unter der Pin-Übersicht auf **PIN Konfiguration** klicken.

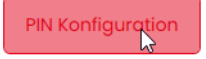

→ Das Fenster **PIN Konfiguration** erscheint.

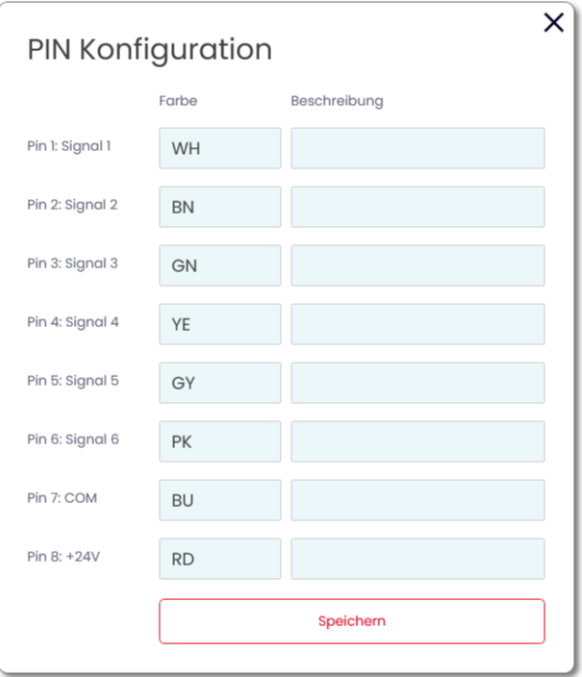

- **2.** In der Spalte **Farbe** die gewünschte Litzenfarbe eingeben.
- **3.** In der Spalte **Beschreibung** die Beschreibung des Signals eingeben.
- **4.** Auf **Speichern** klicken.

### **4.3.5 Ansteuerung simulieren**

Nachdem alle Einstellungen vorgenommen wurden, kann die Ansteuerung simuliert werden. **1.** In der Pin-Übersicht auf den Pin klicken, der die gewünschte Stufe aktivieren soll.

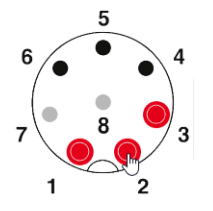

### **4.3.6 Konfiguration abschließen**

- **1.** Bei Bedarf weitere Änderungen an der Konfiguration vornehmen.
- **2.** Sobald alle Stufen wie gewünscht konfiguriert sind, auf **Abschließen** klicken. → Das Fenster **Abschließen** erscheint.

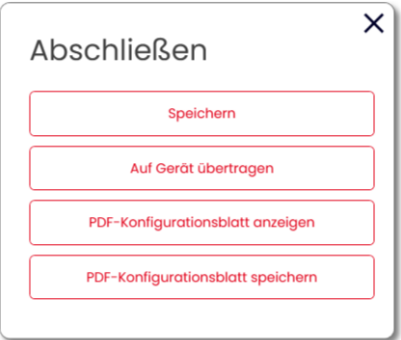

- **3.** Auf **Speichern** klicken, um die Konfiguration in einer Konfigurationsdatei zu speichern.
- **4.** Auf **Auf Gerät übertragen** klicken, um die Konfiguration auf die angeschlossene e*SIGN* zu übertragen.
- **5.** Auf **PDF-Konfigurationsblatt anzeigen** klicken, um eine Übersicht der aktuellen Konfiguration anzuzeigen.
- **6.** Auf **PDF-Konfigurationsblatt speichern** klicken, um die Übersicht der aktuellen Konfiguration als PDF-Datei zu speichern.

### **4.4 Modus Individual**

In dieser Betriebsart wird eine beliebige Kombination aus individuellen Segmenteinstellungen als eigenes Schaltsignal abgebildet. Jedes e*SIGN*-Segment kann individuell eingestellt und die Gesamteinstellung für die komplette Säule als ein Signalbild angesteuert werden. Der Modus **Individual** ermöglicht auf diese Art und Weise ein Maximum an individuellen Signalisierungsmöglichkeiten.

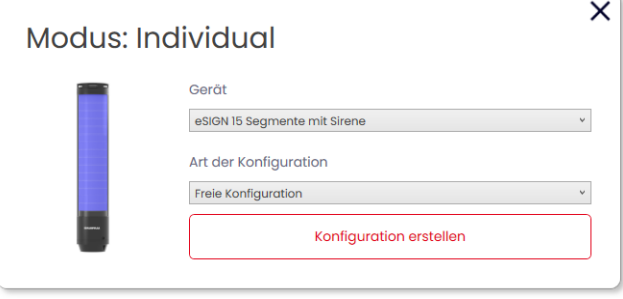

### **4.4.1 e***SIGN***-Variante wählen**

Falls eine e*SIGN* angeschlossen wurde, ist die Variante entsprechend vorausgewählt. Falls keine e*SIGN* angeschlossen wurde, kann die Variante der zu konfigurierenden e*SIGN* gewählt werden.

**1.** Bei Bedarf im Feld **Gerät** die Variante der e*SIGN* wählen.

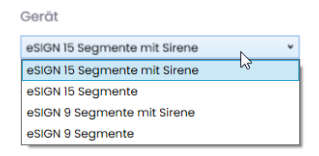

- **2.** Auf **Konfiguration erstellen** klicken.
	- → Der Bildschirm **Konfiguration** erscheint.

### **4.4.2 Signalbilder konfigurieren**

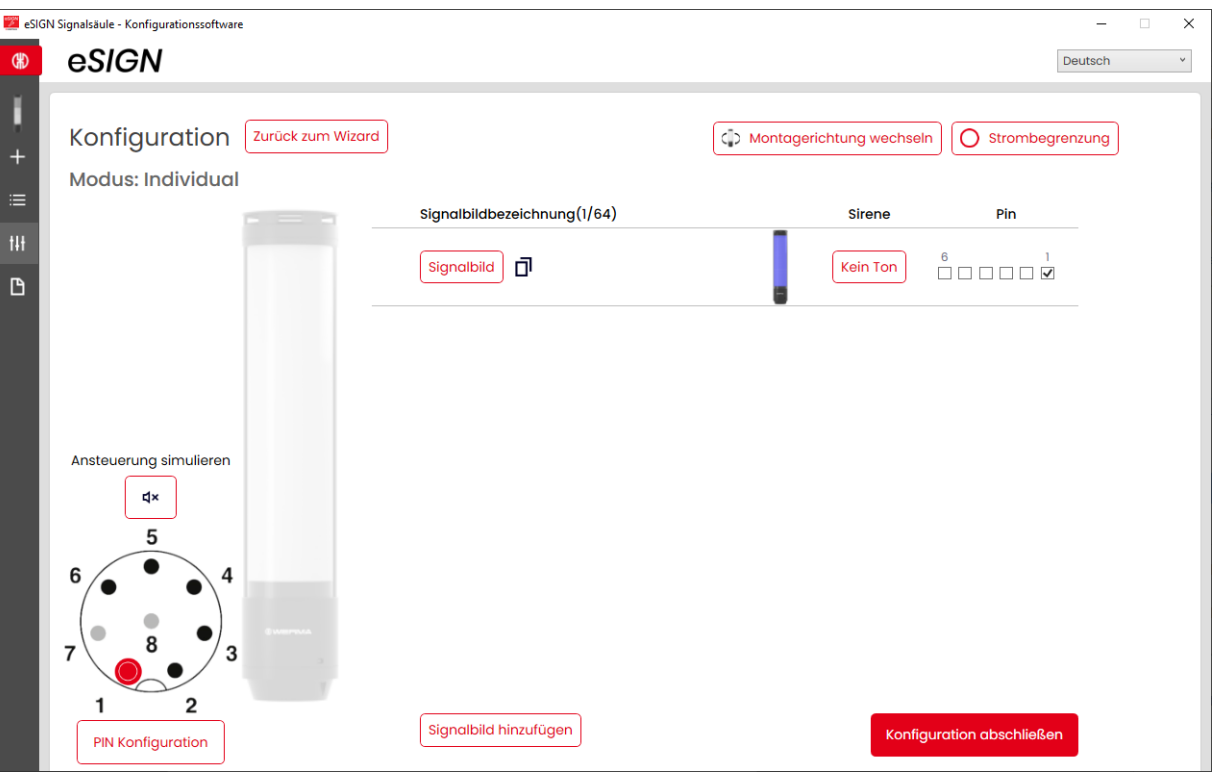

- $(i)$ Bei Bedarf kann die Ausrichtung der dargestellten Signalsäule über die Schaltfläche **Montagerichtung wechseln** um 180° gedreht werden.
- Bei Bedarf (z. B. um die Strombegrenzungen von Steuerungsausgängen berücksichtigen zu  $(i)$ können) kann über die Schaltfläche **Strombegrenzung** die Leistungsaufnahme der e*SIGN*verringert werden. In diesem Fall wird der Strombedarf der Säule auf unter 500 mA reduziert. Als Folge wird die Helligkeit der optischen Signale bzw. die Lautstärke der akustischen Signale verringert.

 $(i)$ Bei Bedarf kann über den Link **Zurück zum Wizard** die Konfiguration der e*SIGN*-Variante erneut aufgerufen und angepasst werden.

#### **Signalbild anpassen**

Es können bis zu 64 Signalbilder konfiguriert und auf eine e*SIGN* übertragen werden. Ein Signalbild besteht aus den einzelnen optischen Einstellungen jedes Segments und ggf. einem Signalton.

#### **1.** Auf **Signalbild** klicken.

Signalbildbezeichnung(1/64)

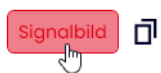

 $(i)$ 

→ Das Fenster **Signalbild** erscheint.

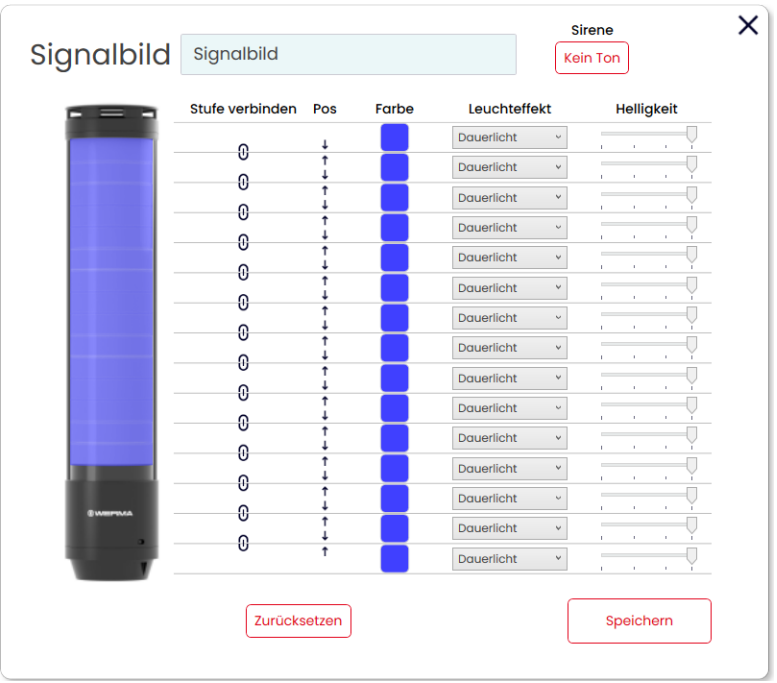

Bei Bedarf kann das aktuelle Signalbild über die Schaltfläche **Zurücksetzen** auf die Standardeinstellungen zurückgesetzt werden.

#### **Signalbild benennen**

 $(i)$ 

**1.** Im Feld **Signalbild** eine Bezeichnung für das aktuelle Signalbild eingeben.

#### **Sirene wählen**

Falls die angeschlossene oder gewählte e*SIGN* eine Sirene hat, kann ein Signalton gewählt werden, der bei Aktivierung des Signalbilds ertönt.

**1.** Im Feld **Sirene** auf **Kein Ton** klicken.

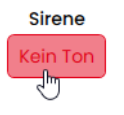

→ Das Fenster **Ton auswählen** erscheint.

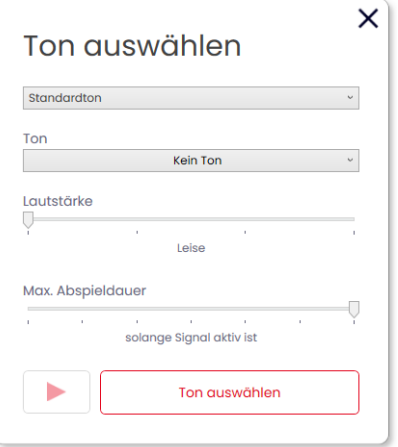

**2.** Wählen, ob ein Standardton oder eine individueller Ton verwendet werden soll.

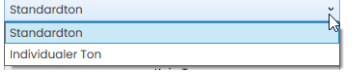

#### **Standardton**

**3.** Den gewünschten **Ton**, die gewünschte **Lautstärke** und **Max. Abspieldauer** wählen.

Folgenden 10 Tonarten stehen zur Auswahl zur Verfügung:

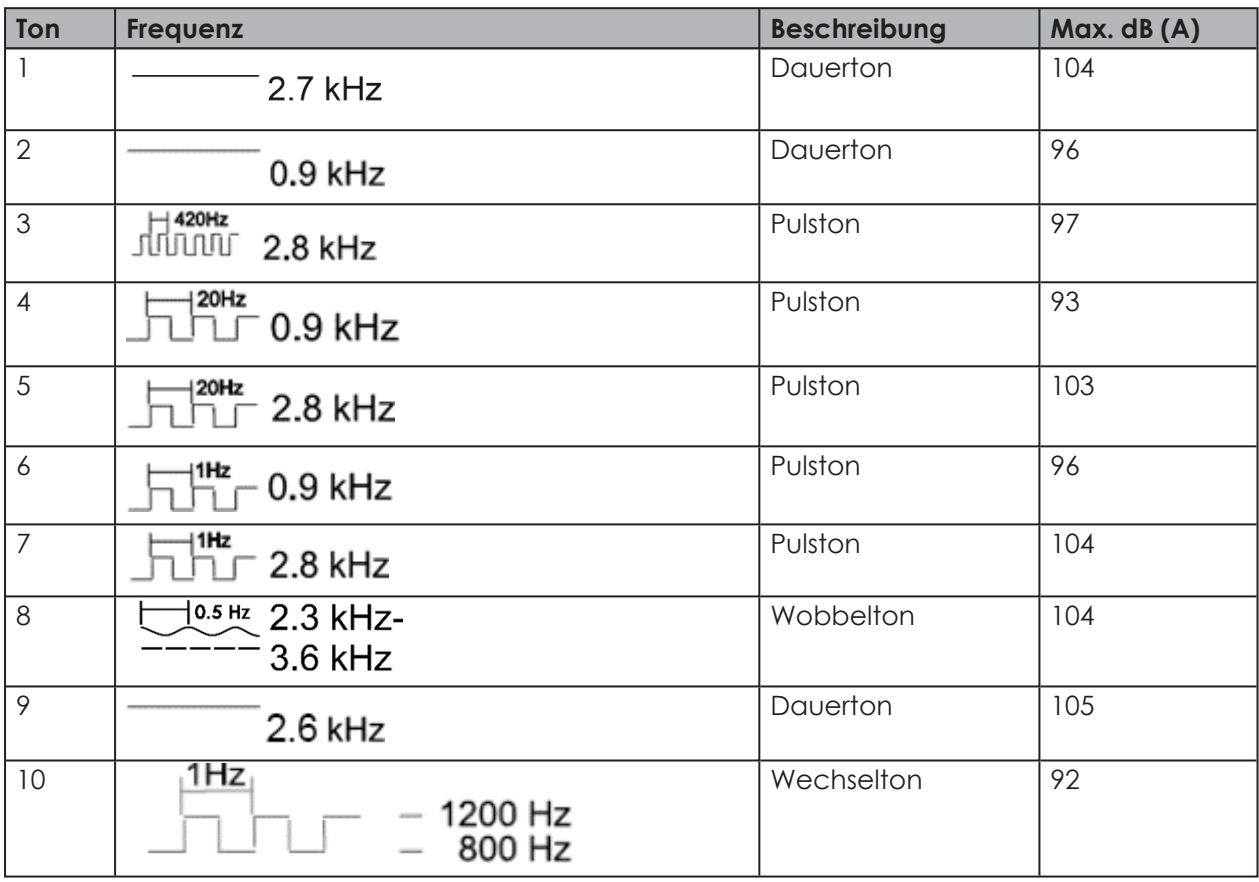

Die gewählten Einstellungen können über die Schaltfläche **Abspielen** (4) getestet wer- $(i)$ den. Der wird dabei über den Computer abgespielt.

#### **4.** Auf **Ton auswählen** klicken.

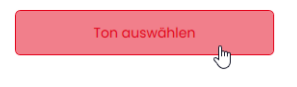

**DE**

#### **Individualer Ton**

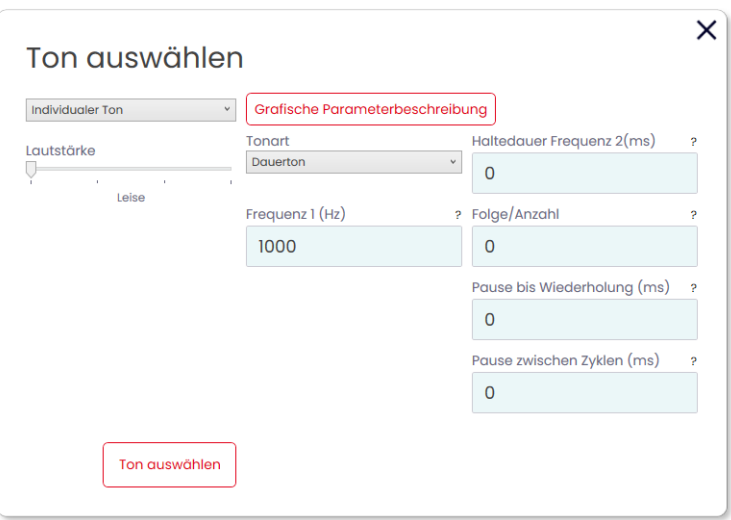

**1.** Einstellungen wie gewünscht vornehmen.

Die Option **Individualer Ton** bietet die Möglichkeit, aus verschiedenen Parametern, einen  $\bigcap$ kundenindividuellen Ton zu generieren.

Weiterführende Informationen zu den einzelnen Einstellungen können über die Schaltfläche **Grafische Parameterbeschreibung** und durch Klick auf **?** aufgerufen werden.

Über die Schaltfläche **Grafische Parameterbeschreibung** kann folgendes Bild abgerufen werden, um die Auswirkung der einzelnen Einstellungen zu verdeutlichen:

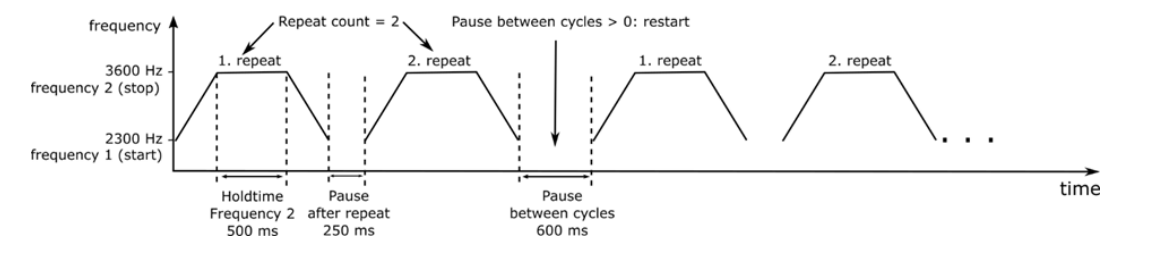

**2.** Auf **Ton auswählen** klicken.

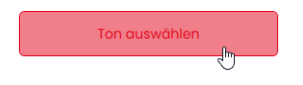

#### **Segmente verbinden oder trennen**

Bei Bedarf können mehrere Segmente zu einer Stufe verbunden und wieder getrennt werden.

#### **Segmente verbinden**

**1.** In der Spalte **Stufen verbinden** auf das Symbol **Stufen verbinden** klicken.

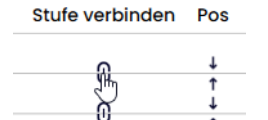

#### **Segmente trennen**

**1.** In der Spalte **Stufen verbinden** auf das Symbol **Stufen trennen** klicken.

Stufe verbinden Pos

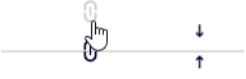

#### **Stufen verschieben**

Bei Bedarf können die einzelnen Stufen nach oben oder unten verschoben werden.

**1.** In der Spalte **Pos.** auf den Pfeil nach oben oder auf den Pfeil nach unten klicken, um die Stufe nach oben bzw. nach unten zu verschieben.

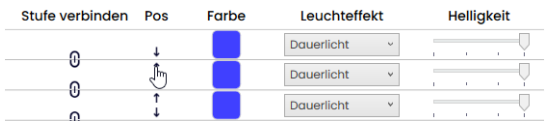

#### **Farbe wählen**

Für jedes einzelne Segment kann bei Bedarf eine vorgegebene Standardfarbe gewählt oder eine individuelle Farbe zugewiesen werden.

**1.** In der Spalte **Farbe** auf das Farbfeld klicken.

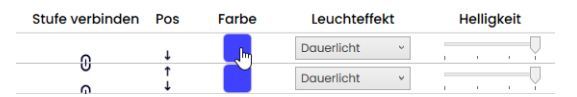

Das Fenster **Farbe auswählen** erscheint.

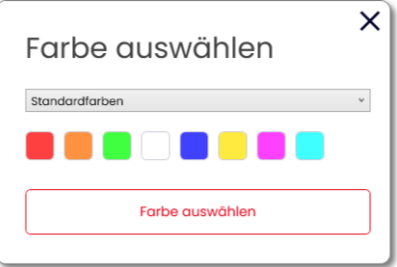

**2.** Wählen, ob eine Standardfarbe oder eine individuelle Farbe verwendet werden soll.

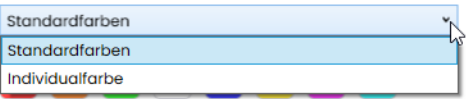

#### **Standardfarbe**

**3.** Auf das gewünschte Farbfeld klicken.

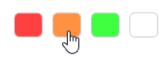

Folgende 8 Standardfarben stehen zur Auswahl zur Verfügung:

- rot
- gelb
- grün
- weiß
- blau
- hellgelb
- violett
- türkis

#### **Individualfarbe**

**4.** Gewünschte Farbe im Farbfeld auswählen oder den entsprechenden RGB-Wert in den Feldern **Rot**, **Grün** und **Blau** eingeben.

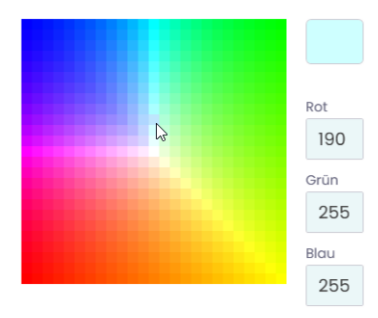

**5.** Auf **Farbe auswählen** klicken.

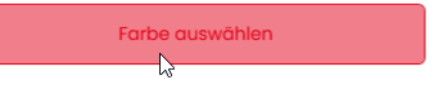

#### **Leuchteffekt wählen**

**1.** In der Spalte **Leuchteffekt** den gewünschten Leuchteffekt wählen.

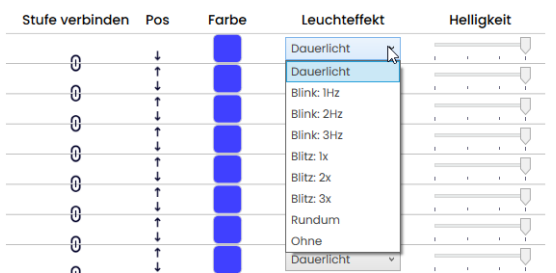

Folgenden 8 Leuchteffekte stehen zur Auswahl zur Verfügung:

- Dauerlicht
- Blink 1Hz
- Blink 2 Hz
- Blink 3Hz
- Blitz 1x
- Blitz 2x
- Blitz 3x
- Rundum
- Ohne

#### **Helligkeit einstellen**

**1.** In der Spalte **Helligkeit** aus den 4 Optionen die gewünschte Helligkeit der Stufe einstellen.

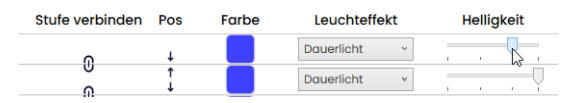

Sobald alle Einstellungen vorgenommen wurden:

#### **2.** Auf **Speichern** klicken.

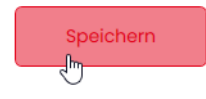

### **4.4.3 Pin wählen**

Die Felder sind mit einer Standardbelegung vorkonfiguriert.

Die Belegung kann bei Bedarf beliebig verändert werden.

Die Ansteuerung der einzelnen Signalbilder erfolgt über eine Bit-Codierung. Die Kontrollkästchen in der Spalte **Pin** entsprechen den 6 Pins bzw. Signalleitungen. Das Setzen eines Hakens in einem oder mehreren Kontrollkästchen zeigt an, dass diese Pins bzw. Signalleitungen angesteuert werden müssen, um das entsprechende Signalbild zu aktivieren.

#### **Beispiel:**

 $\binom{1}{1}$ 

Für die Aktivierung des Signalbilds **Signalbild\_01** müssen die Pins 1-4 angesteuert werden.

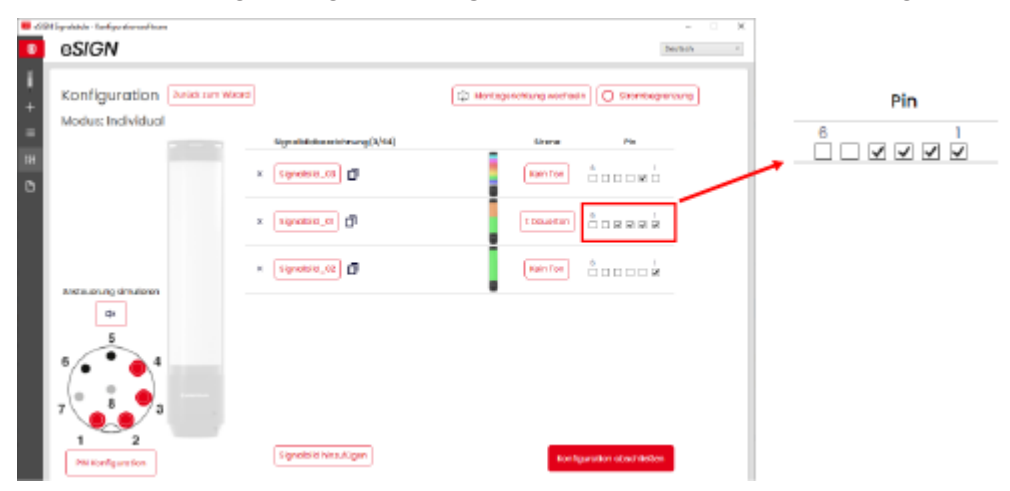

**1.** In der Spalte **Pin** die Pins des 8-poligen Steckers wählen, auf dem das Signal zum Auslösen des Signalbilds gesendet wird.

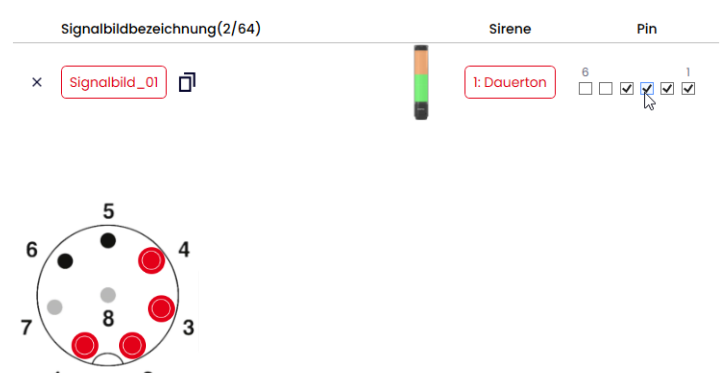

#### **Pin-Konfiguration anpassen**

Bei Bedarf kann die Zuordnung der Litzenfarbe zum Pin geändert und eine Beschreibung des Signals hinterlegt werden.

**1.** Unter der Pin-Übersicht auf **PIN Konfiguration** klicken.

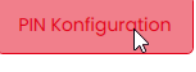

→ Das Fenster **PIN Konfiguration** erscheint.

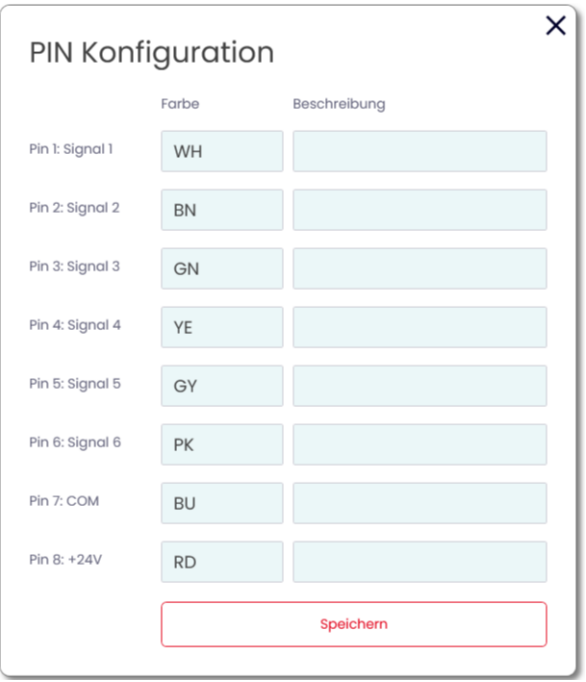

- **2.** In der Spalte **Farbe** die gewünschte Litzenfarbe eingeben.
- **3.** In der Spalte **Beschreibung** die Beschreibung des Signals eingeben.
- **4.** Auf **Speichern** klicken.

### **4.4.4 Signalbild duplizieren**

Es können bis zu 64 Signalbilder konfiguriert und auf eine e*SIGN* übertragen werden.  $(i)$ Ein Signalbild besteht aus den einzelnen optischen Einstellungen jedes Segments und ggf. einem Signalton.

- **1.** In der Zeile des gewünschten Signalbilds auf **Duplizieren** klicken.
- Signalbild\_01  $\times$ Q

**2.** Das Signalbild wie beschrieben konfigurieren.

### **4.4.5 Signalbild hinzufügen**

- Es können bis zu 64 Signalbilder konfiguriert und auf eine e*SIGN* übertragen werden.  $(i)$ Ein Signalbild besteht aus den einzelnen optischen Einstellungen jedes Segments und ggf. einem Signalton.
- **1.** Auf **Signalbild hinzufügen** klicken.

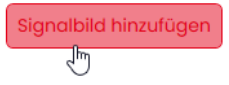

**2.** Das Signalbild wie beschrieben konfigurieren.

### **4.4.6 Signalbild löschen**

**1.** In der Zeile des gewünschten Signalbilds auf **Entfernen** klicken.

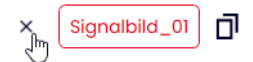

### **4.4.7 Ansteuerung simulieren**

Nachdem alle Einstellungen vorgenommen wurden, kann die Ansteuerung simuliert werden.

**1.** In der Pin-Übersicht auf den Pin klicken, der das gewünschte Signalbild aktivieren soll.

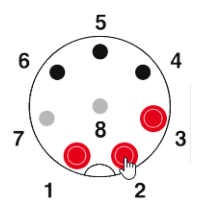

### **4.4.8 Konfiguration abschließen**

- **1.** Bei Bedarf weitere Änderungen an der Konfiguration vornehmen.
- **2.** Sobald alle Signalbilder wie gewünscht konfiguriert sind, auf **Abschließen** klicken. Das Fenster **Abschließen** erscheint.

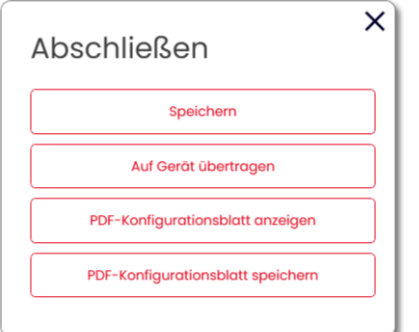

- **3.** Auf **Speichern** klicken, um die Konfiguration in einer Konfigurationsdatei zu speichern.
- **4.** Auf **Auf Gerät übertragen** klicken, um die Konfiguration auf die angeschlossene e*SIGN* zu übertragen.
- **5.** Auf **PDF-Konfigurationsblatt anzeigen** klicken, um eine Übersicht der aktuellen Konfiguration anzuzeigen.
- **6.** Auf **PDF-Konfigurationsblatt speichern** klicken, um die Übersicht der aktuellen Konfiguration als PDF-Datei zu speichern.

## **5 Konfiguration aus Beispielvorlagen übernehmen**

Die e*SIGN*-Konfigurationssoftware stellt verschiedene vordefinierte Konfigurationen bereit, die direkt auf eine angeschlossene e*SIGN* übertragen oder als Grundlage für eigene Konfigurationen verwendet werden können.

**1.** Im Bereich **Konfiguration** auf **Aus Beispielvorlagen übernehmen** klicken.

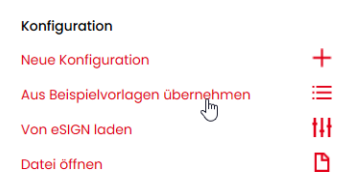

#### → Das Fenster **Konfiguration aus Beispielvorlagen übernehmen** erscheint.

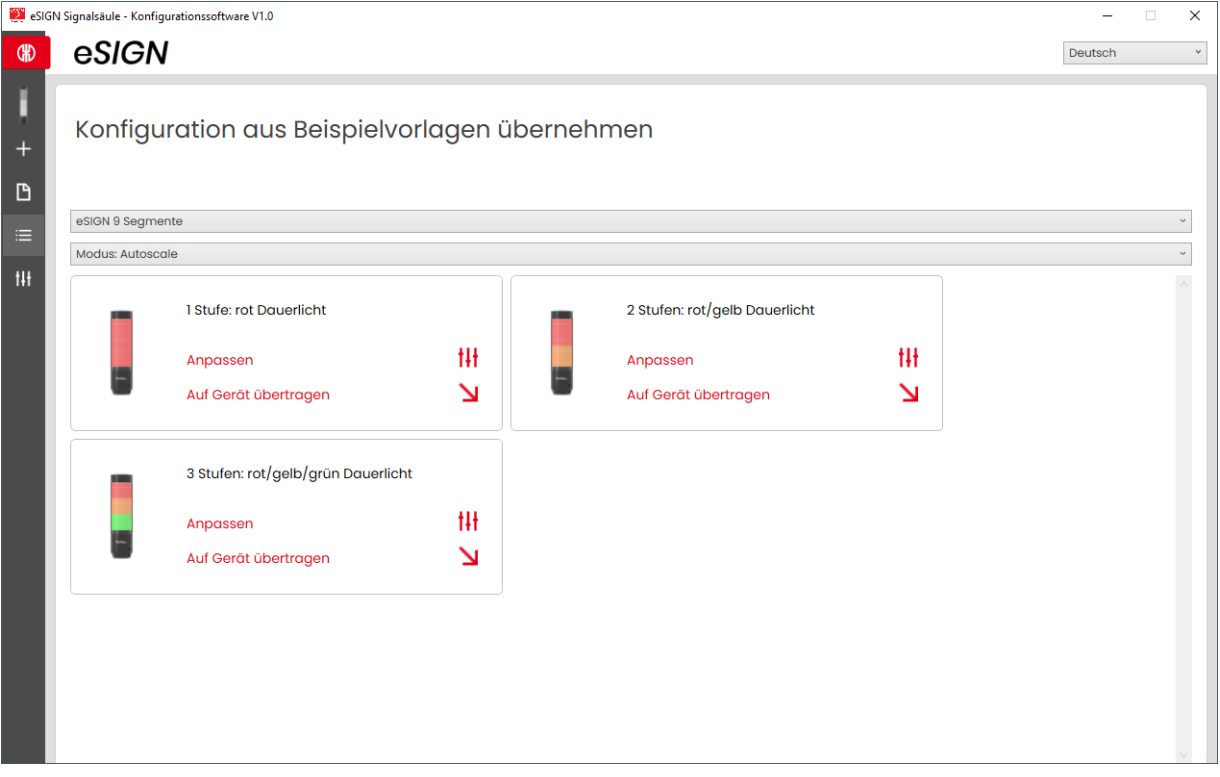

- **2.** Variante der e*SIGN* wählen.
- **3.** Modus wählen.
	- → Die verfügbaren Vorlagen werden angezeigt.
- **4.** In der gewünschten Vorlage auf **Anpassen** klicken, um die Vorlage zu laden und weiter zu bearbeiten.

**5.** Auf **Auf Gerät übertragen** klicken, um die Vorlage zu laden und direkt auf die angeschlossene e*SIGN* zu übertragen.

 $(i)$ Für weitere Informationen zur Konfiguration, siehe "*[Neue Konfiguration erstellen](#page-14-0)*", S. 15.

## **6 Konfiguration von der angeschlossener e***SIGN* **laden**

Falls eine e*SIGN* am Computer angeschlossen ist, bietet die e*SIGN*-Konfigurationssoftware die Möglichkeit, die aktuelle Konfiguration (ggf. Auslieferungszustand) zur Bearbeitung zu öffnen. Falls keine e*SIGN* angeschlossen ist, ist dieser Menüpunkt verblasst.

**1.** Im Bereich **Konfiguration** auf **Von eSIGN laden** klicken.

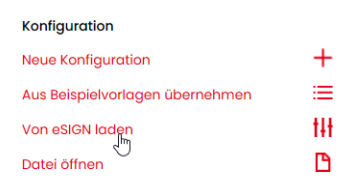

→ Das Fenster **Konfiguration** erscheint im eingestellten Modus und ist bereits mit der aktuelle Konfiguration befüllt.

 $(i)$ Für weitere Informationen zur Konfiguration, siehe "*[Neue Konfiguration erstellen](#page-14-0)*", S. 15.

## **7 Bestehende Konfiguration öffnen**

**1.** Im Bereich **Konfiguration** auf **Datei öffnen** klicken.

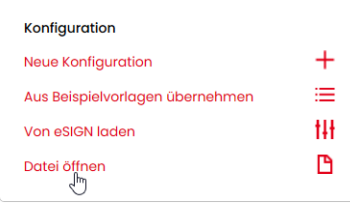

**2.** Gewünschte Konfigurationsdatei wählen und auf **Öffnen** klicken.

Alternativ kann über das Seitenmenü die zuletzt verwendete Konfigurationen angezeigt  $(i)$ werden [\(siehe "](#page-12-0)*Überblick*", S. 13).

**DE**

## **8 e***SIGN***-Konfigurationssoftware aktualisieren**

Um eine Software-Aktualisierung durchführen zu können, muss der Computer mit dem Internet verbunden sein.

**1.** Im Bereich Diese Software auf **Auf neue Version prüfen** klicken.

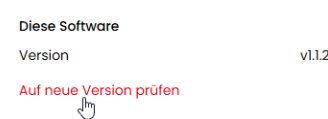

→ Die eSIGN-Konfigurationssoftware sucht nach Software-Aktualisierungen.

→ Falls eine Aktualisierung gefunden wurde, erscheint eine entsprechende Meldung.

 $(i)$ 

# **DERMA**

## **9 Firmware aktualisieren**

Um eine Firmeware-Aktualisierung durchführen zu können, muss der Computer mit dem Internet verbunden sein und eine e*SIGN* angeschlossen sein.

**1.** Im Bereich Firmware auf **Auf neue Firmware prüfen** klicken.

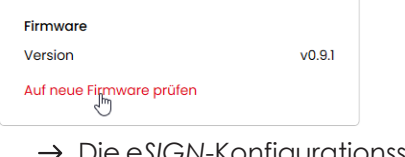

 $\bigcap$ 

- Die e*SIGN*-Konfigurationssoftware sucht nach Firmware-Aktualisierungen für die angeschlossene e*SIGN*.
- → Falls eine Aktualisierung gefunden wurde, erscheint eine entsprechende Meldung.

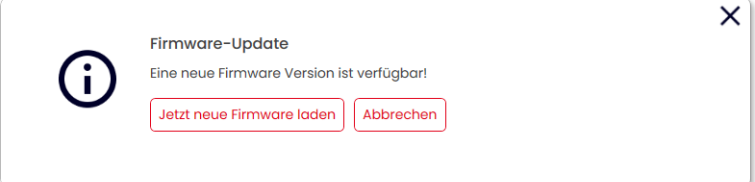

- **2.** Auf **Jetzt neue Firmware laden** klicken.
	- → Die neue Firmware wird auf die angeschlossene eSIGN übertragen.

## **10 Support**

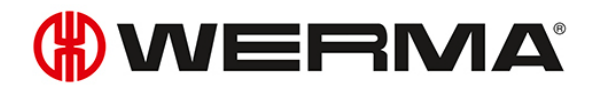

WERMA Signaltechnik GmbH + Co.KG D-78604 Rietheim-Weilheim Support : +49 (0)7424 / 9557-222 Fax: +49 (0)7424 / 9557-44 *[support@werma.com](mailto:support@werma.com) [www.werma.com](http://www.werma.com/)*

## **Werma e***SIGN* **- OSS-Lizenzvereinbarungen**

### **INFORMATIONEN UND VERMERKE IN BEZUG AUF DIE IM GERÄT ENTHALTENEN OPEN SOURCE SOFTWAREKOMPONENTEN**

Die folgende Auflistung enthält alle im Steuerungssystem der Werma eSIGN Signalsäule verwendeten Open Source Softwarekomponenten, inklusive der verwendeten Lizenzbedingung(en) unter welchen die Software genutzt werden darf sowie eventuell vorhandene Urhebervermerke.

Das Steuerungssystem der Werma eSIGN Signalsäule enthält folgende Open Source Softwarekomponenten:

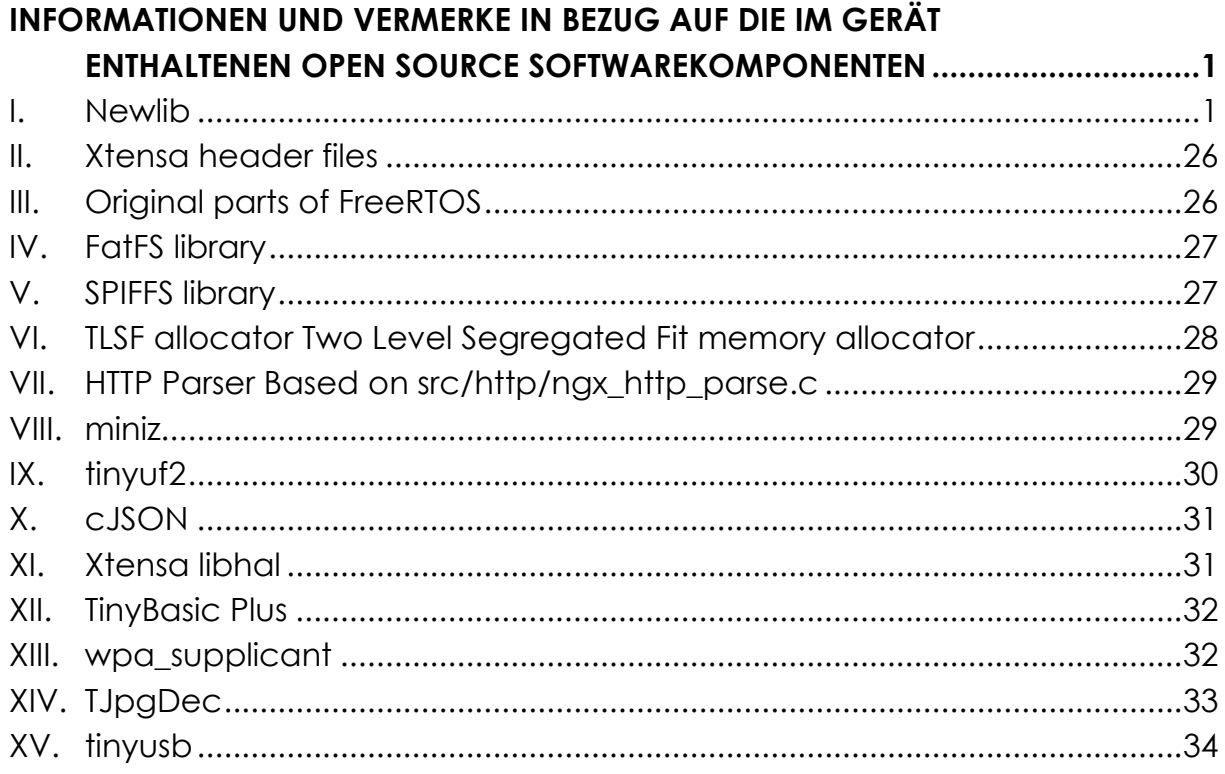

Nachfolgend wird jeder Open Source Softwarekomponente der jeweils zutreffende Lizenztext zugeordnet.

#### **I. Newlib**

The newlib subdirectory is a collection of software from several sources.

Each file may have its own copyright/license that is embedded in the source file. Unless otherwise noted in the body of the source file(s), the following copyright notices will apply to the contents of the newlib subdirectory:

1. Red Hat Incorporated

Copyright © 1994-2009 Red Hat, Inc. All rights reserved.

This copyrighted material is made available to anyone wishing to use, modify, copy, or redistribute it subject to the terms and conditions of the BSD License. This program is distributed in the hope that it will be useful, but WITHOUT ANY WARRANTY expressed or implied, including the implied warranties of MERCHANTABILITY or FITNESS FOR A PARTICULAR PURPOSE. A copy of this license is available at http://www.opensource.org/licenses. Any Red Hat trademarks that are incorporated in the source code or documentation are not subject to the BSD License and may only be used or replicated with the express permission of Red Hat, Inc.

2. University of California, Berkeley

Copyright © 1981-2000 The Regents of the University of California. All rights reserved.

Redistribution and use in source and binary forms, with or without modification, are permitted provided that the following conditions are met:

- Redistributions of source code must retain the above copyright notice, this list of conditions and the following disclaimer.
- Redistributions in binary form must reproduce the above copyright notice, this list of conditions and the following disclaimer in the documentation and/or other materials provided with the distribution.
- Neither the name of the University nor the names of its contributors may be used to endorse or promote products derived from this software without specific prior written permission.

THIS SOFTWARE IS PROVIDED BY THE COPYRIGHT HOLDERS AND CONTRIB-UTORS "AS IS" AND ANY EXPRESS OR IMPLIED WARRANTIES, INCLUDING, BUT NOT LIMITED TO, THE IMPLIED WARRANTIES OF MERCHANTABILITY AND FITNESS FOR A PARTICULAR PURPOSE ARE DISCLAIMED. IN NO EVENT SHALL THE COPYRIGHT OWNER OR CONTRIBUTORS BE LIABLE FOR ANY
DIRECT, INDIRECT, INCIDENTAL, SPECIAL, EXEMPLARY, OR CONSEQUENTIAL DAMAGES (INCLUDING, BUT NOT LIMITED TO, PROCUREMENT OF SUBSTI-TUTE GOODS OR SERVICES; LOSS OF USE, DATA, OR PROFITS; OR BUSINESS INTERRUPTION) HOWEVER CAUSED AND ON ANY THEORY OF LIABILITY, WHETHER IN CONTRACT, STRICT LIABILITY, OR TORT (INCLUDING NEGLI-GENCE OR OTHERWISE) ARISING IN ANY WAY OUT OF THE USE OF THIS SOFTWARE, EVEN IF ADVISED OF THE POSSIBILITY OF SUCH DAMAGE.

3. David M. Gay (AT&T 1991, Lucent 1998)

The author of this software is David M. Gay.

Copyright © 1991 by AT&T.

Permission to use, copy, modify, and distribute this software for any purpose without fee is hereby granted, provided that this entire notice is included in all copies of any software which is or includes a copy or modification of this software and in all copies of the supporting documentation for such software.

THIS SOFTWARE IS BEING PROVIDED "AS IS", WITHOUT ANY EXPRESS OR IM-PLIED WARRANTY. IN PARTICULAR, NEITHER THE AUTHOR NOR AT&T MAKES ANY REPRESENTATION OR WARRANTY OF ANY KIND CONCERNING THE MERCHANTABILITY OF THIS SOFTWARE OR ITS FITNESS FOR ANY PARTICU-LAR PURPOSE.

-------------------------------------------------------------------

The author of this software is David M. Gay.

Copyright © 1998-2001 by Lucent Technologies All Rights Reserved

Permission to use, copy, modify, and distribute this software and its documentation for any purpose and without fee is hereby granted, provided that the above copyright notice appear in all copies and that both that the copyright notice and this permission notice and warranty disclaimer appear in supporting documentation, and that the name of Lucent or any of its entities not be used in advertising or publicity pertaining to distribution of the software without specific, written prior permission.

LUCENT DISCLAIMS ALL WARRANTIES WITH REGARD TO THIS SOFTWARE, IN-CLUDING ALL IMPLIED WARRANTIES OF MERCHANTABILITY AND FITNESS. IN NO EVENT SHALL LUCENT OR ANY OF ITS ENTITIES BE LIABLE FOR ANY SPE-CIAL, INDIRECT OR CONSEQUENTIAL DAMAGES OR ANY DAMAGES WHAT-SOEVER RESULTING FROM LOSS OF USE, DATA OR PROFITS, WHETHER IN AN ACTION OF CONTRACT, NEGLIGENCE OR OTHER TORTIOUS ACTION, ARIS-ING OUT OF OR IN CONNECTION WITH THE USE OR PERFORMANCE OF THIS SOFTWARE.

4. Advanced Micro Devices

Copyright 1989, 1990 Advanced Micro Devices, Inc.

This software is the property of Advanced Micro Devices, Inc (AMD) which specifically grants the user the right to modify, use and distribute this software provided this notice is not removed or altered. All other rights are reserved by AMD.

AMD MAKES NO WARRANTY OF ANY KIND, EXPRESS OR IMPLIED, WITH RE-GARD TO THIS SOFTWARE. IN NO EVENT SHALL AMD BE LIABLE FOR INCI-DENTAL OR CONSEQUENTIAL DAMAGES IN CONNECTION WITH OR ARIS-ING FROM THE FURNISHING, PERFORMANCE, OR USE OF THIS SOFTWARE.

So that all may benefit from your experience, please report any problems or suggestions about this software to the 29K Technical Support Center at 800-29-29-AMD (800-292-9263) in the USA, or 0800-89-1131 in the UK, or 0031-11-1129 in Japan, toll free. The direct dial number is 512- 462-4118.

Advanced Micro Devices, Inc. 29K Support Products Mail Stop 573 5900 E. Ben White Blvd. Austin, TX 78741 800-292-9263

- 5. [blank]
- 6. [blank]
- 7. Sun Microsystems

Copyright © 1993 by Sun Microsystems, Inc. All rights reserved.

Developed at SunPro, a Sun Microsystems, Inc. business. Permission to use, copy, modify, and distribute this software is freely granted, provided that this notice is preserved.

8. Hewlett Packard

© Copyright 1986 HEWLETT-PACKARD COMPANY

To anyone who acknowledges that this file is provided "AS IS" without any express or implied warranty: permission to use, copy, modify, and distribute this file for any purpose is hereby granted without fee, provided that the above copyright notice and this notice appears in all copies, and that the name of Hewlett-Packard Company not be used in advertising or publicity pertaining to distribution of the software without specific, written prior permission. Hewlett-Packard Company makes no representations about the suitability of this software for any purpose.

9. Hans-Peter Nilsson

Copyright © 2001 Hans-Peter Nilsson

Permission to use, copy, modify, and distribute this software is freely granted, provided that the above copyright notice, this notice and the following disclaimer are preserved with no changes.

THIS SOFTWARE IS PROVIDED ``AS IS'' AND WITHOUT ANY EXPRESS OR IM-PLIED WARRANTIES, INCLUDING, WITHOUT LIMITATION, THE IMPLIED WAR-RANTIES OF MERCHANTABILITY AND FITNESS FOR A PARTICULAR PURPOSE.

10. Stephane Carrez (m68hc11-elf/m68hc12-elf targets only)

Copyright © 1999, 2000, 2001, 2002 Stephane Carrez (stcarrez@nerim.fr)

The authors hereby grant permission to use, copy, modify, distribute, and license this software and its documentation for any purpose, provided that existing copyright notices are retained in all copies and that this notice is included verbatim in any distributions. No written agreement, license, or royalty fee is required for any of the authorized uses. Modifications to this software may be copyrighted by their authors and need not follow the licensing terms described here, provided that the new terms are clearly indicated on the first page of each file where they apply.

11. Christopher G. Demetriou

Copyright © 2001 Christopher G. Demetriou All rights reserved.

Redistribution and use in source and binary forms, with or without modification, are permitted provided that the following conditions are met:

- 1. Redistributions of source code must retain the above copyright notice, this list of conditions and the following disclaimer.
- 2. Redistributions in binary form must reproduce the above copyright notice, this list of conditions and the following disclaimer in the documentation and/or other materials provided with the distribution.
- 3. The name of the author may not be used to endorse or promote products derived from this software without specific prior written permission.

THIS SOFTWARE IS PROVIDED BY THE AUTHOR ``AS IS'' AND ANY EXPRESS OR IMPLIED WARRANTIES, INCLUDING, BUT NOT LIMITED TO, THE IMPLIED WARRANTIES OF MERCHANTABILITY AND FITNESS FOR A PARTICULAR PUR-POSE ARE DISCLAIMED. IN NO EVENT SHALL THE AUTHOR BE LIABLE FOR ANY DIRECT, INDIRECT, INCIDENTAL, SPECIAL, EXEMPLARY, OR CONSE-QUENTIAL DAMAGES (INCLUDING, BUT NOT LIMITED TO, PROCUREMENT OF SUBSTITUTE GOODS OR SERVICES; LOSS OF USE, DATA, OR PROFITS; OR BUSINESS INTERRUPTION) HOWEVER CAUSED AND ON ANY THEORY OF LIA-BILITY, WHETHER IN CONTRACT, STRICT LIABILITY, OR TORT (INCLUDING NEGLIGENCE OR OTHERWISE) ARISING IN ANY WAY OUT OF THE USE OF THIS SOFTWARE, EVEN IF ADVISED OF THE POSSIBILITY OF SUCH DAMAGE.

12. SuperH, Inc.

Copyright 2002 SuperH, Inc. All rights reserved

This software is the property of SuperH, Inc (SuperH) which specifically grants the user the right to modify, use and distribute this software provided this notice is not removed or altered. All other rights are reserved by SuperH.

SUPERH MAKES NO WARRANTY OF ANY KIND, EXPRESS OR IMPLIED, WITH REGARD TO THIS SOFTWARE. IN NO EVENT SHALL SUPERH BE LIABLE FOR IN-DIRECT, SPECIAL, INCIDENTAL OR CONSEQUENTIAL DAMAGES IN CON-NECTION WITH OR ARISING FROM THE FURNISHING, PERFORMANCE, OR USE OF THIS SOFTWARE.

So that all may benefit from your experience, please report any problems or suggestions about this software to the SuperH Support Center via e-mail at softwaresupport@superh.com.

SuperH, Inc. 405 River Oaks Parkway San Jose CA 95134 USA

13. Royal Institute of Technology

Copyright © 1999 Kungliga Tekniska Högskolan (Royal Institute of Technology, Stockholm, Sweden).

All rights reserved.

Redistribution and use in source and binary forms, with or without modification, are permitted provided that the following conditions are met:

- 1. Redistributions of source code must retain the above copyright notice, this list of conditions and the following disclaimer.
- 2. Redistributions in binary form must reproduce the above copyright notice, this list of conditions and the following disclaimer in the documentation and/or other materials provided with the distribution.

3. Neither the name of KTH nor the names of its contributors may be used to endorse or promote products derived from this software without specific prior written permission.

THIS SOFTWARE IS PROVIDED BY KTH AND ITS CONTRIBUTORS ``AS IS'' AND ANY EXPRESS OR IMPLIED WARRANTIES, INCLUDING, BUT NOT LIMITED TO, THE IMPLIED WARRANTIES OF MERCHANTABILITY AND FITNESS FOR A PAR-TICULAR PURPOSE ARE DISCLAIMED. IN NO EVENT SHALL KTH OR ITS CON-TRIBUTORS BE LIABLE FOR ANY DIRECT, INDIRECT, INCIDENTAL, SPECIAL, EX-EMPLARY, OR CONSEQUENTIAL DAMAGES (INCLUDING, BUT NOT LIMITED TO, PROCUREMENT OF SUBSTITUTE GOODS OR SERVICES; LOSS OF USE, DATA, OR PROFITS; OR BUSINESS INTERRUPTION) HOWEVER CAUSED AND ON ANY THEORY OF LIABILITY, WHETHER IN CONTRACT, STRICT LIABILITY, OR TORT (INCLUDING NEGLIGENCE OR OTHERWISE) ARISING IN ANY WAY OUT OF THE USE OF THIS SOFTWARE, EVEN IF ADVISED OF THE POSSIBILITY OF SUCH DAMAGE.

14. Alexey Zelkin

Copyright © 2000, 2001 Alexey Zelkin <phantom@FreeBSD.org> All rights reserved.

Redistribution and use in source and binary forms, with or without modification, are permitted provided that the following conditions are met:

- 1. Redistributions of source code must retain the above copyright notice, this list of conditions and the following disclaimer.
- 2. Redistributions in binary form must reproduce the above copyright notice, this list of conditions and the following disclaimer in the documentation and/or other materials provided with the distribution.

THIS SOFTWARE IS PROVIDED BY THE AUTHOR AND CONTRIBUTORS ``AS IS'' AND ANY EXPRESS OR IMPLIED WARRANTIES, INCLUDING, BUT NOT LIMITED TO, THE IMPLIED WARRANTIES OF MERCHANTABILITY AND FITNESS FOR A PARTICULAR PURPOSE ARE DISCLAIMED. IN NO EVENT SHALL THE AUTHOR OR CONTRIBUTORS BE LIABLE FOR ANY DIRECT, INDIRECT, INCIDENTAL, SPECIAL, EXEMPLARY, OR CONSEQUENTIAL DAMAGES (INCLUDING, BUT NOT LIMITED TO, PROCUREMENT OF SUBSTITUTE GOODS OR SERVICES; LOSS OF USE, DATA, OR PROFITS; OR BUSINESS INTERRUPTION) HOWEVER

CAUSED AND ON ANY THEORY OF LIABILITY, WHETHER IN CONTRACT, STRICT LIABILITY, OR TORT (INCLUDING NEGLIGENCE OR OTHERWISE) ARIS-ING IN ANY WAY OUT OF THE USE OF THIS SOFTWARE, EVEN IF ADVISED OF THE POSSIBILITY OF SUCH DAMAGE.

15. Andrey A. Chernov

Copyright © 1997 by Andrey A. Chernov, Moscow, Russia. All rights reserved.

Redistribution and use in source and binary forms, with or without modification, are permitted provided that the following conditions are met:

- 1. Redistributions of source code must retain the above copyright notice, this list of conditions and the following disclaimer.
- 2. Redistributions in binary form must reproduce the above copyright notice, this list of conditions and the following disclaimer in the documentation and/or other materials provided with the distribution.

THIS SOFTWARE IS PROVIDED BY THE AUTHOR ``AS IS'' AND ANY EXPRESS OR IMPLIED WARRANTIES, INCLUDING, BUT NOT LIMITED TO, THE IMPLIED WARRANTIES OF MERCHANTABILITY AND FITNESS FOR A PARTICULAR PUR-POSE ARE DISCLAIMED. IN NO EVENT SHALL THE REGENTS OR CONTRIBU-TORS BE LIABLE FOR ANY DIRECT, INDIRECT, INCIDENTAL, SPECIAL, EXEM-PLARY, OR CONSEQUENTIAL DAMAGES (INCLUDING, BUT NOT LIMITED TO, PROCUREMENT OF SUBSTITUTE GOODS OR SERVICES; LOSS OF USE, DATA, OR PROFITS; OR BUSINESS INTERRUPTION) HOWEVER CAUSED AND ON ANY THEORY OF LIABILITY, WHETHER IN CONTRACT, STRICT LIABILITY, OR TORT (INCLUDING NEGLIGENCE OR OTHERWISE) ARISING IN ANY WAY OUT OF THE USE OF THIS SOFTWARE, EVEN IF ADVISED OF THE POSSIBILITY OF SUCH DAMAGE.

16. FreeBSD

Copyright © 1997-2002 FreeBSD Project. All rights reserved.

Redistribution and use in source and binary forms, with or without modification, are permitted provided that the following conditions are met:

- 1. Redistributions of source code must retain the above copyright notice, this list of conditions and the following disclaimer.
- 2. Redistributions in binary form must reproduce the above copyright notice, this list of conditions and the following disclaimer in the documentation and/or other materials provided with the distribution.

THIS SOFTWARE IS PROVIDED BY THE AUTHOR AND CONTRIBUTORS ``AS IS'' AND ANY EXPRESS OR IMPLIED WARRANTIES, INCLUDING, BUT NOT LIMITED TO, THE IMPLIED WARRANTIES OF MERCHANTABILITY AND FITNESS FOR A PARTICULAR PURPOSE ARE DISCLAIMED. IN NO EVENT SHALL THE AUTHOR OR CONTRIBUTORS BE LIABLE FOR ANY DIRECT, INDIRECT, INCIDENTAL, SPECIAL, EXEMPLARY, OR CONSEQUENTIAL DAMAGES (INCLUDING, BUT NOT LIMITED TO, PROCUREMENT OF SUBSTITUTE GOODS OR SERVICES; LOSS OF USE, DATA, OR PROFITS; OR BUSINESS INTERRUPTION) HOWEVER CAUSED AND ON ANY THEORY OF LIABILITY, WHETHER IN CONTRACT, STRICT LIABILITY, OR TORT (INCLUDING NEGLIGENCE OR OTHERWISE) ARIS-ING IN ANY WAY OUT OF THE USE OF THIS SOFTWARE, EVEN IF ADVISED OF THE POSSIBILITY OF SUCH DAMAGE.

17. S. L. Moshier

Author: S. L. Moshier.

Copyright © 1984,2000 S.L. Moshier

Permission to use, copy, modify, and distribute this software for any purpose without fee is hereby granted, provided that this entire notice is included in all copies of any software which is or includes a copy or modification of this software and in all copies of the supporting documentation for such software.

THIS SOFTWARE IS BEING PROVIDED "AS IS", WITHOUT ANY EXPRESS OR IM-PLIED WARRANTY. IN PARTICULAR, THE AUTHOR MAKES NO REPRESENTA-TION OR WARRANTY OF ANY KIND CONCERNING THE MERCHANTABILITY OF THIS SOFTWARE OR ITS FITNESS FOR ANY PARTICULAR PURPOSE.

#### 18. Citrus Project

Copyright © 1999 Citrus Project, All rights reserved.

Redistribution and use in source and binary forms, with or without modification, are permitted provided that the following conditions are met:

- 1. Redistributions of source code must retain the above copyright notice, this list of conditions and the following disclaimer.
- 2. Redistributions in binary form must reproduce the above copyright notice, this list of conditions and the following disclaimer in the documentation and/or other materials provided with the distribution.

THIS SOFTWARE IS PROVIDED BY THE AUTHOR AND CONTRIBUTORS ``AS IS'' AND ANY EXPRESS OR IMPLIED WARRANTIES, INCLUDING, BUT NOT LIMITED TO, THE IMPLIED WARRANTIES OF MERCHANTABILITY AND FITNESS FOR A PARTICULAR PURPOSE ARE DISCLAIMED. IN NO EVENT SHALL THE AUTHOR OR CONTRIBUTORS BE LIABLE FOR ANY DIRECT, INDIRECT, INCIDENTAL, SPECIAL, EXEMPLARY, OR CONSEQUENTIAL DAMAGES (INCLUDING, BUT NOT LIMITED TO, PROCUREMENT OF SUBSTITUTE GOODS OR SERVICES; LOSS OF USE, DATA, OR PROFITS; OR BUSINESS INTERRUPTION) HOWEVER CAUSED AND ON ANY THEORY OF LIABILITY, WHETHER IN CONTRACT, STRICT LIABILITY, OR TORT (INCLUDING NEGLIGENCE OR OTHERWISE) ARIS-ING IN ANY WAY OUT OF THE USE OF THIS SOFTWARE, EVEN IF ADVISED OF THE POSSIBILITY OF SUCH DAMAGE.

19. Todd C. Miller

Copyright © 1998 Todd C. Miller <Todd.Miller@courtesan.com>

All rights reserved.

Redistribution and use in source and binary forms, with or without modification, are permitted provided that the following conditions are met:

- 1. Redistributions of source code must retain the above copyright notice, this list of conditions and the following disclaimer.
- 2. Redistributions in binary form must reproduce the above copyright notice, this list of conditions and the following disclaimer in the documentation and/or other materials provided with the distribution.

3. The name of the author may not be used to endorse or promote products derived from this software without specific prior written permission.

THIS SOFTWARE IS PROVIDED ``AS IS'' AND ANY EXPRESS OR IMPLIED WAR-RANTIES, INCLUDING, BUT NOT LIMITED TO, THE IMPLIED WARRANTIES OF MERCHANTABILITY AND FITNESS FOR A PARTICULAR PURPOSE ARE DIS-CLAIMED. IN NO EVENT SHALL THE AUTHOR BE LIABLE FOR ANY DIRECT, IN-DIRECT, INCIDENTAL, SPECIAL, EXEMPLARY, OR CONSEQUENTIAL DAM-AGES (INCLUDING, BUT NOT LIMITED TO, PROCUREMENT OF SUBSTITUTE GOODS OR SERVICES; LOSS OF USE, DATA, OR PROFITS; OR BUSINESS IN-TERRUPTION) HOWEVER CAUSED AND ON ANY THEORY OF LIABILITY, WHETHER IN CONTRACT, STRICT LIABILITY, OR TORT (INCLUDING NEGLI-GENCE OR OTHERWISE) ARISING IN ANY WAY OUT OF THE USE OF THIS SOFTWARE, EVEN IF ADVISED OF THE POSSIBILITY OF SUCH DAMAGE.

20. DJ Delorie (i386)

Copyright © 1991 DJ Delorie All rights reserved.

Redistribution, modification, and use in source and binary forms is permitted provided that the above copyright notice and following paragraph are duplicated in all such forms.

This file is distributed WITHOUT ANY WARRANTY; without even the implied warranty of MERCHANTABILITY or FITNESS FOR A PARTICULAR PURPOSE.

21. Free Software Foundation LGPL License (\*-linux\* targets only)

Copyright © 1990-1999, 2000, 2001 Free Software Foundation, Inc.

This file is part of the GNU C Library.

Contributed by Mark Kettenis <kettenis@phys.uva.nl>, 1997.

The GNU C Library is free software; you can redistribute it and/or modify it under the terms of the GNU Lesser General Public License as published by the Free Software Foundation; either version 2.1 of the License, or (at your option) any later version.

The GNU C Library is distributed in the hope that it will be useful, but WITH-OUT ANY WARRANTY; without even the implied warranty of MERCHANTA-BILITY or FITNESS FOR A PARTICULAR PURPOSE. See the GNU Lesser General Public License for more details.

You should have received a copy of the GNU Lesser General Public License along with the GNU C Library; if not, write to the Free Software Foundation, Inc., 51 Franklin Street, Fifth Floor, Boston, MA 02110-1301 USA.

22. Xavier Leroy LGPL License (i[3456]86-\*-linux\* targets only)

Copyright © 1996 Xavier Leroy (Xavier.Leroy@inria.fr)

This program is free software; you can redistribute it and/or modify it under the terms of the GNU Library General Public License as published by the Free Software Foundation; either version 2 of the License, or (at your option) any later version.

This program is distributed in the hope that it will be useful, but WITHOUT ANY WARRANTY; without even the implied warranty of MERCHANTABILITY or FITNESS FOR A PARTICULAR PURPOSE. See the GNU Library General Public License for more details.

23. Intel (i960)

Copyright © 1993 Intel Corporation

Intel hereby grants you permission to copy, modify, and distribute this software and its documentation. Intel grants this permission provided that the above copyright notice appears in all copies and that both the copyright notice and this permission notice appear in supporting documentation. In addition, Intel grants this permission provided that you prominently mark as "not part of the original" any modifications made to this software or documentation, and that the name of Intel Corporation not be used in advertising or publicity pertaining to distribution of the software or the documentation without specific, written prior permission.

Intel Corporation provides this AS IS, WITHOUT ANY WARRANTY, EXPRESS OR IMPLIED, INCLUDING, WITHOUT LIMITATION, ANY WARRANTY OF MER-CHANTABILITY OR FITNESS FOR A PARTICULAR PURPOSE. Intel makes no

guarantee or representations regarding the use of, or the results of the use of, the software and documentation in terms of correctness, accuracy, reliability, currentness, or otherwise; and you rely on the software, documentation and results solely at your own risk.

IN NO EVENT SHALL INTEL BE LIABLE FOR ANY LOSS OF USE, LOSS OF BUSI-NESS, LOSS OF PROFITS, INDIRECT, INCIDENTAL, SPECIAL OR CONSEQUEN-TIAL DAMAGES OF ANY KIND. IN NO EVENT SHALL INTEL'S TOTAL LIABILITY EXCEED THE SUM PAID TO INTEL FOR THE PRODUCT LICENSED HEREUNDER.

24. Hewlett-Packard (hppa targets only)

© Copyright 1986 HEWLETT-PACKARD COMPANY

To anyone who acknowledges that this file is provided "AS IS" without any express or implied warranty: permission to use, copy, modify, and distribute this file for any purpose is hereby granted without fee, provided that the above copyright notice and this notice appears in all copies, and that the name of Hewlett-Packard Company not be used in advertising or publicity pertaining to distribution of the software without specific, written prior permission. Hewlett-Packard Company makes no representations about the suitability of this software for any purpose.

25. Henry Spencer (only \*-linux targets)

Copyright 1992, 1993, 1994 Henry Spencer. All rights reserved.

This software is not subject to any license of the American Telephone and Telegraph Company or of the Regents of the University of California.

Permission is granted to anyone to use this software for any purpose on any computer system, and to alter it and redistribute it, subject to the following restrictions:

- 1. The author is not responsible for the consequences of use of this software, no matter how awful, even if they arise from flaws in it.
- 2. The origin of this software must not be misrepresented, either by explicit claim or by omission. Since few users ever read sources, credits must appear in the documentation.
- 3. Altered versions must be plainly marked as such, and must not be misrepresented as being the original software. Since few users ever read sources, credits must appear in the documentation.
- 4. This notice may not be removed or altered.
- 26. Mike Barcroft

Copyright © 2001 Mike Barcroft <mike@FreeBSD.org> All rights reserved.

Redistribution and use in source and binary forms, with or without modification, are permitted provided that the following conditions are met:

- 1. Redistributions of source code must retain the above copyright notice, this list of conditions and the following disclaimer.
- 2. Redistributions in binary form must reproduce the above copyright notice, this list of conditions and the following disclaimer in the documentation and/or other materials provided with the distribution.

THIS SOFTWARE IS PROVIDED BY THE AUTHOR AND CONTRIBUTORS ``AS IS'' AND ANY EXPRESS OR IMPLIED WARRANTIES, INCLUDING, BUT NOT LIMITED TO, THE IMPLIED WARRANTIES OF MERCHANTABILITY AND FITNESS FOR A PARTICULAR PURPOSE ARE DISCLAIMED. IN NO EVENT SHALL THE AUTHOR OR CONTRIBUTORS BE LIABLE FOR ANY DIRECT, INDIRECT, INCIDENTAL, SPECIAL, EXEMPLARY, OR CONSEQUENTIAL DAMAGES (INCLUDING, BUT NOT LIMITED TO, PROCUREMENT OF SUBSTITUTE GOODS OR SERVICES; LOSS OF USE, DATA, OR PROFITS; OR BUSINESS INTERRUPTION) HOWEVER CAUSED AND ON ANY THEORY OF LIABILITY, WHETHER IN CONTRACT, STRICT LIABILITY, OR TORT (INCLUDING NEGLIGENCE OR OTHERWISE) ARIS-ING IN ANY WAY OUT OF THE USE OF THIS SOFTWARE, EVEN IF ADVISED OF THE POSSIBILITY OF SUCH DAMAGE.

27. Konstantin Chuguev (--enable-newlib-iconv)

Copyright © 1999, 2000 Konstantin Chuguev. All rights reserved.

Redistribution and use in source and binary forms, with or without modification, are permitted provided that the following conditions are met:

- 1. Redistributions of source code must retain the above copyright notice, this list of conditions and the following disclaimer.
- 2. Redistributions in binary form must reproduce the above copyright notice, this list of conditions and the following disclaimer in the documentation and/or other materials provided with the distribution.

THIS SOFTWARE IS PROVIDED BY THE AUTHOR AND CONTRIBUTORS ``AS IS'' AND ANY EXPRESS OR IMPLIED WARRANTIES, INCLUDING, BUT NOT LIMITED TO, THE IMPLIED WARRANTIES OF MERCHANTABILITY AND FITNESS FOR A PARTICULAR PURPOSE ARE DISCLAIMED. IN NO EVENT SHALL THE AUTHOR OR CONTRIBUTORS BE LIABLE FOR ANY DIRECT, INDIRECT, INCIDENTAL, SPECIAL, EXEMPLARY, OR CONSEQUENTIAL DAMAGES (INCLUDING, BUT NOT LIMITED TO, PROCUREMENT OF SUBSTITUTE GOODS OR SERVICES; LOSS OF USE, DATA, OR PROFITS; OR BUSINESS INTERRUPTION) HOWEVER CAUSED AND ON ANY THEORY OF LIABILITY, WHETHER IN CONTRACT, STRICT LIABILITY, OR TORT (INCLUDING NEGLIGENCE OR OTHERWISE) ARIS-ING IN ANY WAY OUT OF THE USE OF THIS SOFTWARE, EVEN IF ADVISED OF THE POSSIBILITY OF SUCH DAMAGE.

iconv (Charset Conversion Library) v2.0

28. Artem Bityuckiy (--enable-newlib-iconv)

Copyright © 2003, Artem B. Bityuckiy, SoftMine Corporation.

Rights transferred to Franklin Electronic Publishers.

Redistribution and use in source and binary forms, with or without modification, are permitted provided that the following conditions are met:

- 1. Redistributions of source code must retain the above copyright notice, this list of conditions and the following disclaimer.
- 2. Redistributions in binary form must reproduce the above copyright notice, this list of conditions and the following disclaimer in the documentation and/or other materials provided with the distribution.

THIS SOFTWARE IS PROVIDED BY THE AUTHOR AND CONTRIBUTORS ``AS IS'' AND ANY EXPRESS OR IMPLIED WARRANTIES, INCLUDING, BUT NOT LIMITED TO, THE IMPLIED WARRANTIES OF MERCHANTABILITY AND FITNESS FOR A

PARTICULAR PURPOSE ARE DISCLAIMED. IN NO EVENT SHALL THE AUTHOR OR CONTRIBUTORS BE LIABLE FOR ANY DIRECT, INDIRECT, INCIDENTAL, SPECIAL, EXEMPLARY, OR CONSEQUENTIAL DAMAGES (INCLUDING, BUT NOT LIMITED TO, PROCUREMENT OF SUBSTITUTE GOODS OR SERVICES; LOSS OF USE, DATA, OR PROFITS; OR BUSINESS INTERRUPTION) HOWEVER CAUSED AND ON ANY THEORY OF LIABILITY, WHETHER IN CONTRACT, STRICT LIABILITY, OR TORT (INCLUDING NEGLIGENCE OR OTHERWISE) ARIS-ING IN ANY WAY OUT OF THE USE OF THIS SOFTWARE, EVEN IF ADVISED OF THE POSSIBILITY OF SUCH DAMAGE.

29. IBM, Sony, Toshiba (only spu-\* targets)

© Copyright 2001,2006, International Business Machines Corporation, Sony Computer Entertainment, Incorporated, Toshiba Corporation, All rights reserved.

Redistribution and use in source and binary forms, with or without modification, are permitted provided that the following conditions are met:

- Redistributions of source code must retain the above copyright notice, this list of conditions and the following disclaimer.
- Redistributions in binary form must reproduce the above copyright notice, this list of conditions and the following disclaimer in the documentation and/or other materials provided with the distribution.
- Neither the names of the copyright holders nor the names of their contributors may be used to endorse or promote products derived from this software without specific prior written permission.

THIS SOFTWARE IS PROVIDED BY THE COPYRIGHT HOLDERS AND CONTRIB-UTORS "AS IS" AND ANY EXPRESS OR IMPLIED WARRANTIES, INCLUDING, BUT NOT LIMITED TO, THE IMPLIED WARRANTIES OF MERCHANTABILITY AND FITNESS FOR A PARTICULAR PURPOSE ARE DISCLAIMED. IN NO EVENT SHALL THE COPYRIGHT OWNER OR CONTRIBUTORS BE LIABLE FOR ANY DI-RECT, INDIRECT, INCIDENTAL, SPECIAL, EXEMPLARY, OR CONSEQUENTIAL DAMAGES (INCLUDING, BUT NOT LIMITED TO, PROCUREMENT OF SUBSTI-TUTE GOODS OR SERVICES; LOSS OF USE, DATA, OR PROFITS; OR BUSINESS INTERRUPTION) HOWEVER CAUSED AND ON ANY THEORY OF LIABILITY, WHETHER IN CONTRACT, STRICT LIABILITY, OR TORT (INCLUDING

NEGLIGENCE OR OTHERWISE) ARISING IN ANY WAY OUT OF THE USE OF THIS SOFTWARE, EVEN IF ADVISED OF THE POSSIBILITY OF SUCH DAMAGE.

30. Alex Tatmanjants (targets using libc/posix)

Copyright © 1995 Alex Tatmanjants <alex@elvisti.kiev.ua> at Electronni Visti IA, Kiev, Ukraine. All rights reserved.

Redistribution and use in source and binary forms, with or without modification, are permitted provided that the following conditions are met:

- 1. Redistributions of source code must retain the above copyright notice, this list of conditions and the following disclaimer.
- 2. Redistributions in binary form must reproduce the above copyright notice, this list of conditions and the following disclaimer in the documentation and/or other materials provided with the distribution.

THIS SOFTWARE IS PROVIDED BY THE AUTHOR ``AS IS'' AND ANY EXPRESS OR IMPLIED WARRANTIES, INCLUDING, BUT NOT LIMITED TO, THE IMPLIED WARRANTIES OF MERCHANTABILITY AND FITNESS FOR A PARTICULAR PUR-POSE ARE DISCLAIMED. IN NO EVENT SHALL THE AUTHOR BE LIABLE FOR ANY DIRECT, INDIRECT, INCIDENTAL, SPECIAL, EXEMPLARY, OR CONSE-QUENTIAL DAMAGES (INCLUDING, BUT NOT LIMITED TO, PROCUREMENT OF SUBSTITUTE GOODS OR SERVICES; LOSS OF USE, DATA, OR PROFITS; OR BUSINESS INTERRUPTION) HOWEVER CAUSED AND ON ANY THEORY OF LIA-BILITY, WHETHER IN CONTRACT, STRICT LIABILITY, OR TORT (INCLUDING NEGLIGENCE OR OTHERWISE) ARISING IN ANY WAY OUT OF THE USE OF THIS SOFTWARE, EVEN IF ADVISED OF THE POSSIBILITY OF SUCH DAMAGE.

31. M. Warner Losh (targets using libc/posix)

Copyright © 1998, M. Warner Losh <imp@freebsd.org> All rights reserved.

Redistribution and use in source and binary forms, with or without modification, are permitted provided that the following conditions are met:

1. Redistributions of source code must retain the above copyright notice, this list of conditions and the following disclaimer.

2. Redistributions in binary form must reproduce the above copyright notice, this list of conditions and the following disclaimer in the documentation and/or other materials provided with the distribution.

THIS SOFTWARE IS PROVIDED BY THE AUTHOR AND CONTRIBUTORS ``AS IS'' AND ANY EXPRESS OR IMPLIED WARRANTIES, INCLUDING, BUT NOT LIMITED TO, THE IMPLIED WARRANTIES OF MERCHANTABILITY AND FITNESS FOR A PARTICULAR PURPOSE ARE DISCLAIMED. IN NO EVENT SHALL THE AUTHOR OR CONTRIBUTORS BE LIABLE FOR ANY DIRECT, INDIRECT, INCIDENTAL, SPECIAL, EXEMPLARY, OR CONSEQUENTIAL DAMAGES (INCLUDING, BUT NOT LIMITED TO, PROCUREMENT OF SUBSTITUTE GOODS OR SERVICES; LOSS OF USE, DATA, OR PROFITS; OR BUSINESS INTERRUPTION) HOWEVER CAUSED AND ON ANY THEORY OF LIABILITY, WHETHER IN CONTRACT, STRICT LIABILITY, OR TORT (INCLUDING NEGLIGENCE OR OTHERWISE) ARIS-ING IN ANY WAY OUT OF THE USE OF THIS SOFTWARE, EVEN IF ADVISED OF THE POSSIBILITY OF SUCH DAMAGE.

32. Andrey A. Chernov (targets using libc/posix)

Copyright © 1996 by Andrey A. Chernov, Moscow, Russia. All rights reserved.

Redistribution and use in source and binary forms, with or without modification, are permitted provided that the following conditions are met:

- 1. Redistributions of source code must retain the above copyright notice, this list of conditions and the following disclaimer.
- 2. Redistributions in binary form must reproduce the above copyright notice, this list of conditions and the following disclaimer in the documentation and/or other materials provided with the distribution.

THIS SOFTWARE IS PROVIDED BY THE AUTHOR ``AS IS'' AND ANY EXPRESS OR IMPLIED WARRANTIES, INCLUDING, BUT NOT LIMITED TO, THE IMPLIED WARRANTIES OF MERCHANTABILITY AND FITNESS FOR A PARTICULAR PUR-POSE ARE DISCLAIMED. IN NO EVENT SHALL THE REGENTS OR CONTRIBU-TORS BE LIABLE FOR ANY DIRECT, INDIRECT, INCIDENTAL, SPECIAL, EXEM-PLARY, OR CONSEQUENTIAL DAMAGES (INCLUDING, BUT NOT LIMITED TO, PROCUREMENT OF SUBSTITUTE GOODS OR SERVICES; LOSS OF USE, DATA, OR PROFITS; OR BUSINESS INTERRUPTION) HOWEVER CAUSED AND ON

ANY THEORY OF LIABILITY, WHETHER IN CONTRACT, STRICT LIABILITY, OR TORT (INCLUDING NEGLIGENCE OR OTHERWISE) ARISING IN ANY WAY OUT OF THE USE OF THIS SOFTWARE, EVEN IF ADVISED OF THE POSSIBILITY OF SUCH DAMAGE.

33. Daniel Eischen (targets using libc/posix)

Copyright © 2001 Daniel Eischen <deischen@FreeBSD.org>. All rights reserved.

Redistribution and use in source and binary forms, with or without modification, are permitted provided that the following conditions are met:

- 1. Redistributions of source code must retain the above copyright notice, this list of conditions and the following disclaimer.
- 2. Redistributions in binary form must reproduce the above copyright notice, this list of conditions and the following disclaimer in the documentation and/or other materials provided with the distribution.

THIS SOFTWARE IS PROVIDED BY THE AUTHOR AND CONTRIBUTORS ``AS IS'' AND ANY EXPRESS OR IMPLIED WARRANTIES, INCLUDING, BUT NOT LIMITED TO, THE IMPLIED WARRANTIES OF MERCHANTABILITY AND FITNESS FOR A PARTICULAR PURPOSE ARE DISCLAIMED. IN NO EVENT SHALL THE REGENTS OR CONTRIBUTORS BE LIABLE FOR ANY DIRECT, INDIRECT, INCIDENTAL, SPECIAL, EXEMPLARY, OR CONSEQUENTIAL DAMAGES (INCLUDING, BUT NOT LIMITED TO, PROCUREMENT OF SUBSTITUTE GOODS OR SERVICES; LOSS OF USE, DATA, OR PROFITS; OR BUSINESS INTERRUPTION) HOWEVER CAUSED AND ON ANY THEORY OF LIABILITY, WHETHER IN CONTRACT, STRICT LIABILITY, OR TORT (INCLUDING NEGLIGENCE OR OTHERWISE) ARIS-ING IN ANY WAY OUT OF THE USE OF THIS SOFTWARE, EVEN IF ADVISED OF THE POSSIBILITY OF SUCH DAMAGE.

34. Jon Beniston (only lm32-\* targets)

Contributed by Jon Beniston <jon@beniston.com> Redistribution and use in source and binary forms, with or without modification, are permitted provided that the following conditions are met:

1. Redistributions of source code must retain the above copyright notice, this list of conditions and the following disclaimer.

2. Redistributions in binary form must reproduce the above copyright notice, this list of conditions and the following disclaimer in the documentation and/or other materials provided with the distribution.

THIS SOFTWARE IS PROVIDED BY THE AUTHOR AND CONTRIBUTORS ``AS IS'' AND ANY EXPRESS OR IMPLIED WARRANTIES, INCLUDING, BUT NOT LIMITED TO, THE IMPLIED WARRANTIES OF MERCHANTABILITY AND FITNESS FOR A PARTICULAR PURPOSE ARE DISCLAIMED. IN NO EVENT SHALL THE AUTHOR OR CONTRIBUTORS BE LIABLE FOR ANY DIRECT, INDIRECT, INCIDENTAL, SPECIAL, EXEMPLARY, OR CONSEQUENTIAL DAMAGES (INCLUDING, BUT NOT LIMITED TO, PROCUREMENT OF SUBSTITUTE GOODS OR SERVICES; LOSS OF USE, DATA, OR PROFITS; OR BUSINESS INTERRUPTION) HOWEVER CAUSED AND ON ANY THEORY OF LIABILITY, WHETHER IN CONTRACT, STRICT LIABILITY, OR TORT (INCLUDING NEGLIGENCE OR OTHERWISE) ARIS-ING IN ANY WAY OUT OF THE USE OF THIS SOFTWARE, EVEN IF ADVISED OF THE POSSIBILITY OF SUCH DAMAGE.

35. ARM Ltd (arm and thumb variant targets only)

Copyright © 2009 ARM Ltd All rights reserved.

Redistribution and use in source and binary forms, with or without modification, are permitted provided that the following conditions are met:

- 1. Redistributions of source code must retain the above copyright notice, this list of conditions and the following disclaimer.
- 2. Redistributions in binary form must reproduce the above copyright notice, this list of conditions and the following disclaimer in the documentation and/or other materials provided with the distribution.
- 3. The name of the company may not be used to endorse or promote products derived from this software without specific prior written permission.

THIS SOFTWARE IS PROVIDED BY ARM LTD ``AS IS'' AND ANY EXPRESS OR IMPLIED WARRANTIES, INCLUDING, BUT NOT LIMITED TO, THE IMPLIED WAR-RANTIES OF MERCHANTABILITY AND FITNESS FOR A PARTICULAR PURPOSE ARE DISCLAIMED. IN NO EVENT SHALL ARM LTD BE LIABLE FOR ANY DIRECT, INDIRECT, INCIDENTAL, SPECIAL, EXEMPLARY, OR CONSEQUENTIAL DAM-AGES (INCLUDING, BUT NOT LIMITED TO, PROCUREMENT OF SUBSTITUTE

GOODS OR SERVICES; LOSS OF USE, DATA, OR PROFITS; OR BUSINESS IN-TERRUPTION) HOWEVER CAUSED AND ON ANY THEORY OF LIABILITY, WHETHER IN CONTRACT, STRICT LIABILITY, OR TORT (INCLUDING NEGLI-GENCE OR OTHERWISE) ARISING IN ANY WAY OUT OF THE USE OF THIS SOFTWARE, EVEN IF ADVISED OF THE POSSIBILITY OF SUCH DAMAGE.

36. Xilinx, Inc. (microblaze-\* and powerpc-\* targets)

Copyright © 2004, 2009 Xilinx, Inc. All rights reserved.

Redistribution and use in source and binary forms, with or without modification, are permitted provided that the following conditions are met:

- 1. Redistributions source code must retain the above copyright notice, this list of conditions and the following disclaimer.
- 2. Redistributions in binary form must reproduce the above copyright notice, this list of conditions and the following disclaimer in the documentation and/or other materials provided with the distribution.
- 3. Neither the name of Xilinx nor the names of its contributors may be used to endorse or promote products derived from this software without specific prior written permission.

THIS SOFTWARE IS PROVIDED BY THE COPYRIGHT HOLDER AND CONTRIBU-TORS "AS IS" AND ANY EXPRESS OR IMPLIED WARRANTIES, INCLUDING, BUT NOT LIMITED TO, THE IMPLIED WARRANTIES OF MERCHANTABILITY AND FIT-NESS FOR A PARTICULAR PURPOSE ARE DISCLAIMED. IN NO EVENT SHALL THE COPYRIGHT HOLDER OR CONTRIBUTORS BE LIABLE FOR ANY DIRECT, INDIRECT, INCIDENTAL, SPECIAL, EXEMPLARY, OR CONSEQUENTIAL DAM-AGES (INCLUDING, BUT NOT LIMITED TO, PROCUREMENT OF SUBSTITUTE GOODS OR SERVICES; LOSS OF USE, DATA, OR PROFITS; OR BUSINESS IN-TERRUPTION) HOWEVER CAUSED AND ON ANY THEORY OF LIABILITY, WHETHER IN CONTRACT, STRICT LIABILITY, OR TORT (INCLUDING NEGLI-GENCE OR OTHERWISE) ARISING IN ANY WAY OUT OF THE USE OF THIS SOFTWARE, EVEN IF ADVISED OF THE POSSIBILITY OF SUCH DAMAGE.

37. Texas Instruments Incorporated (tic6x-\*, \*-tirtos targets)

Copyright © 1996-2010,2014 Texas Instruments Incorporated

#### http://www.ti.com/

Redistribution and use in source and binary forms, with or without modification, are permitted provided that the following conditions are met:

- 1. Redistributions of source code must retain the above copyright notice, this list of conditions and the following disclaimer.
- 2. Redistributions in binary form must reproduce the above copyright notice, this list of conditions and the following disclaimer in the documentation and/or other materials provided with the distribution.
- 3. Neither the name of Texas Instruments Incorporated nor the names of its contributors may be used to endorse or promote products derived from this software without specific prior written permission.

THIS SOFTWARE IS PROVIDED BY THE COPYRIGHT HOLDERS AND CONTRIB-UTORS "AS IS" AND ANY EXPRESS OR IMPLIED WARRANTIES, INCLUDING, BUT NOT LIMITED TO, THE IMPLIED WARRANTIES OF MERCHANTABILITY AND FITNESS FOR A PARTICULAR PURPOSE ARE DISCLAIMED. IN NO EVENT SHALL THE COPYRIGHT OWNER OR CONTRIBUTORS BE LIABLE FOR ANY DI-RECT, INDIRECT, INCIDENTAL, SPECIAL, EXEMPLARY, OR CONSEQUENTIAL DAMAGES (INCLUDING, BUT NOT LIMITED TO, PROCUREMENT OF SUBSTI-TUTE GOODS OR SERVICES; LOSS OF USE, DATA, OR PROFITS; OR BUSINESS INTERRUPTION) HOWEVER CAUSED AND ON ANY THEORY OF LIABILITY, WHETHER IN CONTRACT, STRICT LIABILITY, OR TORT (INCLUDING NEGLI-GENCE OR OTHERWISE) ARISING IN ANY WAY OUT OF THE USE OF THIS SOFTWARE, EVEN IF ADVISED OF THE POSSIBILITY OF SUCH DAMAGE.

38. National Semiconductor (cr16-\* and crx-\* targets)

Copyright (c) 2004 National Semiconductor Corporation

The authors hereby grant permission to use, copy, modify, distribute, and license this software and its documentation for any purpose, provided that existing copyright notices are retained in all copies and that this notice is included verbatim in any distributions. No written agreement, license, or royalty fee is required for any of the authorized uses. Modifications to this software may be copyrighted by their authors and need not follow the licensing terms described here, provided that the new terms are clearly indicated on the first page of each file where they apply.

39. Adapteva, Inc. (epiphany-\* targets)

Copyright © 2011, Adapteva, Inc. All rights reserved.

Redistribution and use in source and binary forms, with or without modification, are permitted provided that the following conditions are met:

- Redistributions of source code must retain the above copyright notice, this list of conditions and the following disclaimer.
- Redistributions in binary form must reproduce the above copyright notice, this list of conditions and the following disclaimer in the documentation and/or other materials provided with the distribution.
- Neither the name of Adapteva nor the names of its contributors may be used to endorse or promote products derived from this software without specific prior written permission.

THIS SOFTWARE IS PROVIDED BY THE COPYRIGHT HOLDERS AND CONTRIB-UTORS "AS IS" AND ANY EXPRESS OR IMPLIED WARRANTIES, INCLUDING, BUT NOT LIMITED TO, THE IMPLIED WARRANTIES OF MERCHANTABILITY AND FITNESS FOR A PARTICULAR PURPOSE ARE DISCLAIMED. IN NO EVENT SHALL THE COPYRIGHT HOLDER OR CONTRIBUTORS BE LIABLE FOR ANY DI-RECT, INDIRECT, INCIDENTAL, SPECIAL, EXEMPLARY, OR CONSEQUENTIAL DAMAGES (INCLUDING, BUT NOT LIMITED TO, PROCUREMENT OF SUBSTI-TUTE GOODS OR SERVICES; LOSS OF USE, DATA, OR PROFITS; OR BUSINESS INTERRUPTION) HOWEVER CAUSED AND ON ANY THEORY OF LIABILITY, WHETHER IN CONTRACT, STRICT LIABILITY, OR TORT (INCLUDING NEGLI-GENCE OR OTHERWISE) ARISING IN ANY WAY OUT OF THE USE OF THIS SOFTWARE, EVEN IF ADVISED OF THE POSSIBILITY OF SUCH DAMAGE.

40. Altera Corportion (nios2-\* targets)

Copyright © 2003 Altera Corporation All rights reserved.

Redistribution and use in source and binary forms, with or without modification, are permitted provided that the following conditions are met:

• Redistributions of source code must retain the above copyright notice, this list of conditions and the following disclaimer.

- Redistributions in binary form must reproduce the above copyright notice, this list of conditions and the following disclaimer in the documentation and/or other materials provided with the distribution.
- Neither the name of Altera Corporation nor the names of its contributors may be used to endorse or promote products derived from this software without specific prior written permission.

THIS SOFTWARE IS PROVIDED BY ALTERA CORPORATION, THE COPYRIGHT HOLDER, AND ITS CONTRIBUTORS "AS IS" AND ANY EXPRESS OR IMPLIED WARRANTIES, INCLUDING, BUT NOT LIMITED TO, THE IMPLIED WARRANTIES OF MERCHANTABILITY AND FITNESS FOR A PARTICULAR PURPOSE ARE DIS-CLAIMED. IN NO EVENT SHALL THE COPYRIGHT HOLDER OR CONTRIBU-TORS BE LIABLE FOR ANY DIRECT, INDIRECT, INCIDENTAL, SPECIAL, EXEM-PLARY, OR CONSEQUENTIAL DAMAGES (INCLUDING, BUT NOT LIMITED TO, PROCUREMENT OF SUBSTITUTE GOODS OR SERVICES; LOSS OF USE, DATA, OR PROFITS; OR BUSINESS INTERRUPTION) HOWEVER CAUSED AND ON ANY THEORY OF LIABILITY, WHETHER IN CONTRACT, STRICT LIABILITY, OR TORT (INCLUDING NEGLIGENCE OR OTHERWISE) ARISING IN ANY WAY OUT OF THE USE OF THIS SOFTWARE, EVEN IF ADVISED OF THE POSSIBILITY OF SUCH DAMAGE.

41. Ed Schouten - Free BSD

Copyright © 2008 Ed Schouten <ed@FreeBSD.org> All rights reserved.

Redistribution and use in source and binary forms, with or without modification, are permitted provided that the following conditions are met:

- 1. Redistributions of source code must retain the above copyright notice, this list of conditions and the following disclaimer.
- 2. Redistributions in binary form must reproduce the above copyright notice, this list of conditions and the following disclaimer in the documentation and/or other materials provided with the distribution.

THIS SOFTWARE IS PROVIDED BY THE AUTHOR AND CONTRIBUTORS ``AS IS'' AND ANY EXPRESS OR IMPLIED WARRANTIES, INCLUDING, BUT NOT LIMITED TO, THE IMPLIED WARRANTIES OF MERCHANTABILITY AND FITNESS FOR A PARTICULAR PURPOSE ARE DISCLAIMED. IN NO EVENT SHALL THE AUTHOR OR CONTRIBUTORS BE LIABLE FOR ANY DIRECT, INDIRECT, INCIDENTAL,

SPECIAL, EXEMPLARY, OR CONSEQUENTIAL DAMAGES (INCLUDING, BUT NOT LIMITED TO, PROCUREMENT OF SUBSTITUTE GOODS OR SERVICES; LOSS OF USE, DATA, OR PROFITS; OR BUSINESS INTERRUPTION) HOWEVER CAUSED AND ON ANY THEORY OF LIABILITY, WHETHER IN CONTRACT, STRICT LIABILITY, OR TORT (INCLUDING NEGLIGENCE OR OTHERWISE) ARIS-ING IN ANY WAY OUT OF THE USE OF THIS SOFTWARE, EVEN IF ADVISED OF THE POSSIBILITY OF SUCH DAMAGE.

#### **II. Xtensa header files**

Copyright (c) 2001-2014 Cadence Design Systems, Inc.

Permission is hereby granted, free of charge, to any person obtaining a copy of this software and associated documentation files (the "Software"), to deal in the Software without restriction, including without limitation the rights to use, copy, modify, merge, publish, distribute, sublicense, and/or sell copies of the Software, and to permit persons to whom the Software is furnished to do so, subject to the following conditions:

The above copyright notice and this permission notice shall be included in all copies or substantial portions of the Software.

THE SOFTWARE IS PROVIDED "AS IS", WITHOUT WARRANTY OF ANY KIND, EXPRESS OR IMPLIED, INCLUDING BUT NOT LIMITED TO THE WARRANTIES OF MERCHANTABILITY, FITNESS FOR A PARTICULAR PURPOSE AND NONIN-FRINGEMENT. IN NO EVENT SHALL THE AUTHORS OR COPYRIGHT HOLDERS BE LIABLE FOR ANY CLAIM, DAMAGES OR OTHER LIABILITY, WHETHER IN AN ACTION OF CONTRACT, TORT OR OTHERWISE, ARISING FROM, OUT OF OR IN CONNECTION WITH THE SOFTWARE OR THE USE OR OTHER DEALINGS IN THE SOFTWARE.

#### **III. Original parts of FreeRTOS**

#### MIT License

Permission is hereby granted, free of charge, to any person obtaining a copy of this software and associated documentation files (the "Software"), to deal in the Software without restriction, including without limitation the rights to use, copy, modify, merge, publish, distribute, sublicense, and/or sell copies of the Software, and to permit persons to

whom the Software is furnished to do so, subject to the following conditions:

The above copyright notice and this permission notice shall be included in all copies or substantial portions of the Software.

THE SOFTWARE IS PROVIDED "AS IS", WITHOUT WARRANTY OF ANY KIND, EXPRESS OR IMPLIED, INCLUDING BUT NOT LIMITED TO THE WARRANTIES OF MERCHANTABILITY, FITNESS FOR A PARTICULAR PURPOSE AND NONIN-FRINGEMENT. IN NO EVENT SHALL THE AUTHORS OR COPYRIGHT HOLDERS BE LIABLE FOR ANY CLAIM, DAMAGES OR OTHER LIABILITY, WHETHER IN AN ACTION OF CONTRACT, TORT OR OTHERWISE, ARISING FROM, OUT OF OR IN CONNECTION WITH THE SOFTWARE OR THE USE OR OTHER DEALINGS IN THE SOFTWARE.

#### **IV. FatFS library**

Copyright © 2018, ChaN, all right reserved.

FatFs module is an open source software. Redistribution and use of FatFs in source and binary forms, with or without modification, are permitted provided that the following condition is met:

1. Redistributions of source code must retain the above copyright notice, this condition and the following disclaimer.

This software is provided by the copyright holder and contributors "AS IS" and any warranties related to this software are DISCLAIMED.

The copyright owner or contributors be NOT LIABLE for any damages caused by use of this software.

#### **V. SPIFFS library**

The MIT License (MIT)

Copyright © 2013-2017 Peter Andersson (pelleplutt1976<at>gmail.com)

Permission is hereby granted, free of charge, to any person obtaining a copy of this software and associated documentation files (the "Software"), to deal in the Software without restriction, including without limitation the rights to use, copy, modify, merge, publish, distribute,

sublicense, and/or sell copies of the Software, and to permit persons to whom the Software is furnished to do so, subject to the following conditions:

The above copyright notice and this permission notice shall be included in all copies or substantial portions of the Software.

THE SOFTWARE IS PROVIDED "AS IS", WITHOUT WARRANTY OF ANY KIND, EXPRESS OR IMPLIED, INCLUDING BUT NOT LIMITED TO THE WARRANTIES OF MERCHANTABILITY, FITNESS FOR A PARTICULAR PURPOSE AND NONIN-FRINGEMENT. IN NO EVENT SHALL THE AUTHORS OR COPYRIGHT HOLDERS BE LIABLE FOR ANY CLAIM, DAMAGES OR OTHER LIABILITY, WHETHER IN AN ACTION OF CONTRACT, TORT OR OTHERWISE, ARISING FROM, OUT OF OR IN CONNECTION WITH THE SOFTWARE OR THE USE OR OTHER DEALINGS IN THE SOFTWARE.

#### **VI. TLSF allocator Two Level Segregated Fit memory allocator**

Copyright © 2006-2016, Matthew Conte All rights reserved.

Redistribution and use in source and binary forms, with or without modification, are permitted provided that the following conditions are met:

- Redistributions of source code must retain the above copyright notice, this list of conditions and the following disclaimer.
- Redistributions in binary form must reproduce the above copyright notice, this list of conditions and the following disclaimer in the documentation and/or other materials provided with the distribution.
- Neither the name of the copyright holder nor the names of its contributors may be used to endorse or promote products derived from this software without specific prior written permission.

THIS SOFTWARE IS PROVIDED BY THE COPYRIGHT HOLDERS AND CONTRIB-UTORS "AS IS" AND ANY EXPRESS OR IMPLIED WARRANTIES, INCLUDING, BUT NOT LIMITED TO, THE IMPLIED WARRANTIES OF MERCHANTABILITY AND FITNESS FOR A PARTICULAR PURPOSE ARE DISCLAIMED. IN NO EVENT SHALL MATTHEW CONTE BE LIABLE FOR ANY DIRECT, INDIRECT, INCI-DENTAL, SPECIAL, EXEMPLARY, OR CONSEQUENTIAL DAMAGES (INCLUD-ING, BUT NOT LIMITED TO, PROCUREMENT OF SUBSTITUTE GOODS OR

SERVICES; LOSS OF USE, DATA, OR PROFITS; OR BUSINESS INTERRUPTION) HOWEVER CAUSED AND ON ANY THEORY OF LIABILITY, WHETHER IN CON-TRACT, STRICT LIABILITY, OR TORT (INCLUDING NEGLIGENCE OR OTHER-WISE) ARISING IN ANY WAY OUT OF THE USE OF THIS SOFTWARE, EVEN IF ADVISED OF THE POSSIBILITY OF SUCH DAMAGE.

#### **VII. HTTP Parser Based on src/http/ngx\_http\_parse.c**

Based on src/http/ngx\_http\_parse.c from NGINX copyright Igor Sysoev

Additional changes are licensed under the same terms as NGINX and copyright Joyent, Inc. and other Node contributors. All rights reserved.

Permission is hereby granted, free of charge, to any person obtaining a copy of this software and associated documentation files (the "Software"), to deal in the Software without restriction, including without limitation the rights to use, copy, modify, merge, publish, distribute, sublicense, and/or sell copies of the Software, and to permit persons to whom the Software is furnished to do so, subject to the following conditions:

The above copyright notice and this permission notice shall be included in all copies or substantial portions of the Software.

THE SOFTWARE IS PROVIDED "AS IS", WITHOUT WARRANTY OF ANY KIND, EXPRESS OR IMPLIED, INCLUDING BUT NOT LIMITED TO THE WARRANTIES OF MERCHANTABILITY, FITNESS FOR A PARTICULAR PURPOSE AND NONIN-FRINGEMENT. IN NO EVENT SHALL THE AUTHORS OR COPYRIGHT HOLDERS BE LIABLE FOR ANY CLAIM, DAMAGES OR OTHER LIABILITY, WHETHER IN AN ACTION OF CONTRACT, TORT OR OTHERWISE, ARISING FROM, OUT OF OR IN CONNECTION WITH THE SOFTWARE OR THE USE OR OTHER DEALINGS IN THE SOFTWARE.

#### **VIII. miniz**

Copyright 2013-2014 RAD Game Tools and Valve Software

Copyright 2010-2014 Rich Geldreich and Tenacious Software LLC

All Rights Reserved.

Permission is hereby granted, free of charge, to any person obtaining a copy of this software and associated documentation files (the "Software"), to deal in the Software without restriction, including without limitation the rights to use, copy, modify, merge, publish, distribute, sublicense, and/or sell copies of the Software, and to permit persons to whom the Software is furnished to do so, subject to the following conditions:

The above copyright notice and this permission notice shall be included in all copies or substantial portions of the Software.

THE SOFTWARE IS PROVIDED "AS IS", WITHOUT WARRANTY OF ANY KIND, EXPRESS OR IMPLIED, INCLUDING BUT NOT LIMITED TO THE WARRANTIES OF MERCHANTABILITY, FITNESS FOR A PARTICULAR PURPOSE AND NONIN-FRINGEMENT. IN NO EVENT SHALL THE AUTHORS OR COPYRIGHT HOLDERS BE LIABLE FOR ANY CLAIM, DAMAGES OR OTHER LIABILITY, WHETHER IN AN ACTION OF CONTRACT, TORT OR OTHERWISE, ARISING FROM, OUT OF OR IN CONNECTION WITH THE SOFTWARE OR THE USE OR OTHER DEALINGS IN THE SOFTWARE.

#### **IX. tinyuf2**

Copyright (c) 2020 Ha Thach

Permission is hereby granted, free of charge, to any person obtaining a copy of this software and associated documentation files (the "Software"), to deal in the Software without restriction, including without limitation the rights to use, copy, modify, merge, publish, distribute, sublicense, and/or sell copies of the Software, and to permit persons to whom the Software is furnished to do so, subject to the following conditions:

The above copyright notice and this permission notice shall be included in all copies or substantial portions of the Software.

THE SOFTWARE IS PROVIDED "AS IS", WITHOUT WARRANTY OF ANY KIND, EXPRESS OR IMPLIED, INCLUDING BUT NOT LIMITED TO THE WARRANTIES OF MERCHANTABILITY, FITNESS FOR A PARTICULAR PURPOSE AND NONIN-FRINGEMENT. IN NO EVENT SHALL THE AUTHORS OR COPYRIGHT HOLDERS BE LIABLE FOR ANY CLAIM, DAMAGES OR OTHER LIABILITY, WHETHER IN AN ACTION OF CONTRACT, TORT OR OTHERWISE, ARISING FROM, OUT OF OR IN CONNECTION WITH THE SOFTWARE OR THE USE OR OTHER DEALINGS IN THE SOFTWARE.

#### **X. cJSON**

Copyright (c) 2009-2017 Dave Gamble and cJSON contributors

Permission is hereby granted, free of charge, to any person obtaining a copy of this software and associated documentation files (the "Software"), to deal in the Software without restriction, including without limitation the rights to use, copy, modify, merge, publish, distribute, sublicense, and/or sell copies of the Software, and to permit persons to whom the Software is furnished to do so, subject to the following conditions:

The above copyright notice and this permission notice shall be included in all copies or substantial portions of the Software.

THE SOFTWARE IS PROVIDED "AS IS", WITHOUT WARRANTY OF ANY KIND, EXPRESS OR IMPLIED, INCLUDING BUT NOT LIMITED TO THE WARRANTIES OF MERCHANTABILITY, FITNESS FOR A PARTICULAR PURPOSE AND NONINFRIN-GEMENT. IN NO EVENT SHALL THE AUTHORS OR COPYRIGHT HOLDERS BE LIABLE FOR ANY CLAIM, DAMAGES OR OTHER LIABILITY, WHETHER IN AN ACTION OF CONTRACT, TORT OR OTHERWISE, ARISING FROM, OUT OF OR IN CONNECTION WITH THE SOFTWARE OR THE USE OR OTHER DEALINGS IN THE SOFTWARE.

#### **XI. Xtensa libhal**

Copyright (c) 2003, 2006, 2010 Tensilica Inc.

Permission is hereby granted, free of charge, to any person obtaining a copy of this software and associated documentation files (the "Software"), to deal in the Software without restriction, including without limitation the rights to use, copy, modify, merge, publish, distribute, sublicense, and/or sell copies of the Software, and to permit persons to whom the Software is furnished to do so, subject to the following conditions:

The above copyright notice and this permission notice shall be included in all copies or substantial portions of the Software.

THE SOFTWARE IS PROVIDED "AS IS", WITHOUT WARRANTY OF ANY KIND, EXPRESS OR IMPLIED, INCLUDING BUT NOT LIMITED TO THE WARRANTIES OF MERCHANTABILITY, FITNESS FOR A PARTICULAR PURPOSE AND NONINFRIN-GEMENT. IN NO EVENT SHALL THE AUTHORS OR COPYRIGHT HOLDERS BE LIABLE FOR ANY CLAIM, DAMAGES OR OTHER LIABILITY, WHETHER IN AN ACTION OF CONTRACT, TORT OR OTHERWISE, ARISING FROM, OUT OF OR IN CONNECTION WITH THE SOFTWARE OR THE USE OR OTHER DEALINGS IN THE SOFTWARE.

#### **XII. TinyBasic Plus**

Copyright (c) 2012-2013

Permission is hereby granted, free of charge, to any person obtaining a copy of this software and associated documentation files (the "Software"), to deal in the Software without restriction, including without limitation the rights to use, copy, modify, merge, publish, distribute, sublicense, and/or sell copies of the Software, and to permit persons to whom the Software is furnished to do so, subject to the following conditions:

The above copyright notice and this permission notice shall be included in all copies or substantial portions of the Software.

THE SOFTWARE IS PROVIDED "AS IS", WITHOUT WARRANTY OF ANY KIND, EXPRESS OR IMPLIED, INCLUDING BUT NOT LIMITED TO THE WARRANTIES OF MERCHANTABILITY, FITNESS FOR A PARTICULAR PURPOSE AND NONIN-FRINGEMENT. IN NO EVENT SHALL THE AUTHORS OR COPYRIGHT HOLDERS BE LIABLE FOR ANY CLAIM, DAMAGES OR OTHER LIABILITY, WHETHER IN AN ACTION OF CONTRACT, TORT OR OTHERWISE, ARISING FROM, OUT OF OR IN CONNECTION WITH THE SOFTWARE OR THE USE OR OTHER DEALINGS IN THE SOFTWARE.

#### **XIII. wpa\_supplicant**

Copyright (c) 2003-2022, Jouni Malinen <j@w1.fi> and contributors

All Rights Reserved.

This software may be distributed, used, and modified under the terms of BSD license:

Redistribution and use in source and binary forms, with or without modification, are permitted provided that the following conditions are met:

1. Redistributions of source code must retain the above copyright notice, this list of conditions and the following disclaimer.

2. Redistributions in binary form must reproduce the above copyright notice, this list of conditions and the following disclaimer in the documentation and/or other materials provided with the distribution.

3. Neither the name(s) of the above-listed copyright holder(s) nor the names of its contributors may be used to endorse or promote products derived from this software without specific prior written permission.

THIS SOFTWARE IS PROVIDED BY THE COPYRIGHT HOLDERS AND CONTRIB-UTORS "AS IS" AND ANY EXPRESS OR IMPLIED WARRANTIES, INCLUDING, BUT NOT LIMITED TO, THE IMPLIED WARRANTIES OF MERCHANTABILITY AND FITNESS FOR A PARTICULAR PURPOSE ARE DISCLAIMED. IN NO EVENT SHALL THE COPYRIGHT OWNER OR CONTRIBUTORS BE LIABLE FOR ANY DI-RECT, INDIRECT, INCIDENTAL, SPECIAL, EXEMPLARY, OR CONSEQUENTIAL DAMAGES (INCLUDING, BUT NOT LIMITED TO, PROCUREMENT OF SUBSTI-TUTE GOODS OR SERVICES; LOSS OF USE, DATA, OR PROFITS; OR BUSINESS INTERRUPTION) HOWEVER CAUSED AND ON ANY THEORY OF LIABILITY, WHETHER IN CONTRACT, STRICT LIABILITY, OR TORT (INCLUDING NEGLI-GENCE OR OTHERWISE) ARISING IN ANY WAY OUT OF THE USE OF THIS SOFTWARE, EVEN IF ADVISED OF THE POSSIBILITY OF SUCH DAMAGE.

#### **XIV. TJpgDec**

Copyright (C) 2011, ChaN, all right reserved.

The TJpgDec module is a free software and there is NO WARRANTY.

No restriction on use. You can use, modify and redistribute it for personal, non-profit or commercial products UNDER YOUR RESPONSIBILITY.

Redistributions of source code must retain the above copyright notice.

#### **XV. tinyusb**

Copyright (c) 2018, hathach (tinyusb.org)

Permission is hereby granted, free of charge, to any person obtaining a copy of this software and associated documentation files (the "Software"), to deal in the Software without restriction, including without limitation the rights to use, copy, modify, merge, publish, distribute, sublicense, and/or sell copies of the Software, and to permit persons to whom the Software is furnished to do so, subject to the following conditions:

The above copyright notice and this permission notice shall be included in all copies or substantial portions of the Software.

THE SOFTWARE IS PROVIDED "AS IS", WITHOUT WARRANTY OF ANY KIND, EXPRESS OR IMPLIED, INCLUDING BUT NOT LIMITED TO THE WARRANTIES OF MERCHANTABILITY, FITNESS FOR A PARTICULAR PURPOSE AND NONIN-FRINGEMENT. IN NO EVENT SHALL THE AUTHORS OR COPYRIGHT HOLDERS BE LIABLE FOR ANY CLAIM, DAMAGES OR OTHER LIABILITY, WHETHER IN AN ACTION OF CONTRACT, TORT OR OTHERWISE, ARISING FROM, OUT OF OR IN CONNECTION WITH THE SOFTWARE OR THE USE OR OTHER DEALINGS IN THE SOFTWARE.

# **OWERMA**

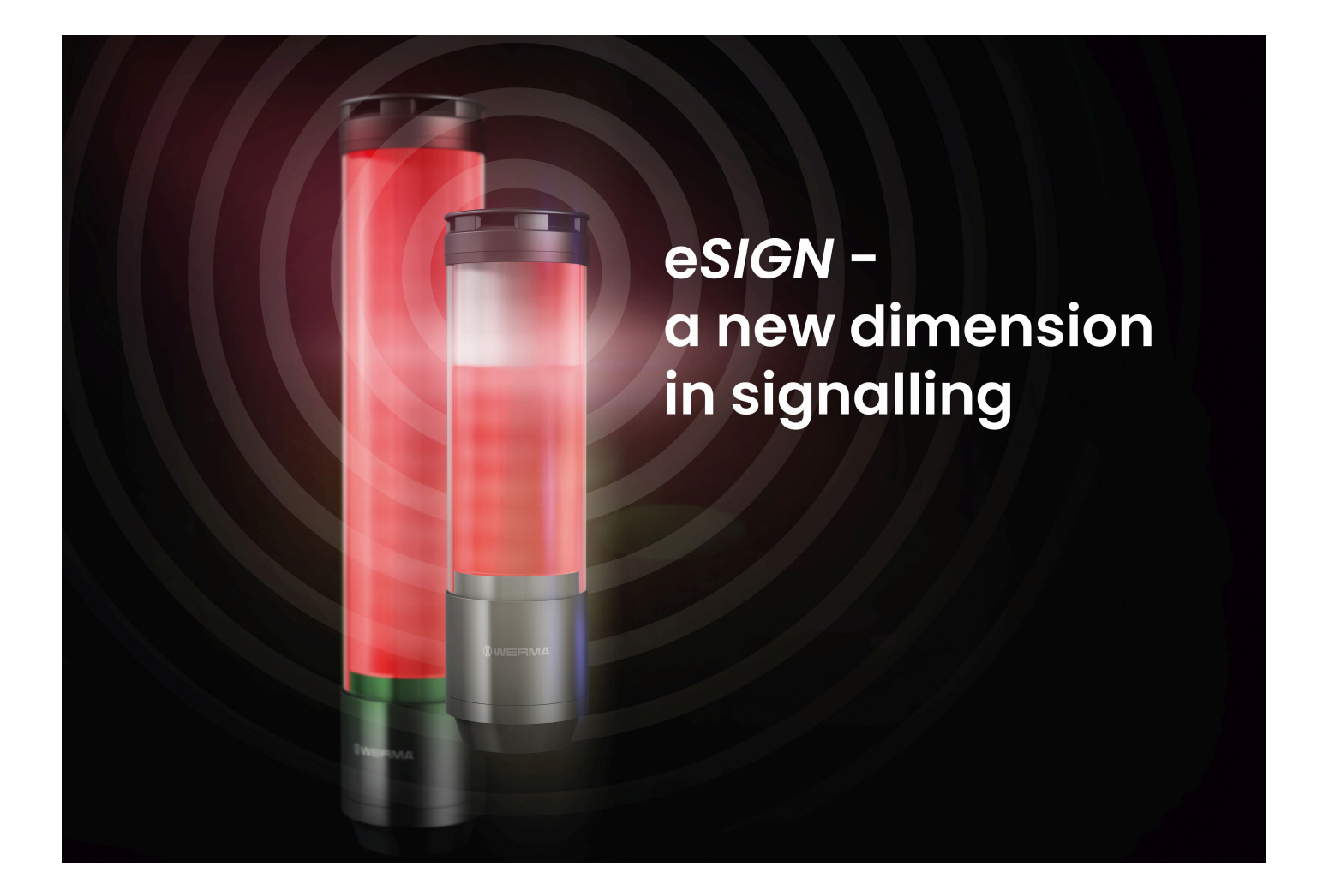

## Manual **e***SIGN* **24 V**

Functional description of the signal tower with configuration software Version: 2.0 - 06/2022 310.657.006

#### **Legal notice**

Any mention of company names is solely for instruction purposes. Reference to existing organisations is not intended, except for the companies below. The following companies and brands are mentioned in the Manual:

– Microsoft and Windows 10 are trademarks of the Microsoft Corporation

WERMA reserves the right to make technical changes to the product and accepts no responsibility for any mistakes or printing errors in this documentation.

© Copyright 2022, WERMA Signaltechnik GmbH + Co.KG.

All rights reserved.

#### **WERMA Signaltechnik GmbH + Co.KG**

78604 Rietheim-Weilheim, Germany

Phone: +49 (0)7424 / 9557-222 Fax: +49 (0)7424 / 9557-44

*[support@werma.com](mailto:support@werma.com) [www.werma.com](http://www.werma.com/)*

# **OWERMA**

### Table of contents

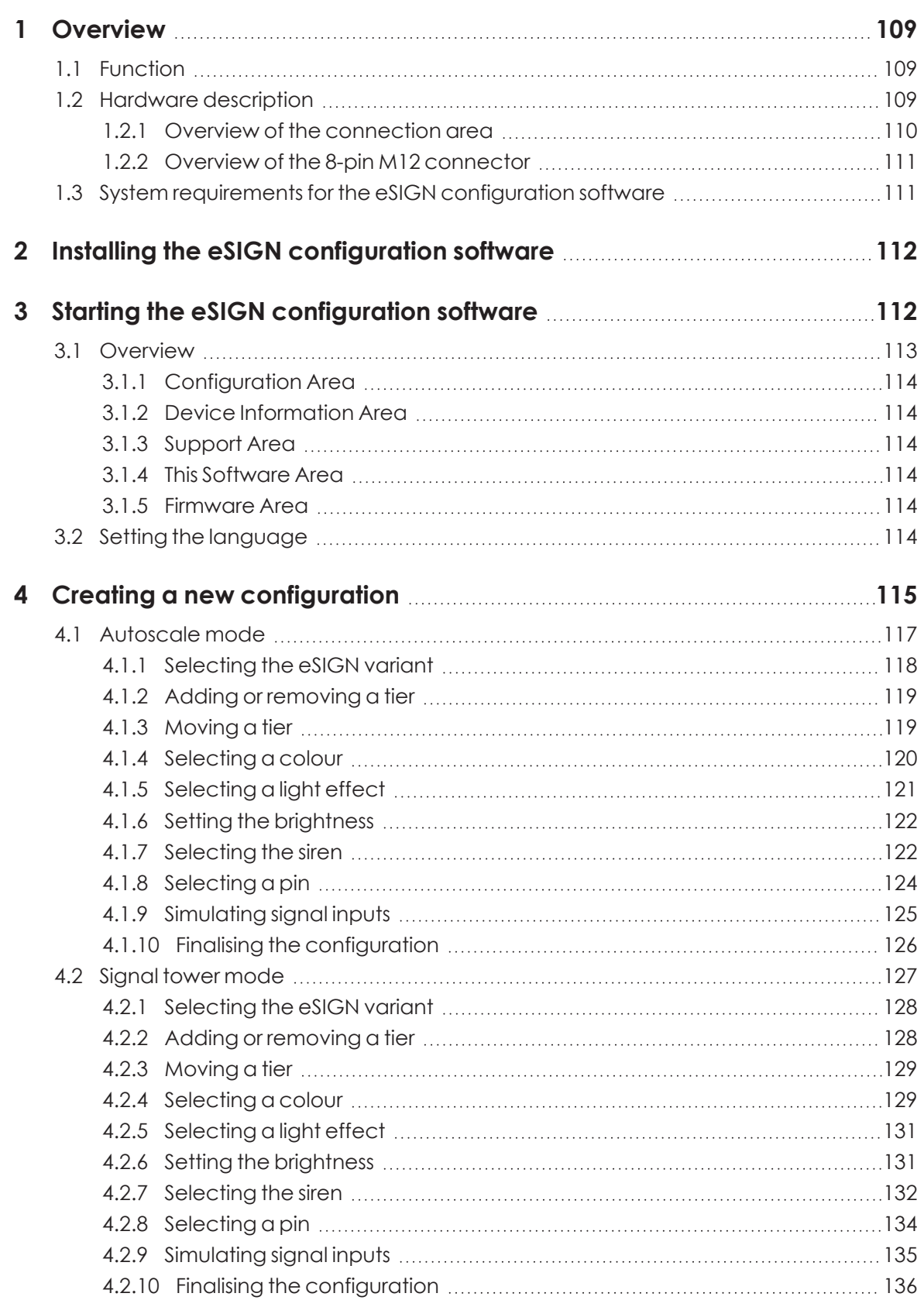

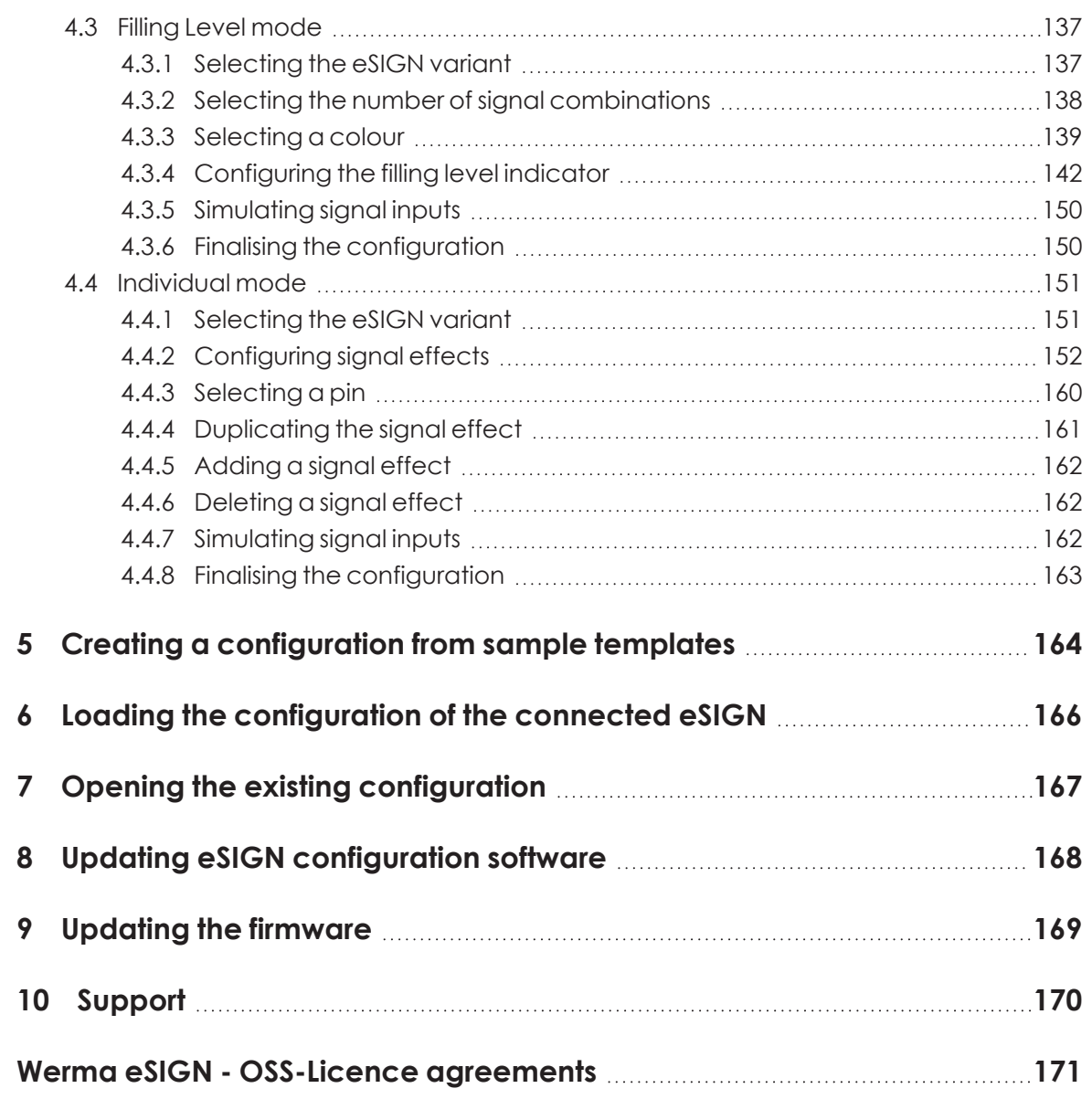
# **1 Overview**

# **1.1 Function**

The new e*SIGN* brings new dimensions to light. Electronic modularity enables the product to create a variety of signal modes with various colours, brightness levels and light effects, from the classic signal tower to completely customised settings. e*SIGN* can also switch with ease between variable filling level indications or full-surface signalling. In addition to providing you with an overview of your process cycles, this also opens up completely new options.

The WERMA e*SIGN* configuration software can be used to configure the individual segments and to transfer the configuration to the e*SIGN*.

The configuration can be performed with or without connecting an e*SIGN*. If no e*SIGN* is connected, the configuration can be saved in a configuration file and later loaded and transferred to a connected e*SIGN*.

# **1.2 Hardware description**

The hardware information applies to the following part numbers:

- 657.000.55 9 segments
- 657.100.55 9 segments with siren
- 657.500.55 15 segments
- 657.600.55 15 segments with siren

### **1.2.1 Overview of the connection area**

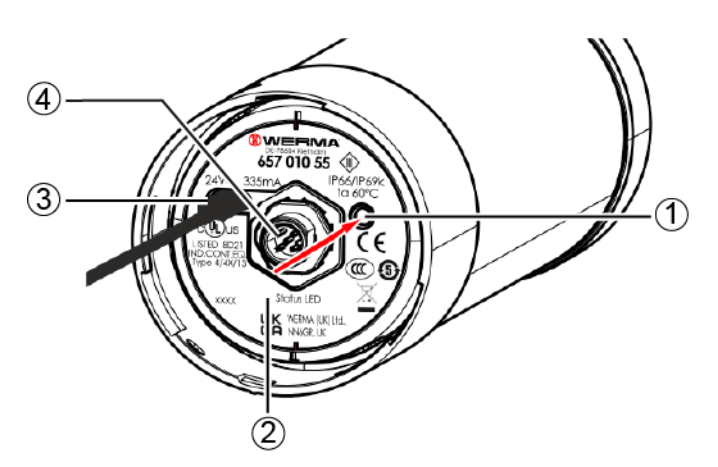

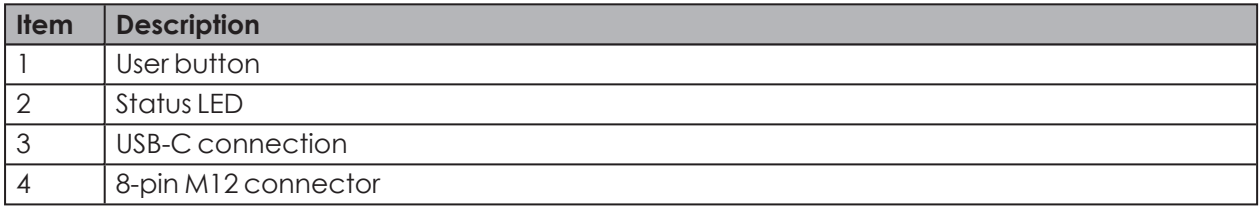

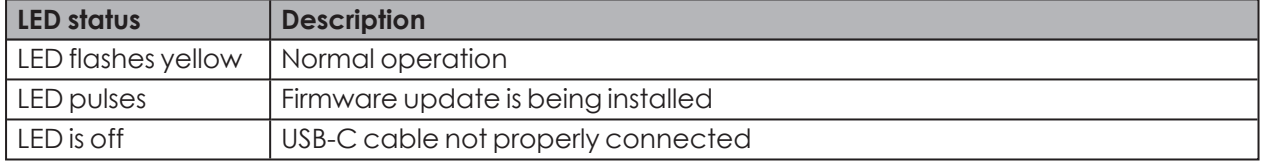

The user button is not functional in the current e*SIGN* version and is kept available for future functional enhancements.

 $(i)$ 

# **1.2.2 Overview of the 8-pin M12 connector**

The e*SIGN* is connected via an 8-pin M12 connector with the following assignment:

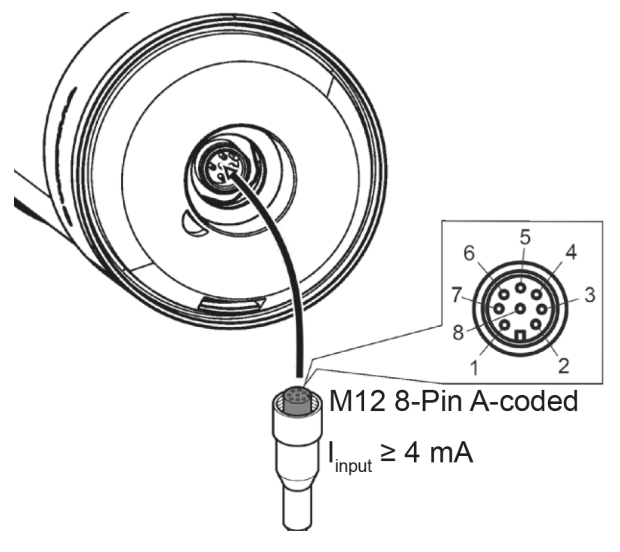

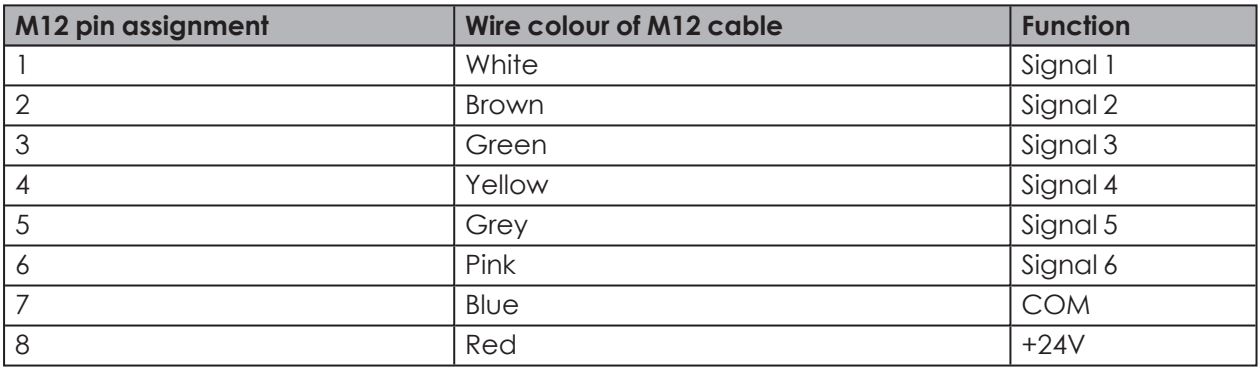

# **1.3 System requirements for the e***SIGN* **configuration software**

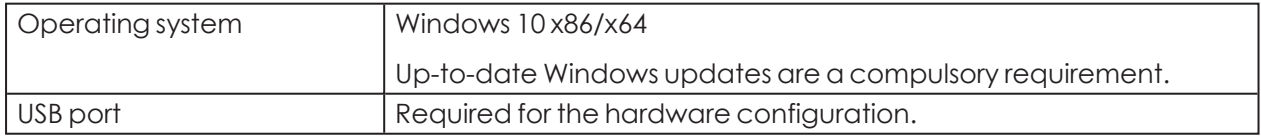

Supported operating systems are only supported for as long as Microsoft also supports them through the Microsoft Support Lifecycle.

 $(i)$ 

# **2 Installing the e***SIGN* **configuration software**

The e*SIGN* configuration software does not need to be installed and runs as a portable version.

**1.** Download the e*SIGN* configuration software from the following website: *[www.werma.](http://www.werma.com/software) [com/software](http://www.werma.com/software)*.

# **3 Starting the e***SIGN* **configuration software**

- **1.** Double-click on Werma-eSIGN-Konfigurator.exe.
	- $\rightarrow$  The eSIGN configuration software starts.

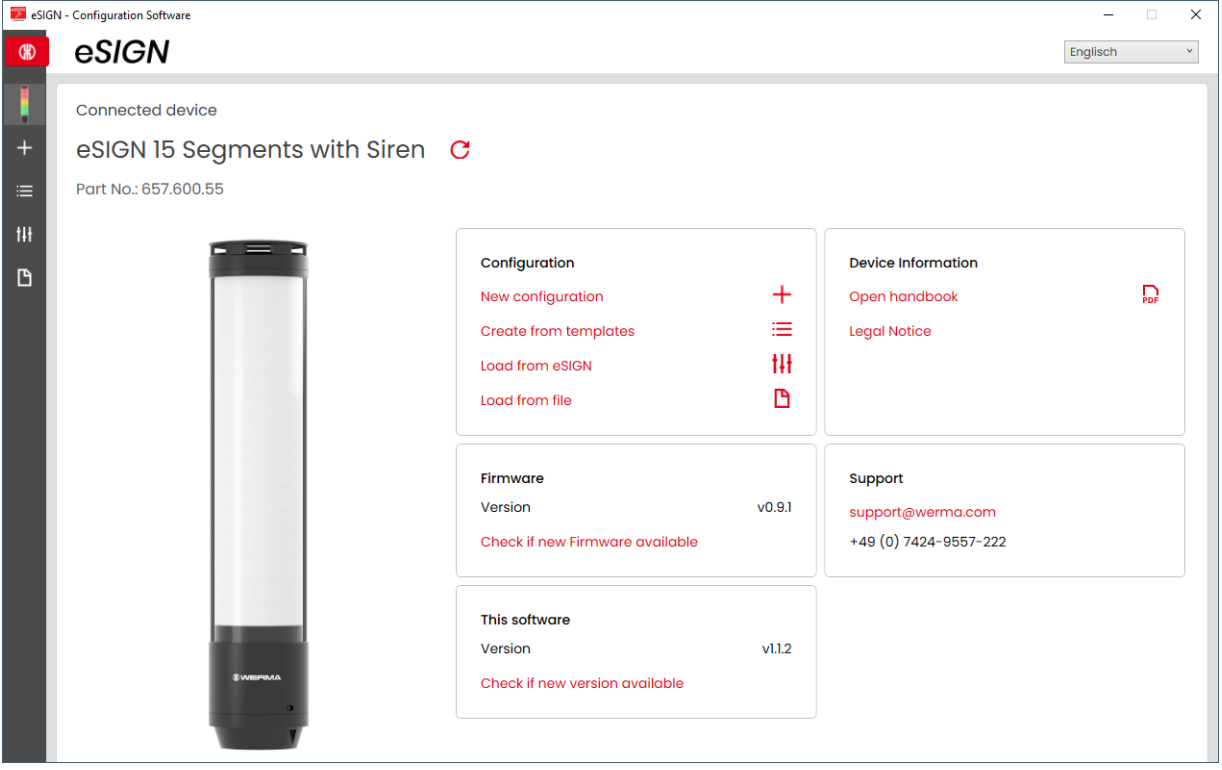

# **3.1 Overview**

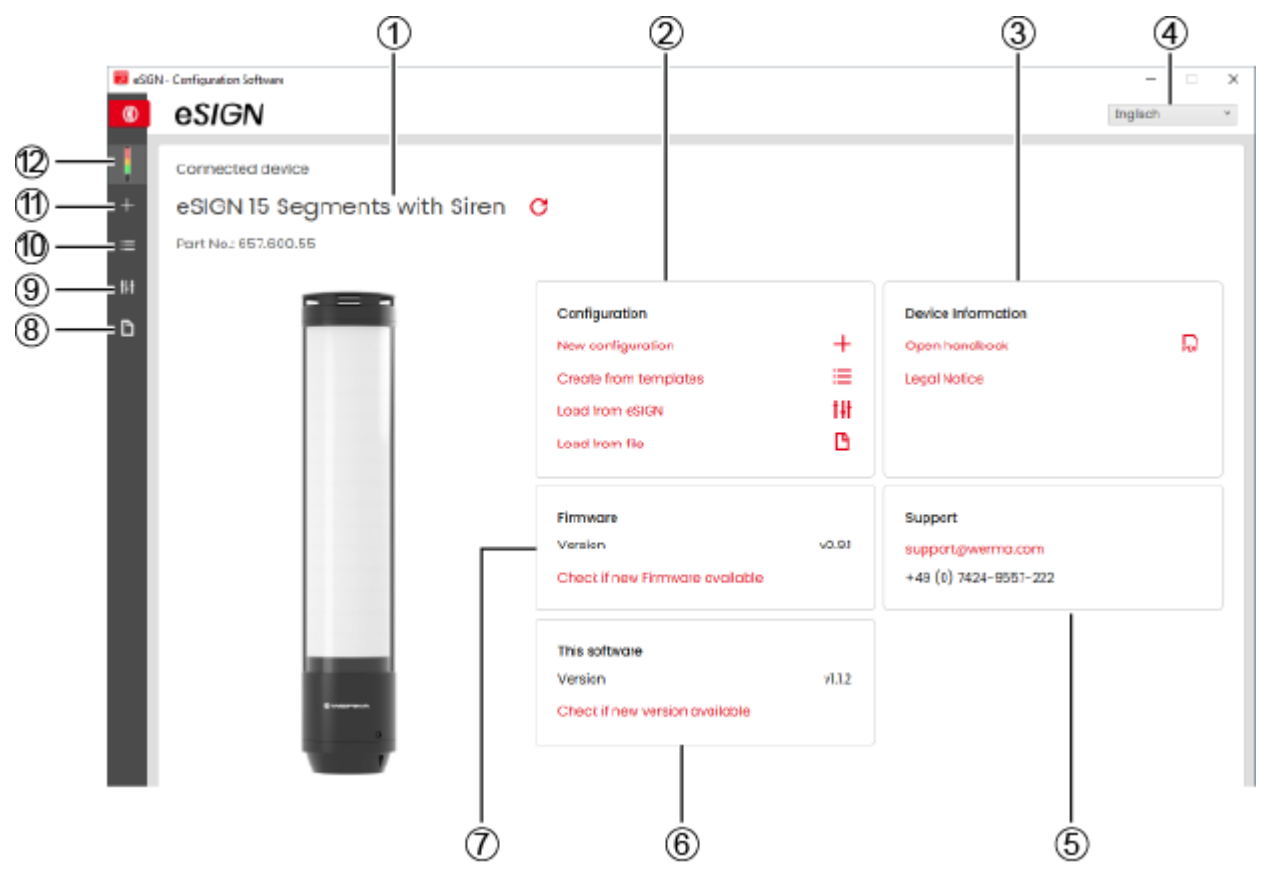

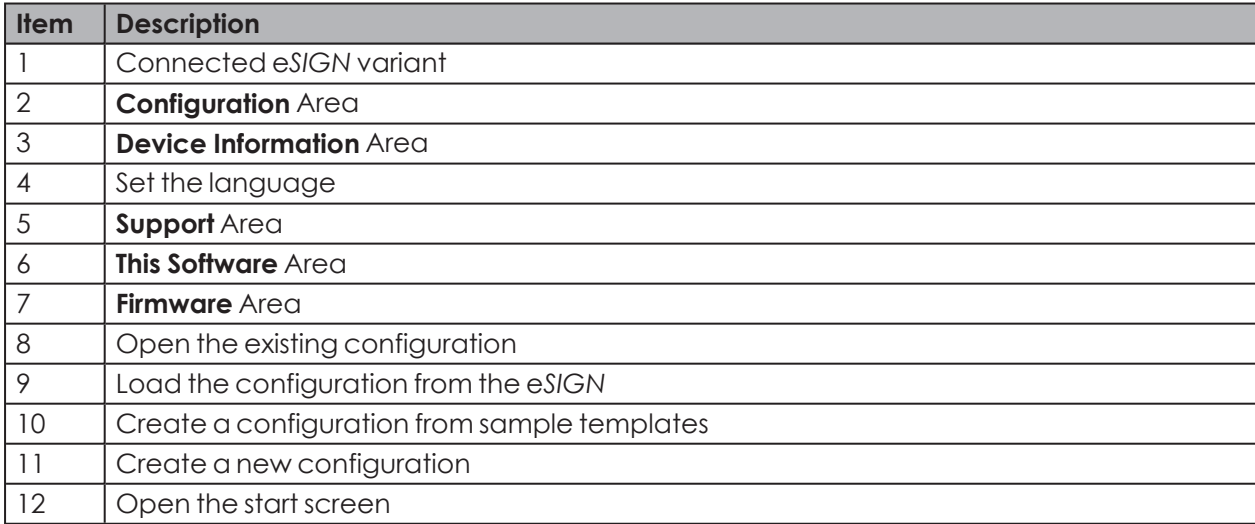

### **3.1.1 Configuration Area**

The following options for creating a configuration are available in the **Configuration** area:

- **New configuration**: Create a new configuration (see "*[Creating a new configuration](#page-114-0)*", p. 115).
- **Create from templates**: Open standard templates that can be transferred to the device immediately (see "*[Creating a configuration from sample templates](#page-163-0)*", p. 164).
- **Load from eSIGN**: Open the current configuration (for example the default setting) for editing (see "*[Loading the configuration of the connected eSIGN](#page-165-0)*", p. 166).
- **Load from file**: Open and reuse an existing configuration (see "*[Opening the existing con](#page-166-0)[figuration](#page-166-0)*", p. 167).

#### **3.1.2 Device Information Area**

The handbook and legal information can be opened in the **Device Information** area.

#### **3.1.3 Support Area**

The **Support** area displays the contact information of the WERMA support team.

#### **3.1.4 This Software Area**

The **This Software** area displays information about the e*SIGN* configuration software and offers a possibility to update the configuration software.

#### **3.1.5 Firmware Area**

The **Firmware** area displays information about the firmware of the connected e*SIGN* and offers a possibility to update the firmware.

# **3.2 Setting the language**

**1.** Select the desired language in the selection menu.

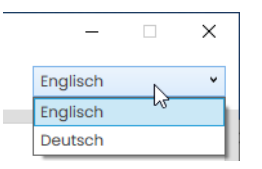

# <span id="page-114-0"></span>**4 Creating a new configuration**

 $(i)$ The configuration can be performed with or without connecting an e*SIGN*.

The e*SIGN* can be connected simultaneously to a computer via the USB cable and to the  $(i)$ 24V power supply via the M12 cable.

**1.** Use the USB cable to connect the e*SIGN* to the computer.  $\rightarrow$  The e*SIGN* configuration software detects the connected e*SIGN*.

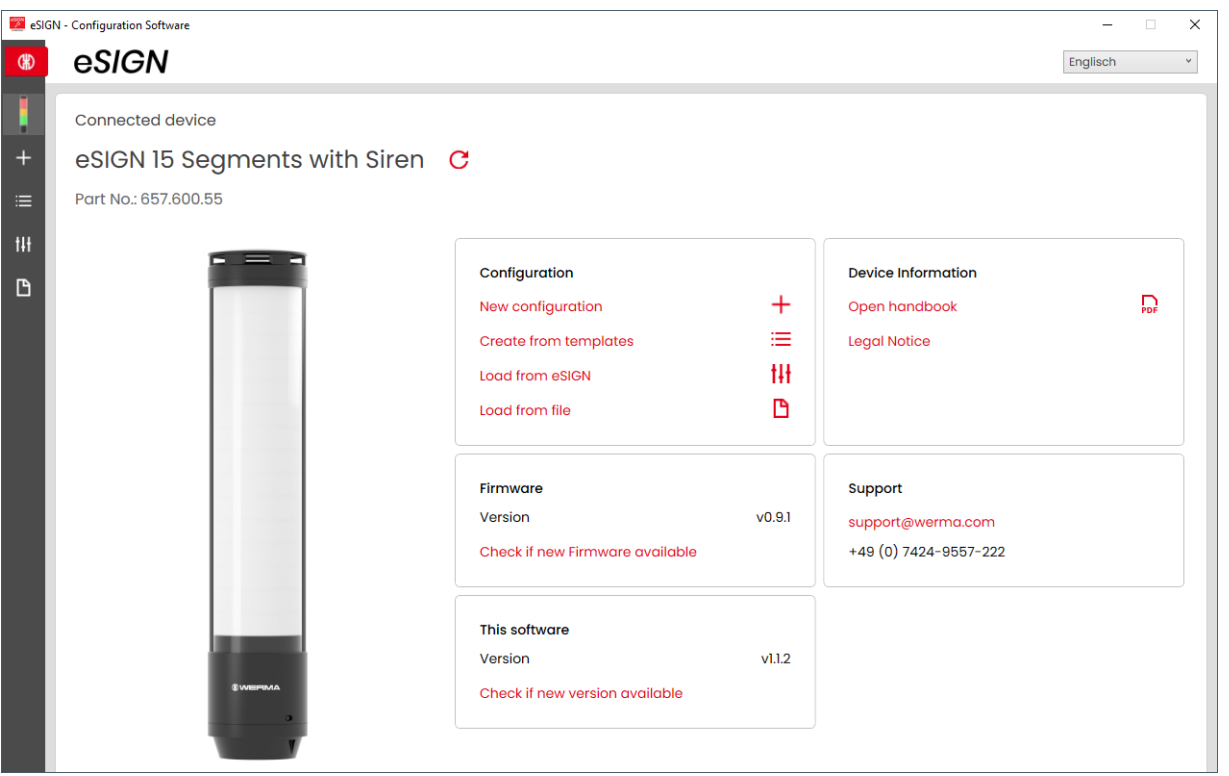

**2.** If the e*SIGN* configuration software does not detect the connected e*SIGN*: Click on **Refresh connected device**.

No Device connected

Ç

**EN**

**3.** Click on **New configuration** in the **Configuration** area.

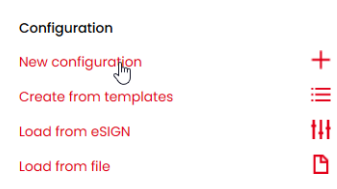

 $\rightarrow$  The **Create a new configuration** screen appears.

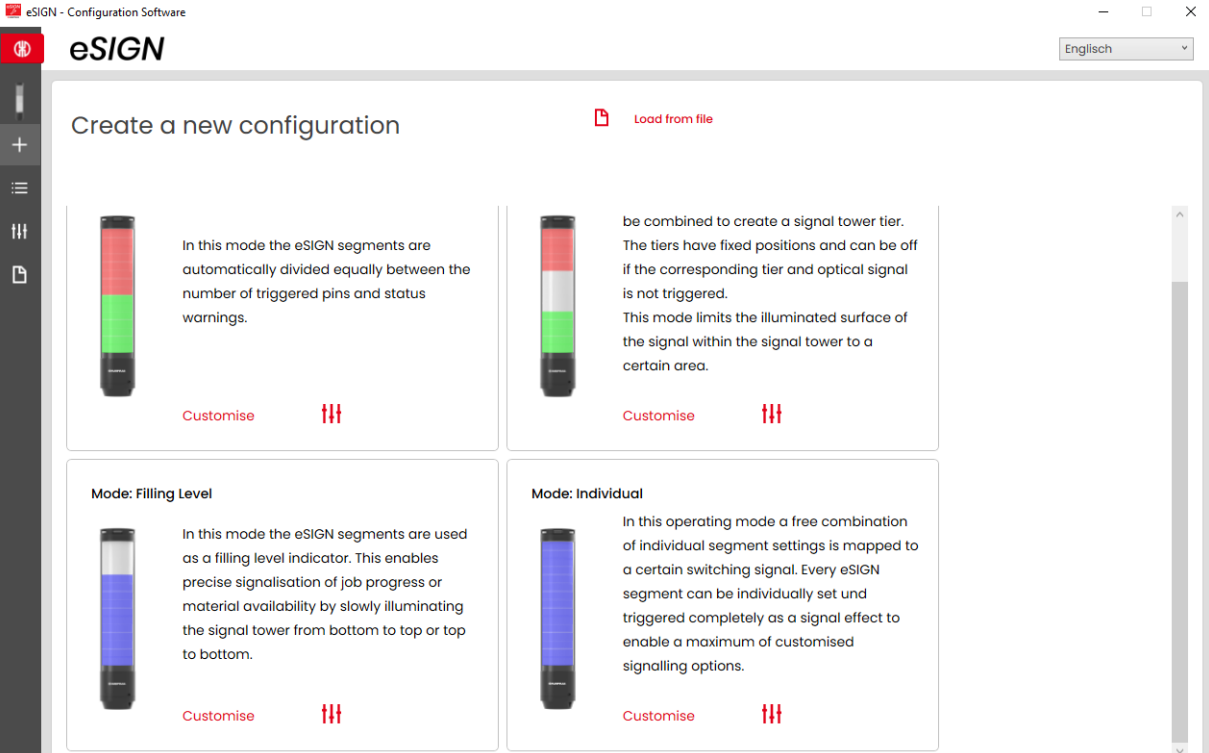

**4.** Depending on the desired configuration mode, click on **Customise** in the **Autoscale**, **Signal Tower**, **Filling Level** or **Individual** area.

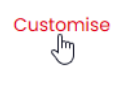

# **4.1 Autoscale mode**

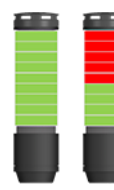

e*SIGN* segments are automatically divided equally between the number of triggered pins and status warnings.

This enables the full potential of the e*SIGN* to be exploited by providing full-surface illumination. If for example only one status warning is active then the entire surface of the e*SIGN* is illuminated in one colour for maximum visibility.

If several status warnings are active, the illuminated area is split proportionally. If the segments cannot be divided equally then the highest priority colour (highest position in the signal tower) receives the remaining segment. If several segments are remaining then they will be divided equally according to the prioritisation (position in the signal tower from top to bottom).

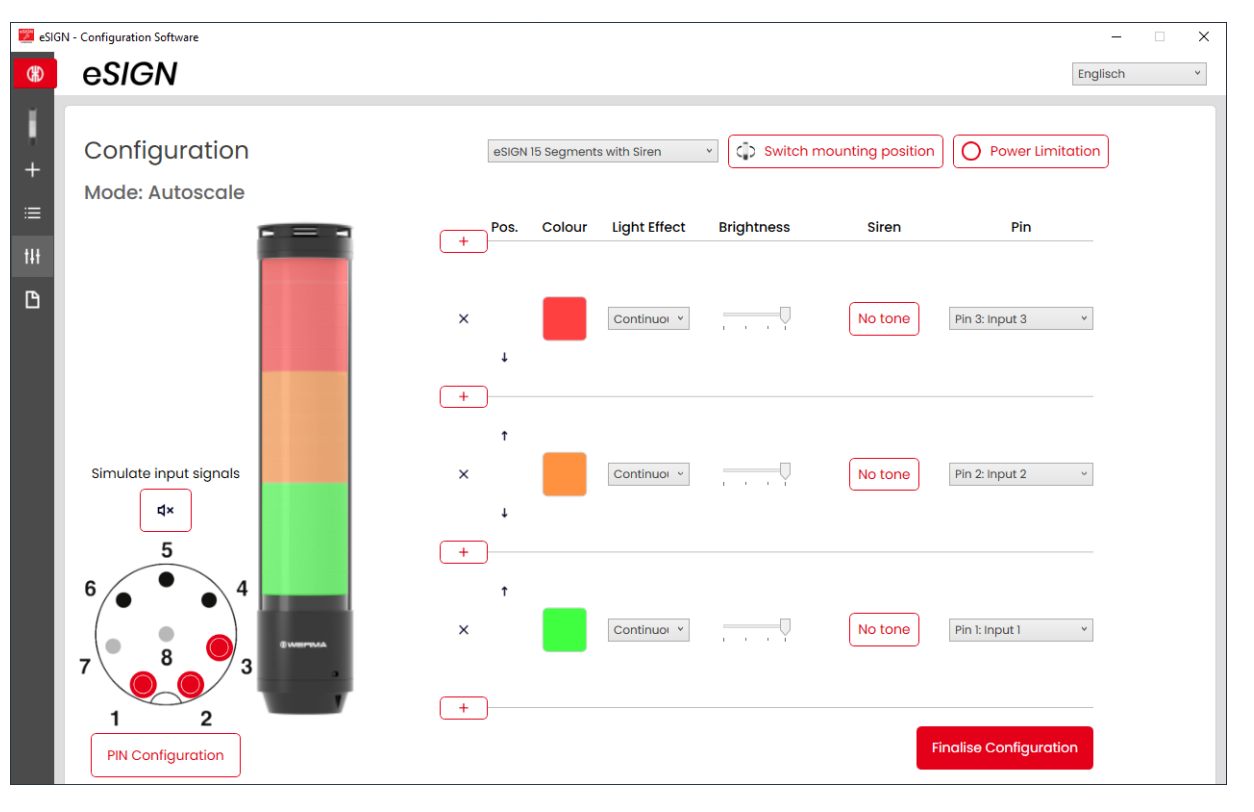

If necessary, the orientation of the displayed signal tower can be rotated by 180° with the **Switch mounting position** button.

 $(i)$ 

#### **EN**

 $\bigcap$ 

If necessary (for example, to take into account the power limits of control outputs), the power consumption of the e*SIGN* can be reduced with the **Power Limitation** button. In this case, the current power requirement of the tower is reduced to less than 500 mA. As a result, the optical signals' brightness or the audible signals' volume is reduced.

The **Autoscale** mode is the standard default operating mode at the time of delivery and is set as follows:

- Variants with 9 segments:
	- 3 tiers red/yellow/green
	- Continuous light
- Variants with 15 segments:
	- 5 tiers red/yellow/green/white/blue
	- Continuous light

The default setting deviates from this standard for customer-specific versions and is documented separately.

### **4.1.1 Selecting the e***SIGN* **variant**

The variant is pre-selected accordingly if e*SIGN* has been connected. If no e*SIGN* has been connected, the variant of the e*SIGN* to be configured can be selected.

**1.** If necessary, select the variant of the e*SIGN* to be configured.

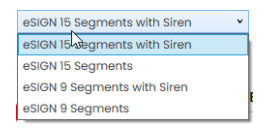

**EN**

# **4.1.2 Adding or removing a tier**

As soon as a tier is added or removed in **Autoscale** mode, the individual e*SIGN* segments are automatically re-divided and evenly distributed across all tiers. If the segments cannot be divided equally then the highest priority colour (highest position in the signal tower) receives the remaining segment. If several segments are remaining then they will be divided equally according to the prioritisation (position in the signal tower from top to bottom).

#### **Adding a tier**

**1.** Click on **Add**.

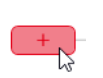

 $\times$ 

 $\rightarrow$  A tier has been added.

#### **Removing a tier**

**1.** Click on **Remove**.

 $\sqrt{1 + \sqrt{1 + \cdots}}$ 

 $\rightarrow$  A tier has been removed.

### **4.1.3 Moving a tier**

The individual tiers can be moved up or down as required.

**1.** In the **Pos.** column, click on the Move up or Move down arrow to move the tier up or down.<br>  $\frac{1}{\left(1-\right)^{Pos.} \text{ colour light Effect}}$ 

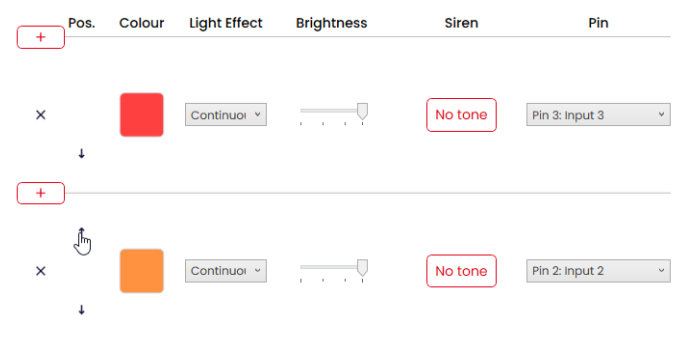

### **4.1.4 Selecting a colour**

A standard colour or individual colour can be assigned to every tier.

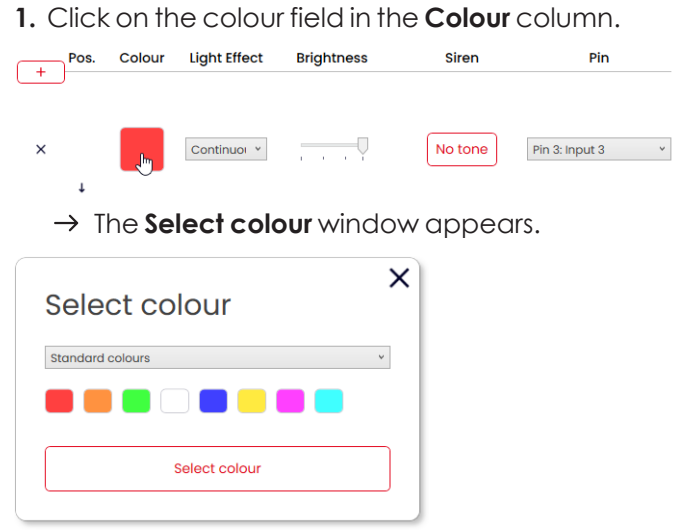

**2.** Select whether to use a standard colour or an individual colour.

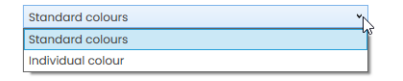

#### **Standard colour**

**3.** Click on the desired colour field.

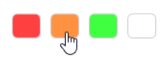

The following 8 standard colours are available for selection:

- red
- yellow
- green
- white
- blue
- light yellow
- violet
- turquoise

#### **Individual colour**

**4.** Select the desired colour in the colour field or enter the appropriate RGB value in the **Red**, **Green** and **Blue** fields.

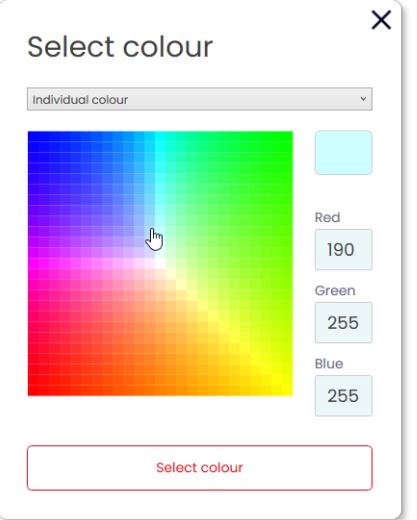

**5.** Click on **Select colour**.

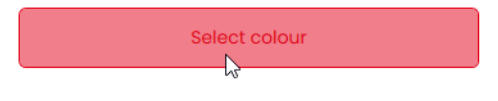

# **4.1.5 Selecting a light effect**

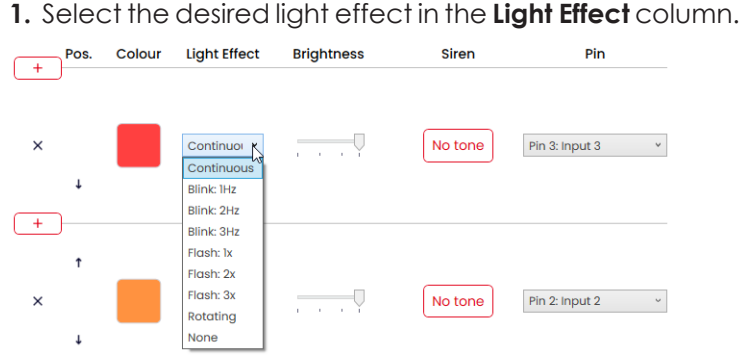

The following 8 light effects are available for selection:

- Continuous light
- Blinking 1 Hz
- Blinking 2 Hz
- Blinking 3 Hz
- Flashing 1x
- Flashing 2x
- Flashing 3x
- Rotating
- None

 $(i)$ 

 $(i)$ 

The **None** setting can be selected if the tier is only to be configured with a siren.

#### **4.1.6 Setting the brightness**

**1.** Set the desired brightness of the tier from the four options in the **Brightness** column.

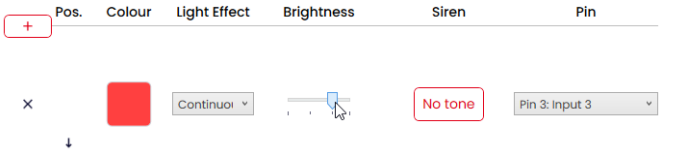

#### **4.1.7 Selecting the siren**

If the connected or selected e*SIGN* has a siren, you can select a signal tone which will sound when the tier is activated.

If several tiers are set, and the tiers are activated at the same time, the siren will sound for the colour with the highest priority (highest position within the tower).

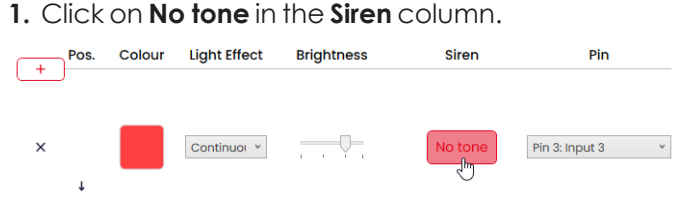

 $\rightarrow$  The **Select tone** window appears.

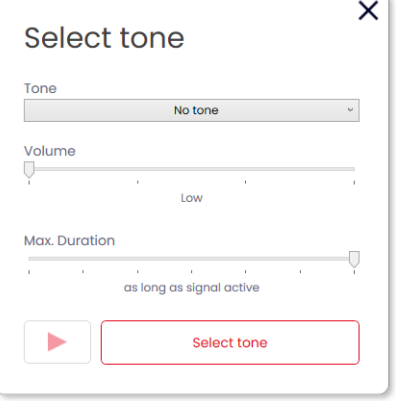

**2.** Select the desired **Tone**, the desired **Volume** and **Max. Duration**.

The following 10 tones are available for selection:

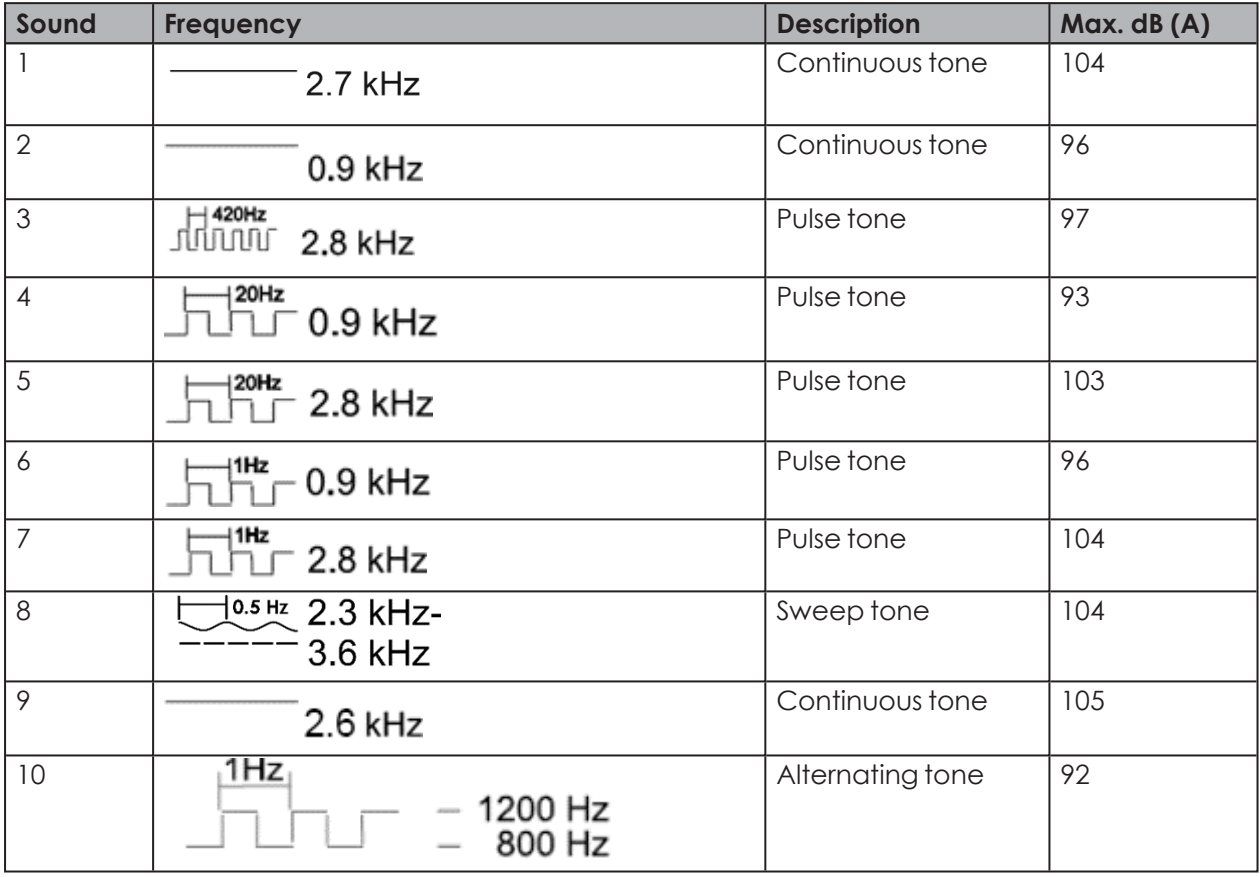

 $(i)$ 

The selected settings can be tested using the **Play** button (4). The sound file is then played by the computer.

#### **3.** Click on **Select tone**.

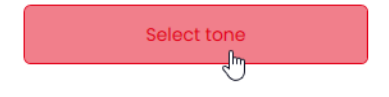

**EN**

### **4.1.8 Selecting a pin**

The fields are pre-configured with a standard configuration, starting from the bottom tier of  $\binom{1}{1}$ the tower with pin 1.

Pins that are already in use are shown in grey. The configuration can be changed as required.

**1.** In the **Pin** column select the pin of the 8-pin connector on which the signal to trigger the tier is sent.

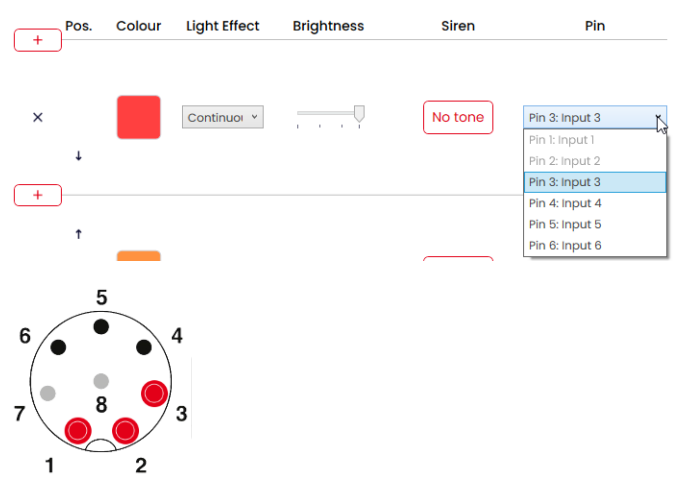

#### **Modifying the pin configuration**

If necessary, the assignment of the wire colour to the pin can be changed and a description of the signal added.

**1.** Click on **PIN Configuration** under the pin overview.

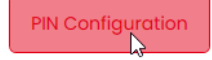

 $\rightarrow$  The **PIN Configuration** window appears.

# **DOMERMA**

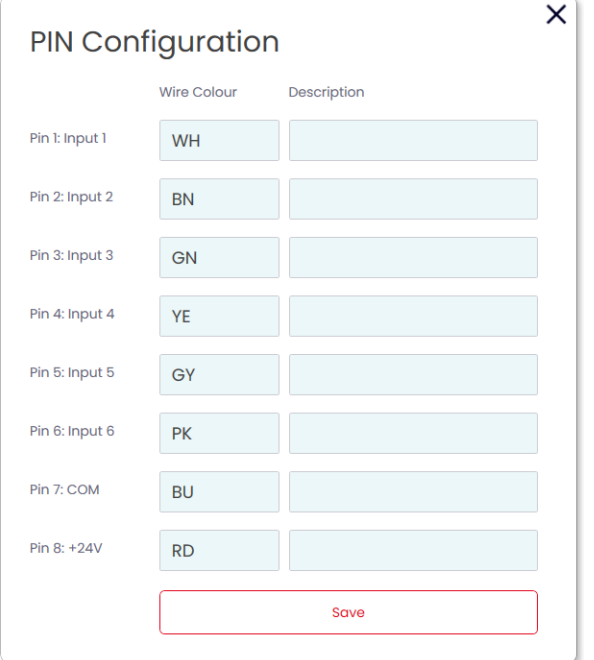

- **2.** Enter the desired wire colour in the **Wire Colour** column.
- **3.** Enter the description of the signal in the **Description** column.
- **4.** Click on **Save**.

## **4.1.9 Simulating signal inputs**

Once all settings have been made, the signal inputs can be simulated.

**1.** Click on the pin that activates the desired tier in the pin overview.

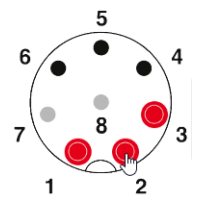

### **4.1.10 Finalising the configuration**

- **EN**
- **1.** Make additional changes to the configuration as required.
- **2.** Once all tiers are configured as desired, click on **Finalise**.  $\rightarrow$  The **Finalise** window appears.

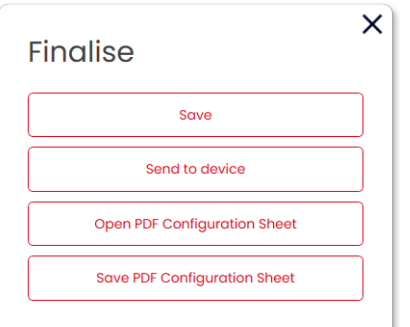

- **3.** Click on **Save** to save the configuration in a configuration file.
- **4.** Click on **Send to device** to transfer the configuration to the connected e*SIGN*.
- **5.** Click on **Open PDF Configuration Sheet** to display an overview of the current configuration.
- **6.** Click on **Save PDF Configuration Sheet** to save the overview of the current configuration as a PDF file.

# **4.2 Signal tower mode**

Individual e*SIGN* segments can be combined to create a signal tower tier. This enables a classic signal tower to be created in an electronically modular form. In this mode the tiers have fixed positions and can be off if the corresponding tier and optical signal is not triggered.

This mode limits the illuminated surface of the signal within the signal tower to a certain area.

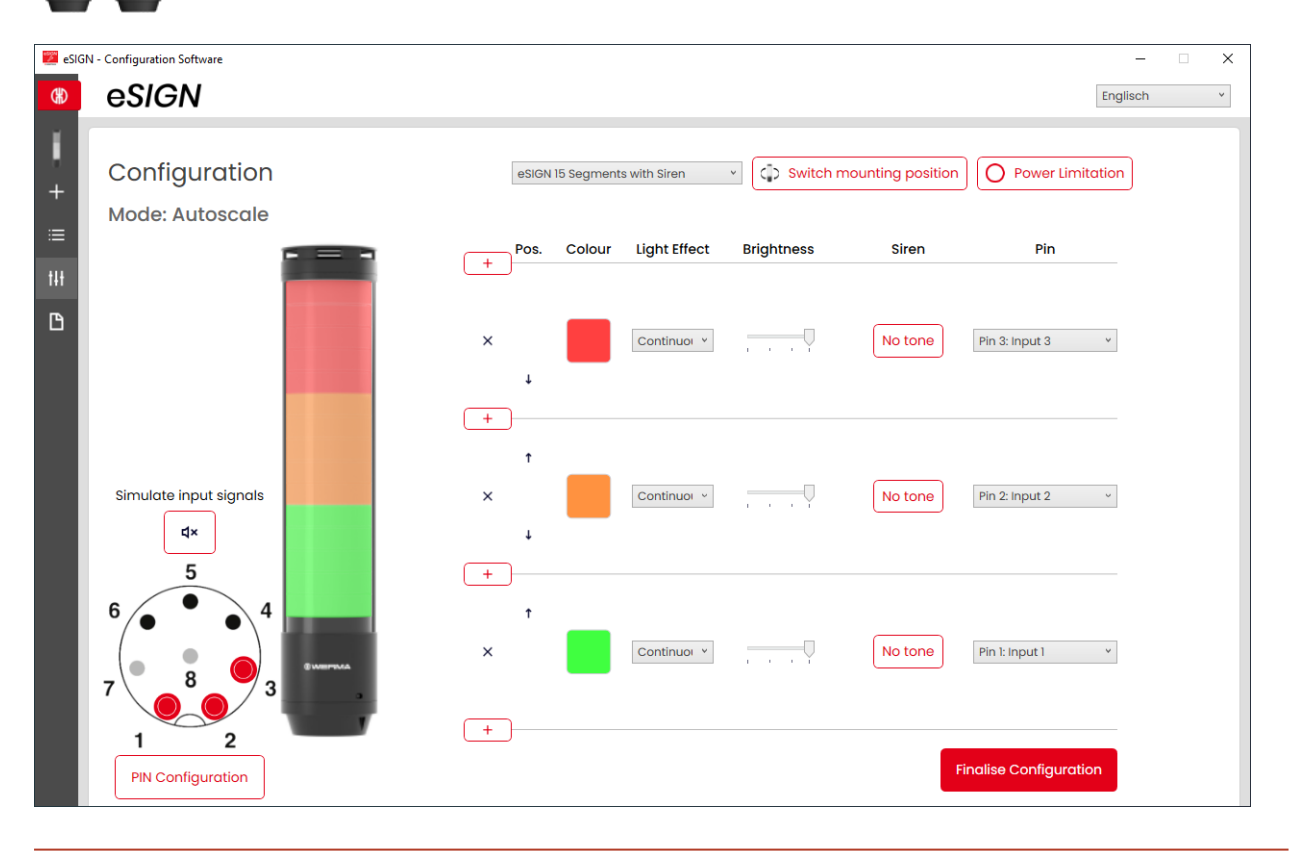

If necessary, the orientation of the displayed signal tower can be rotated by 180° with the **Switch mounting position** button.

If necessary (for example, to take into account the power limits of control outputs), the  $\bigcap$ power consumption of the e*SIGN* can be reduced with the **Power Limitation** button. In this case, the current power requirement of the tower is reduced to less than 500 mA. As a result, the optical signals' brightness or the audible signals' volume is reduced.

 $(i)$ 

### **4.2.1 Selecting the e***SIGN* **variant**

The variant is pre-selected accordingly if e*SIGN* has been connected. If no e*SIGN* has been connected, the variant of the e*SIGN* to be configured can be selected.

**1.** If necessary, select the variant of the e*SIGN* to be configured.

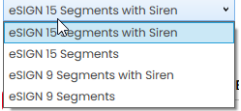

## **4.2.2 Adding or removing a tier**

As soon as a tier is added or removed in **Signal Tower** mode, the individual e*SIGN* segments are automatically re-divided and evenly distributed across all tiers.

#### **Adding a tier**

**1.** Click on **Add**.

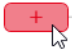

 $\times$ 

 $\rightarrow$  A tier has been added.

#### **Removing a tier**

**1.** Click on **Remove**.

 $\begin{array}{c} \hline \end{array}$ 

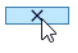

 $\rightarrow$  A tier has been removed.

# **4.2.3 Moving a tier**

The individual tiers can be moved up or down as required.

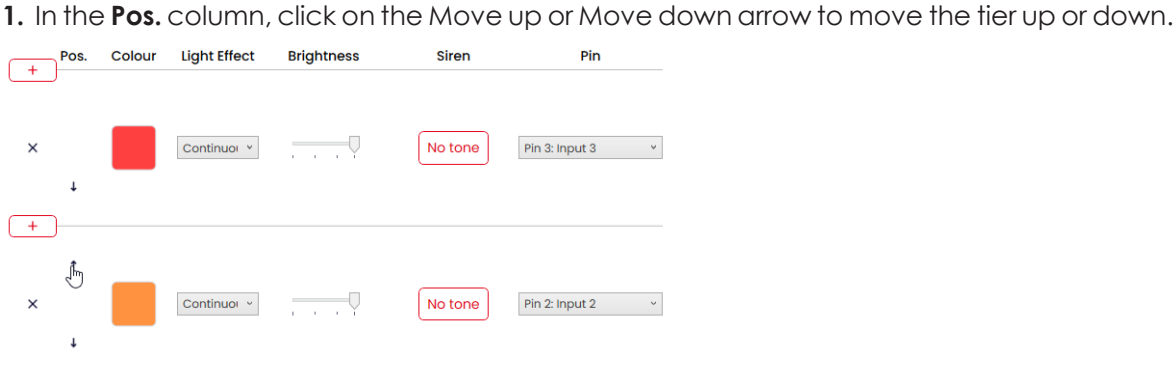

### **4.2.4 Selecting a colour**

A standard colour or individual colour can be assigned to every tier.

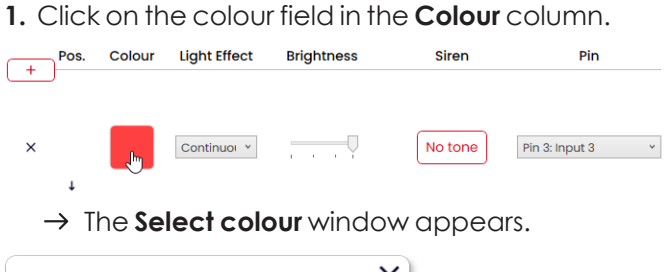

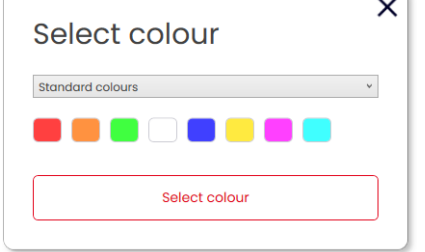

**2.** Select whether to use a standard colour or an individual colour.

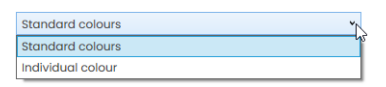

#### **Standard colour**

**3.** Click on the desired colour field.

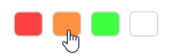

The following 8 standard colours are available for selection:

- red
- yellow
- green
- white
- blue
- light yellow
- violet
- turquoise

#### **Individual colour**

**4.** Select the desired colour in the colour field or enter the appropriate RGB value in the **Red**, **Green** and **Blue** fields.

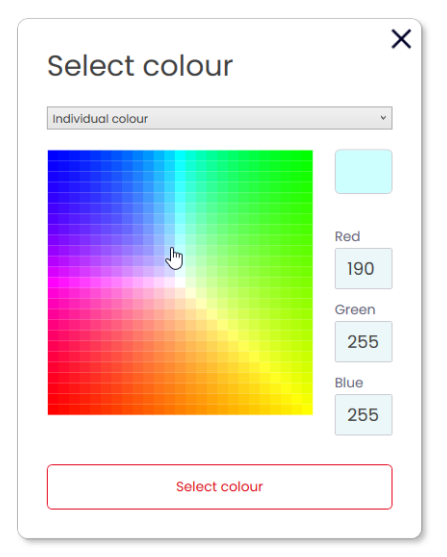

**5.** Click on **Select colour**.

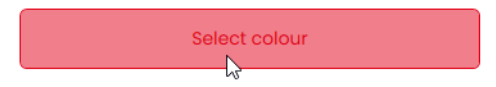

# **4.2.5 Selecting a light effect**

**1.** Select the desired light effect in the **Light Effect** column.

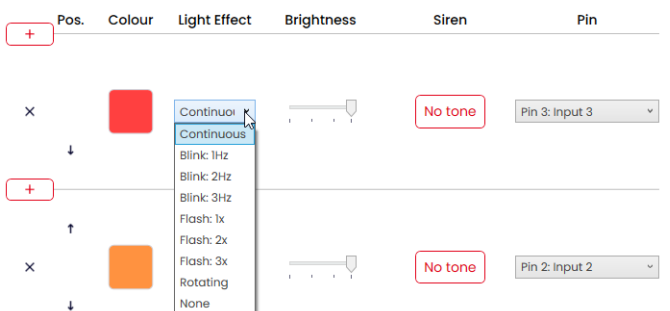

The following 8 light effects are available for selection:

- Continuous light
- Blinking 1 Hz
- Blinking 2 Hz
- Blinking 3 Hz
- Flashing 1x
- Flashing 2x
- Flashing 3x
- Rotating
- None

 $(i)$ 

The **None** setting can be selected if the tier is only to be configured with a siren.

### **4.2.6 Setting the brightness**

**1.** Set the desired brightness of the tier from the four options in the **Brightness** column.

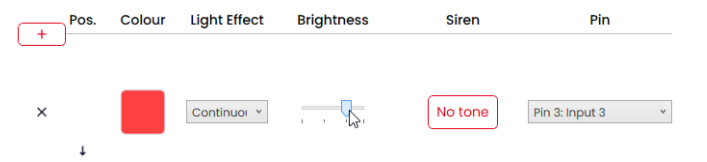

### **4.2.7 Selecting the siren**

If the connected or selected e*SIGN* has a siren, you can select a signal tone which will sound when the tier is activated.

 $\binom{1}{1}$ 

If several tiers are set, and the tiers are activated at the same time, the siren will sound for the colour with the highest priority (highest position within the tower).

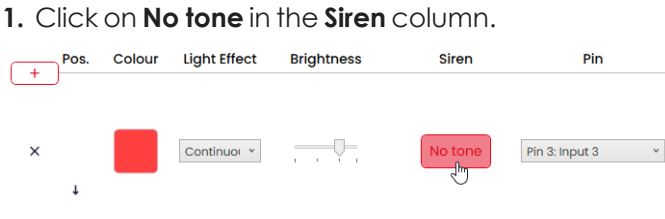

 $\rightarrow$  The **Select tone** window appears.

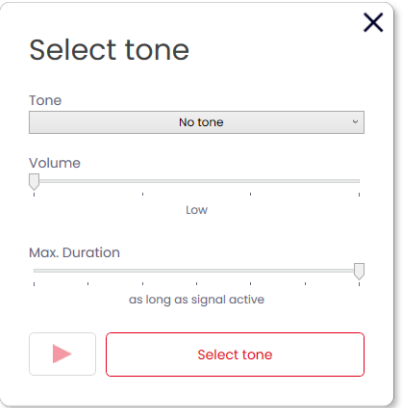

#### **2.** Select the desired **Tone**, the desired **Volume** and **Max. Duration**.

The following 10 tones are available for selection:

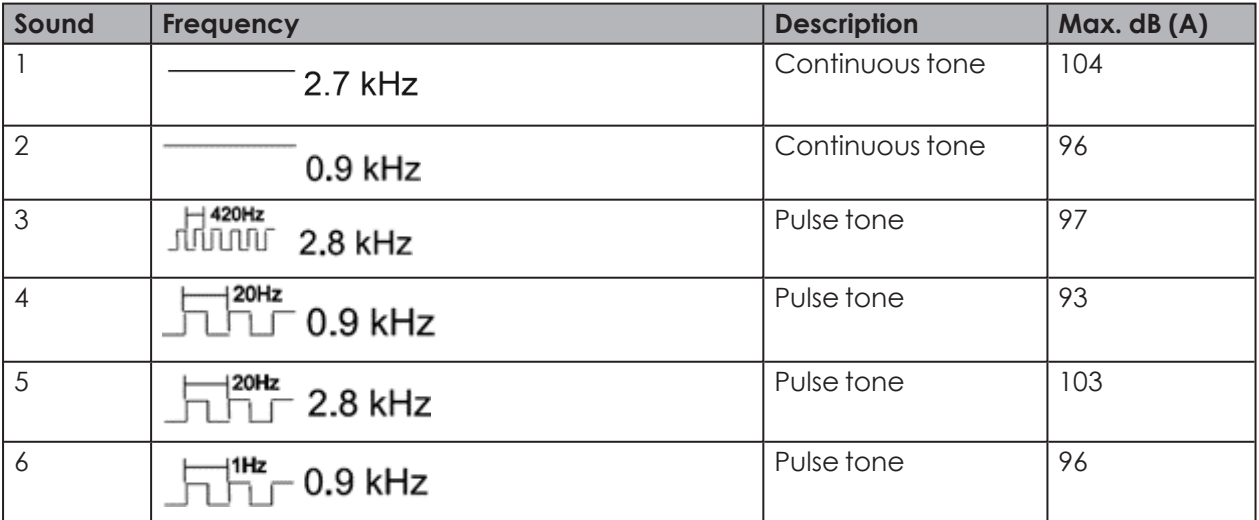

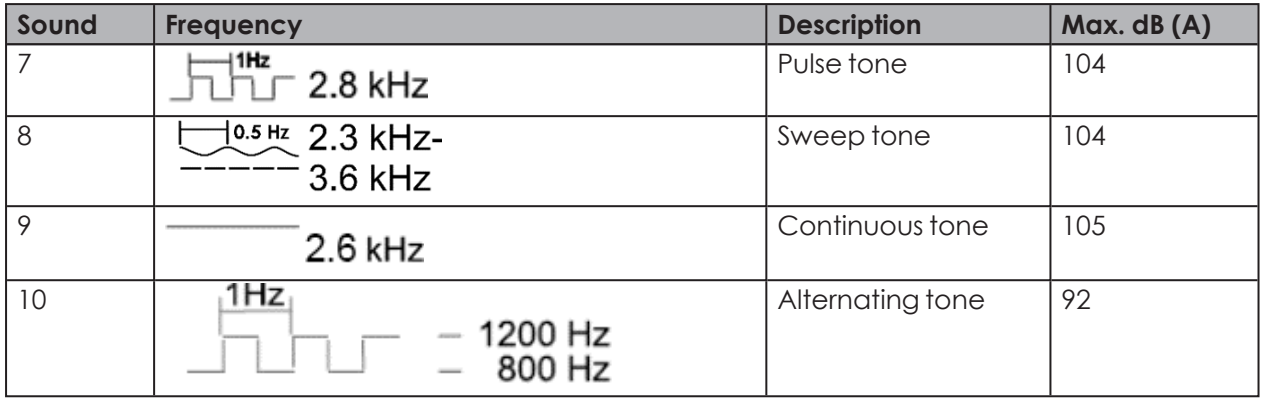

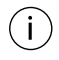

The selected settings can be tested using the **Play** button (4). The sound file is then played by the computer.

#### **3.** Click on **Select tone**.

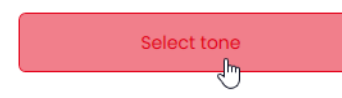

### **4.2.8 Selecting a pin**

The fields are pre-configured with a standard configuration, starting from the bottom tier of  $\binom{1}{1}$ the tower with pin 1.

Pins that are already in use are shown in grey. The configuration can be changed as required.

**1.** In the **Pin** column select the pin of the 8-pin connector on which the signal to trigger the tier is sent.

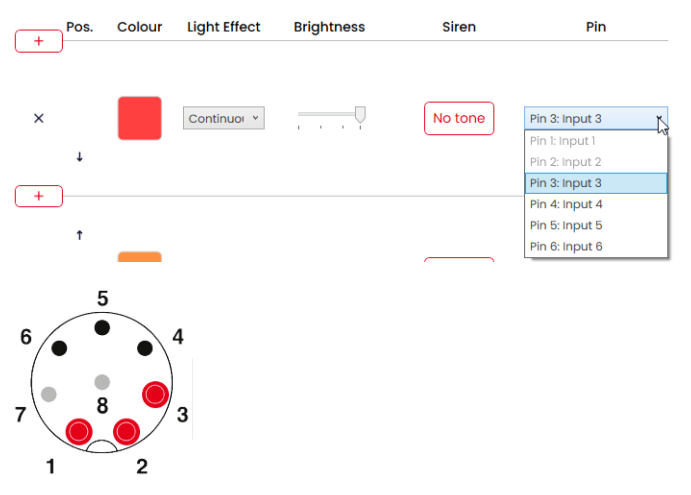

#### **Modifying the pin configuration**

If necessary, the assignment of the wire colour to the pin can be changed and a description of the signal added.

**1.** Click on **PIN Configuration** under the pin overview.

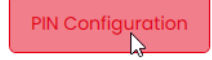

 $\rightarrow$  The **PIN Configuration** window appears.

# **DOMERMA**

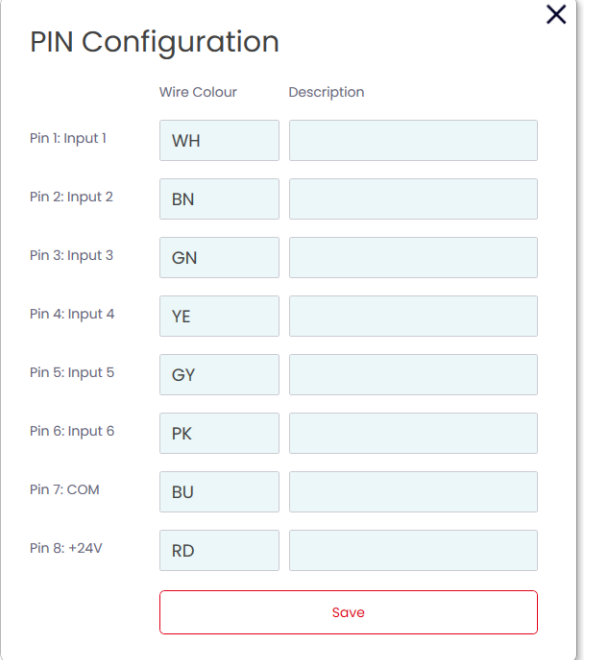

- **2.** Enter the desired wire colour in the **Wire Colour** column.
- **3.** Enter the description of the signal in the **Description** column.
- **4.** Click on **Save**.

## **4.2.9 Simulating signal inputs**

Once all settings have been made, the signal inputs can be simulated.

**1.** Click on the pin that activates the desired tier in the pin overview.

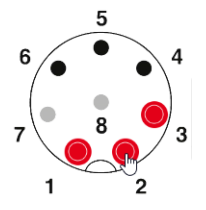

### **4.2.10 Finalising the configuration**

- **EN**
- **1.** Make additional changes to the configuration as required.
- **2.** Once all tiers are configured as desired, click on **Finalise**.  $\rightarrow$  The **Finalise** window appears.

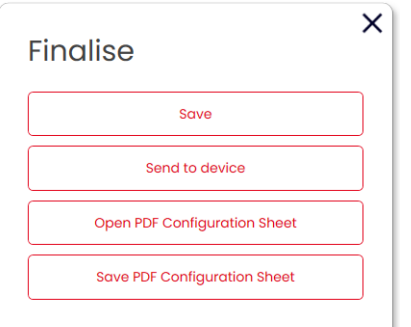

- **3.** Click on **Save** to save the configuration in a configuration file.
- **4.** Click on **Send to device** to transfer the configuration to the connected e*SIGN*.
- **5.** Click on **Open PDF Configuration Sheet** to display an overview of the current configuration.
- **6.** Click on **Save PDF Configuration Sheet** to save the overview of the current configuration as a PDF file.

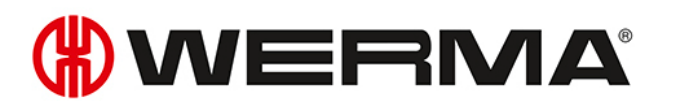

# **4.3 Filling Level mode**

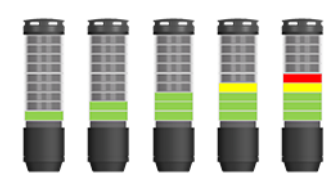

In this operating mode eSIGN segments are used as a filling level indicator. This enables precise signalisation of job progress or material availability in machine processes by slowly illuminating the signal tower from bottom to top or top to bottom.

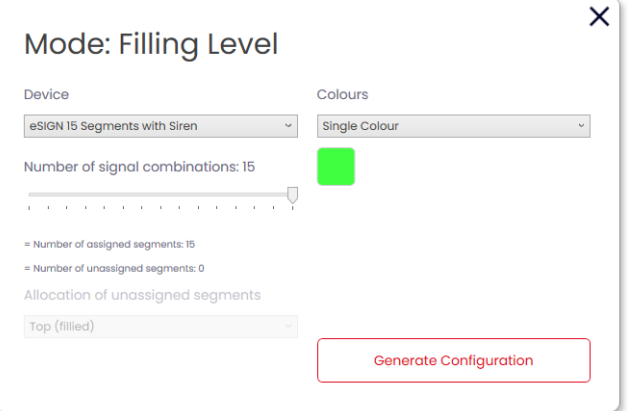

### **4.3.1 Selecting the e***SIGN* **variant**

The variant is pre-selected accordingly if e*SIGN* has been connected. If no e*SIGN* has been connected, the variant of the e*SIGN* to be configured can be selected.

**1.** If necessary, select the variant of the e*SIGN* in **Device** field.

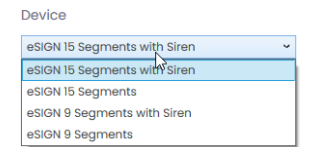

## **4.3.2 Selecting the number of signal combinations**

**1.** Select in the **Number of signal combinations** area how many e*SIGN* segments are to be used for the filling level indicator.

If not all e*SIGN* segments are used for the filling level indicator:

**2.** Select in the **Allocation of unassigned segments** field how to display the e*SIGN* segments that are not to be used for the filling level indicator.

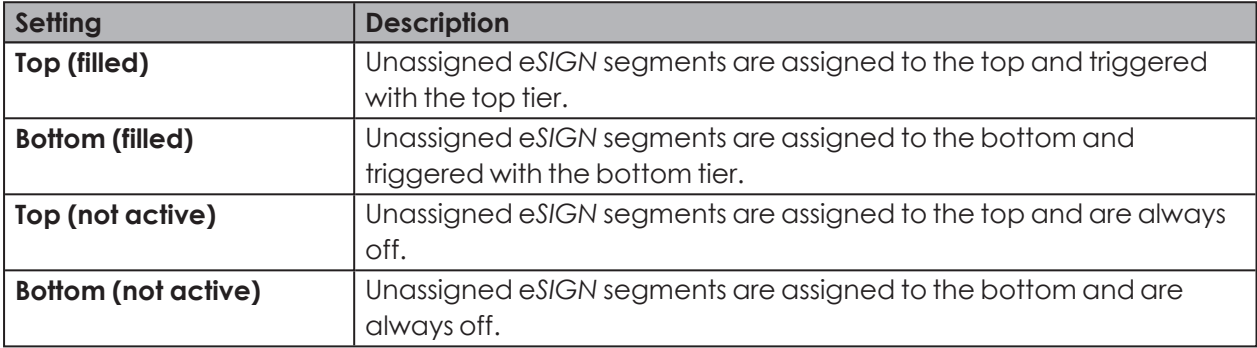

## **4.3.3 Selecting a colour**

A uniform colour or colour gradient can be selected for the filling level indicator. The colour gradient option means that the gradual transformation between the two colours is automatically calculated.

If necessary, the colour of each segment of the filling level indicator can be adjusted later.

**1.** In the **Colours** field, select whether the fill level should be displayed in a uniform colour or as a colour gradient.

#### **Single colour**

- **2.** Click on the colour field to select the desired colour.
	- $\rightarrow$  The **Select colour** window appears.

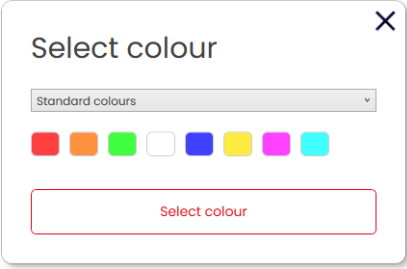

**3.** Select whether to use a standard colour or an individual colour.

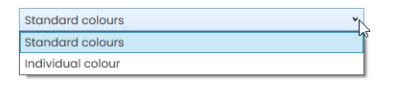

#### **Standard colour**

**4.** Click on the desired colour field.

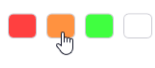

The following 8 standard colours are available for selection:

- red
- yellow
- green
- white
- blue
- light yellow
- violet
- turquoise

#### **Individual colour**

**5.** Select the desired colour in the colour field or enter the appropriate RGB value in the **Red**, **Green** and **Blue** fields.

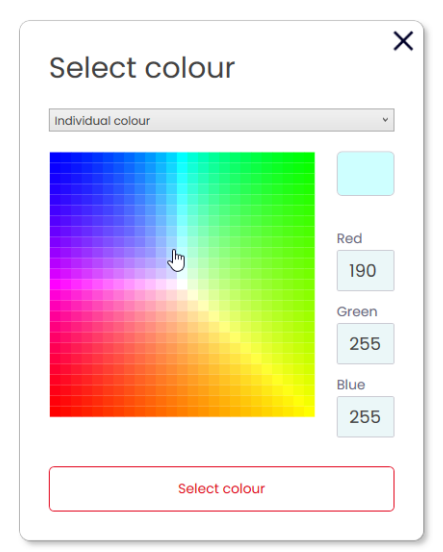

**6.** Click on **Select colour**.

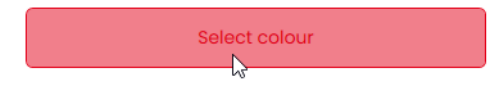

- **7.** Click on **Generate configuration**.
	- $\rightarrow$  The **Configuration** screen appears.

#### **Colour gradient**

**8.** Click on the colour fields for the start and end colour of the colour gradient.  $\rightarrow$  The **Select colour** window appears.

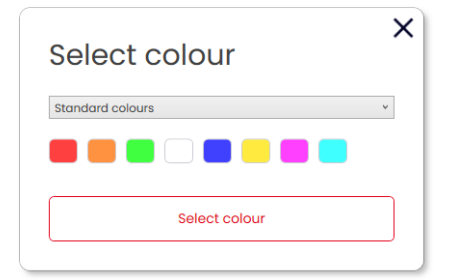

**9.** Select whether to use a standard colour or an individual colour.

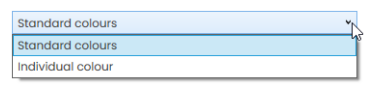

#### **Standard colour**

**10.** Click on the desired colour field.

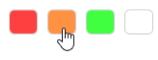

# **HUMERMA**

#### **Individual colour**

**11.** Select the desired colour in the colour field or enter the appropriate RGB value in the **Red**, **Green** and **Blue** fields.

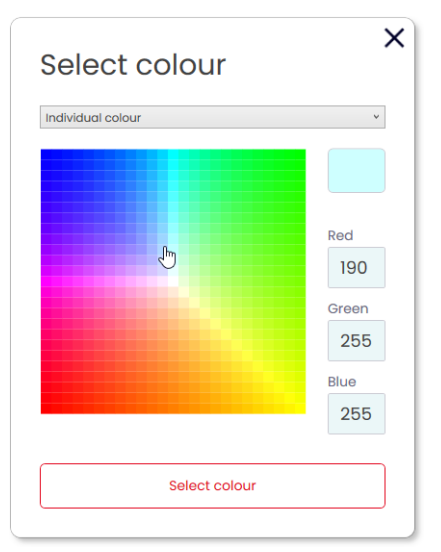

**12.** Click on **Select colour**.

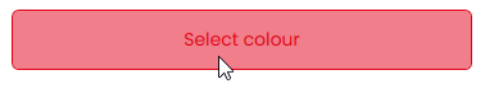

- **13.** Click on **Generate configuration**.
	- $\rightarrow$  The **Configuration** screen appears.

## **4.3.4 Configuring the filling level indicator**

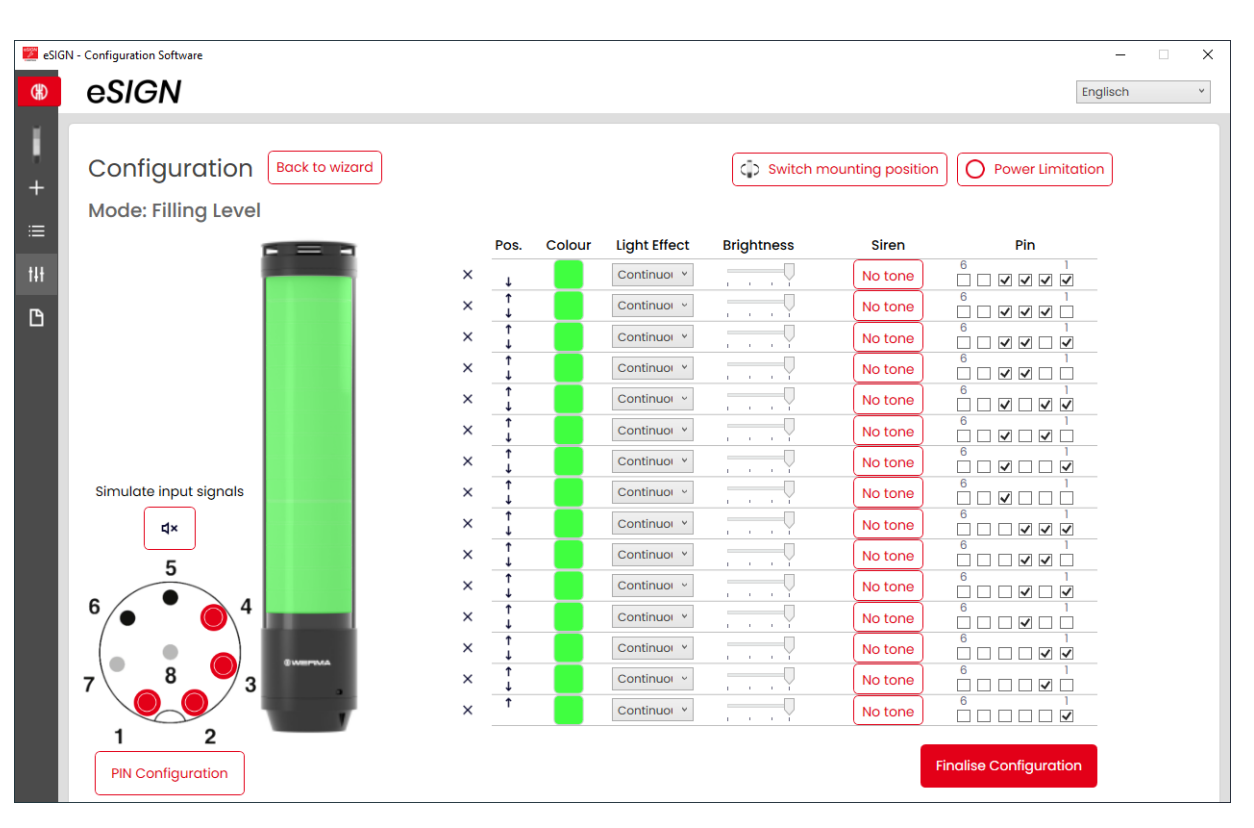

If necessary, the orientation of the displayed signal tower can be rotated by 180° with the **Switch mounting position** button.

If necessary (for example, to take into account the power limits of control outputs), the power consumption of the e*SIGN* can be reduced with the **Power Limitation** button. In this case, the current power requirement of the tower is reduced to less than 500 mA. As a result, the optical signals' brightness or the audible signals' volume is reduced.

If necessary, the configuration of the colour and segment can be opened and adjusted via the **Back to wizard** link.

 $(i)$ 

 $(i)$ 

 $(i)$ 

# **HOWERMA**

#### **Removing or adding segments**

#### **Removing a segment**

**1.** Click on **Remove**.

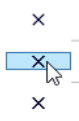

 $\rightarrow$  The segment has been removed.

#### **Adding a segment**

**1.** Click on **Add**.

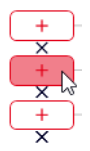

 $\rightarrow$  The segment has been added.

#### **Moving a segment**

The individual segments can be moved up or down as required.

**1.** In the **Pos.** column, click on the Move up or Move down arrow to move the segment up or down.

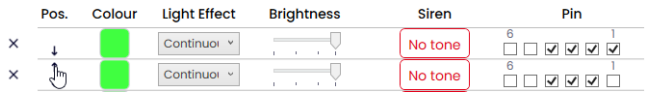

#### **Selecting a colour**

A standard colour can be selected for each segment or an individual colour assigned as required.

**1.** Click on the colour field in the **Colour** column.

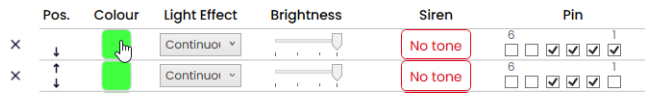

 $\rightarrow$  The **Select colour** window appears.

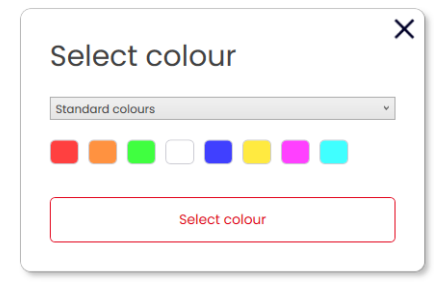

**2.** Select whether to use a standard colour or an individual colour.

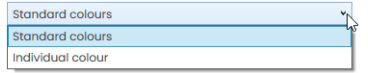

#### **Standard colour**

**3.** Click on the desired colour field.

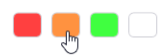

The following 8 standard colours are available for selection:

- red
- yellow
- green
- white
- blue
- light yellow
- violet
- turquoise
# WERMA

## **Individual colour**

**4.** Select the desired colour in the colour field or enter the appropriate RGB value in the **Red**, **Green** and **Blue** fields.

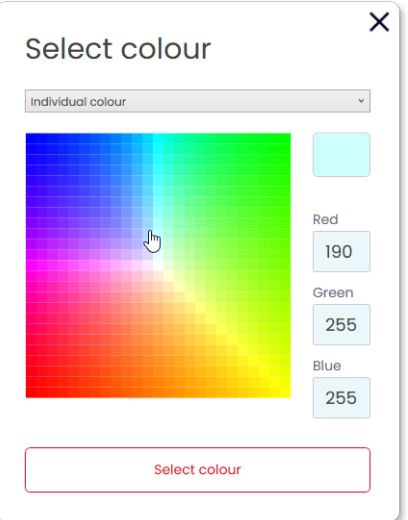

### **5.** Click on **Select colour**.

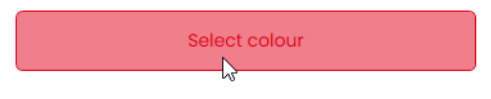

# **Selecting a light effect**

**1.** Select the desired light effect in the **Light Effect** column.

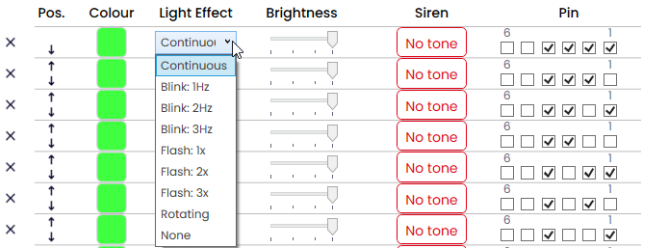

The following 8 light effects are available for selection:

- Continuous light
- Blinking 1 Hz
- Blinking 2 Hz
- Blinking 3 Hz
- Flashing 1x
- Flashing 2x
- Flashing 3x
- Rotating
- None

 $(i)$ 

The **None** setting can be selected if the tier is only to be configured with a siren.

### **Setting the brightness**

**1.** Set the desired brightness of the tier from the four options in the **Brightness** column.

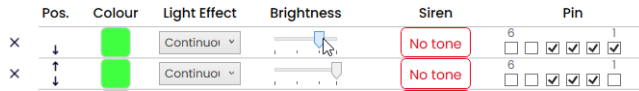

### **Selecting the siren**

 $(i)$ 

If the connected or selected e*SIGN* has a siren, you can select a signal tone which will sound when the segment is activated.

If several tiers are set, and the tiers are activated at the same time, the siren will sound for the colour with the highest priority (highest position within the tower).

**1.** Click on **No tone** in the **Siren** column.

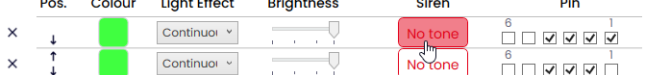

 $\rightarrow$  The **Select tone** window appears.

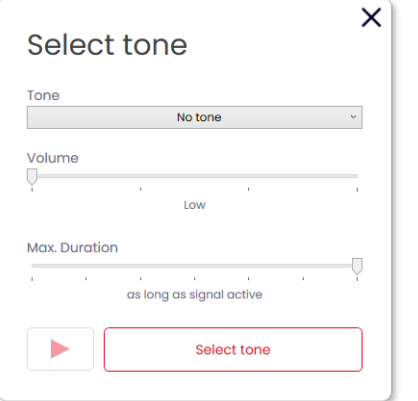

#### **2.** Select the desired **Tone**, the desired **Volume** and **Max. Duration**.

The following 10 tones are available for selection:

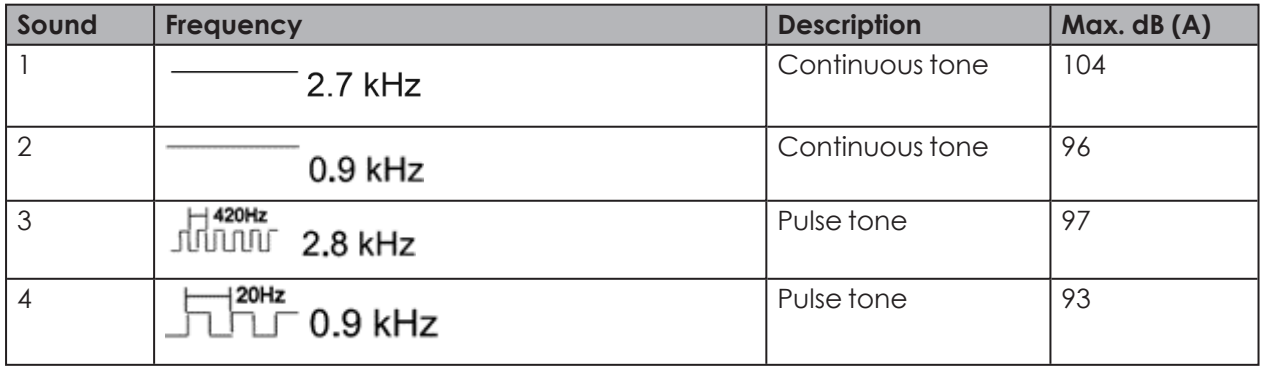

# **WWERMA**

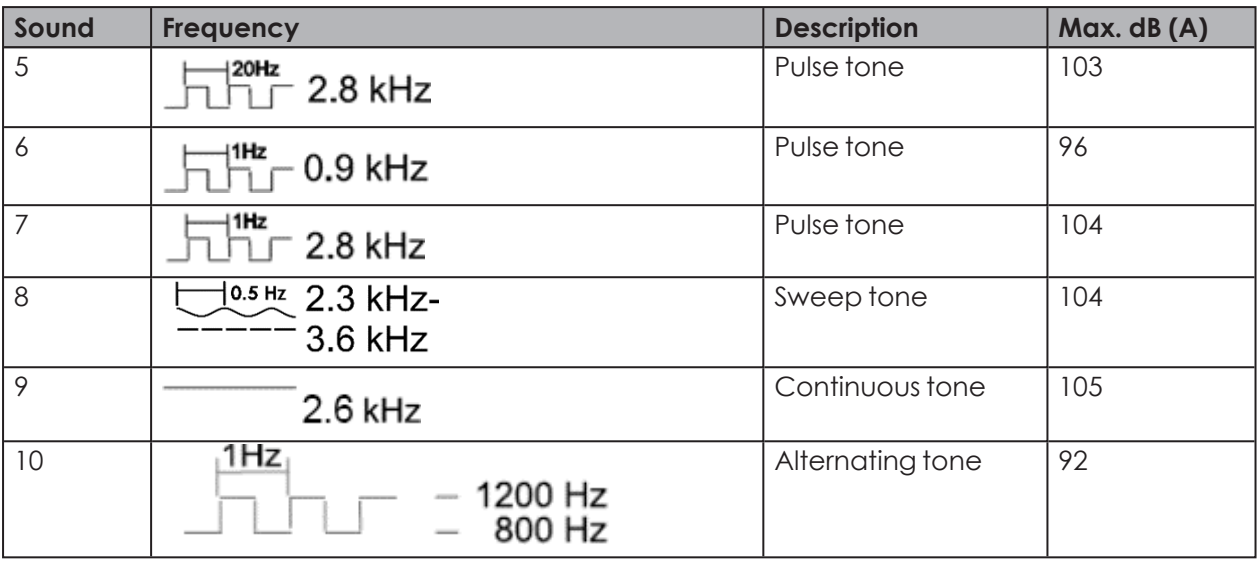

The selected settings can be tested using the **Play** button (4). The sound file is then played by the computer.

### **3.** Click on **Select tone**.

 $\bigodot$ 

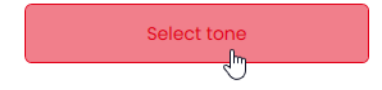

## **Selecting a pin**

The fields are pre-configured with a standard configuration, starting from the bottom tier of  $(i)$ the tower with pin 1.

Pins that are already in use are shown in grey. The configuration can be changed as required.

The filling level indicator is triggered via bit coding. The checkboxes in the **Pin** column correspond to the 6 pins or signal inputs. Selecting one or more checkboxes indicates that these pins or signal inputs must be triggered to activate the corresponding setting.

#### **Example:**

For the complete tower to be displayed in green, pins 1-4 must be triggered.

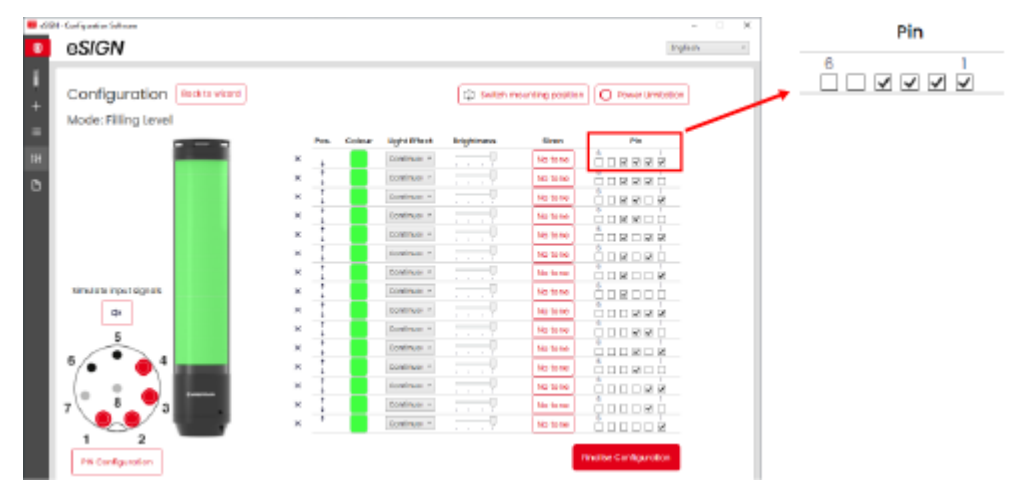

**1.** In the **Pin** column select the pins of the 8-pin connector on which the signal to trigger the tier is sent.

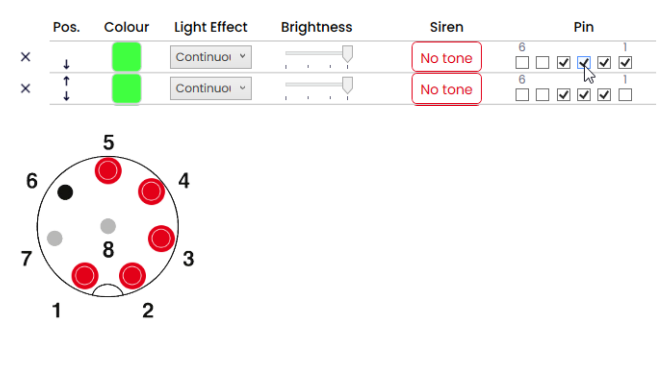

# **DIMERMA**

### **Modifying the pin configuration**

If necessary, the assignment of the wire colour to the pin can be changed and a description of the signal added.

**1.** Click on **PIN Configuration** under the pin overview.

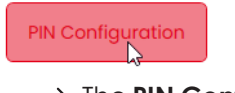

 $\rightarrow$  The **PIN Configuration** window appears.

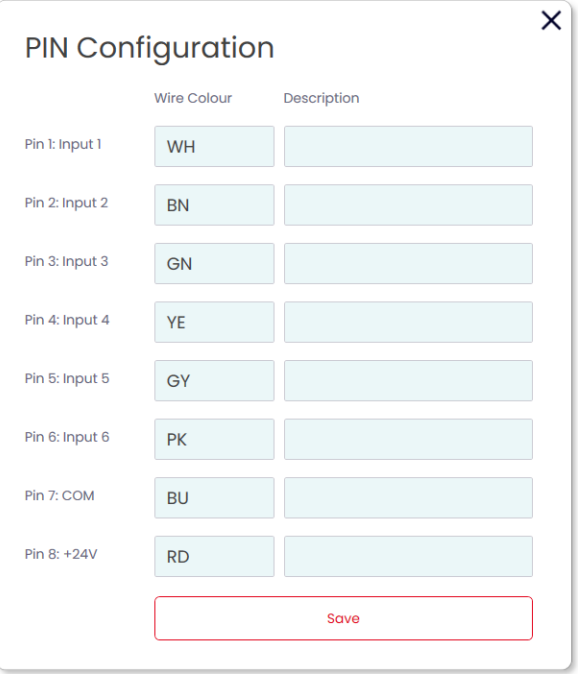

- **2.** Enter the desired wire colour in the **Colour** column.
- **3.** Enter the description of the signal in the **Description** column.
- **4.** Click on **Save**.

# **4.3.5 Simulating signal inputs**

Once all settings have been made, the signal inputs can be simulated.

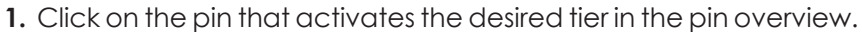

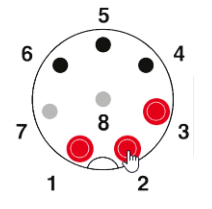

# **4.3.6 Finalising the configuration**

- **1.** Make additional changes to the configuration as required.
- **2.** Once all tiers are configured as desired, click on **Finalise**.  $\rightarrow$  The **Finalise** window appears.

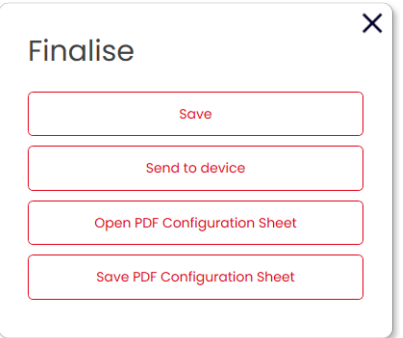

- **3.** Click on **Save** to save the configuration in a configuration file.
- **4.** Click on **Send to device** to transfer the configuration to the connected e*SIGN*.
- **5.** Click on **Open PDF Configuration Sheet** to display an overview of the current configuration.
- **6.** Click on **Save PDF Configuration Sheet** to save the overview of the current configuration as a PDF file.

# WERMA

# **4.4 Individual mode**

In this operating mode a free combination of individual segment settings is mapped to a certain switching signal. Every e*SIGN* segment can be individually set and triggered as a complete signal effect in the form of the entire signal tower to enable a maximum of customised signalling options.

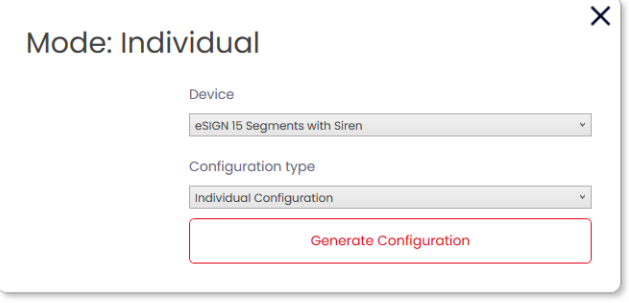

# **4.4.1 Selecting the e***SIGN* **variant**

The variant is pre-selected accordingly if e*SIGN* has been connected. If no e*SIGN* has been connected, the variant of the e*SIGN* to be configured can be selected.

**1.** If necessary, select the variant of the e*SIGN* in the **Device** field.

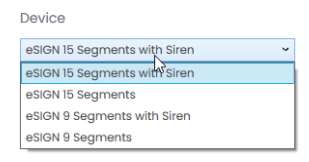

**2.** Click on **Generate configuration**.

 $\rightarrow$  The **Configuration** screen appears.

# **4.4.2 Configuring signal effects**

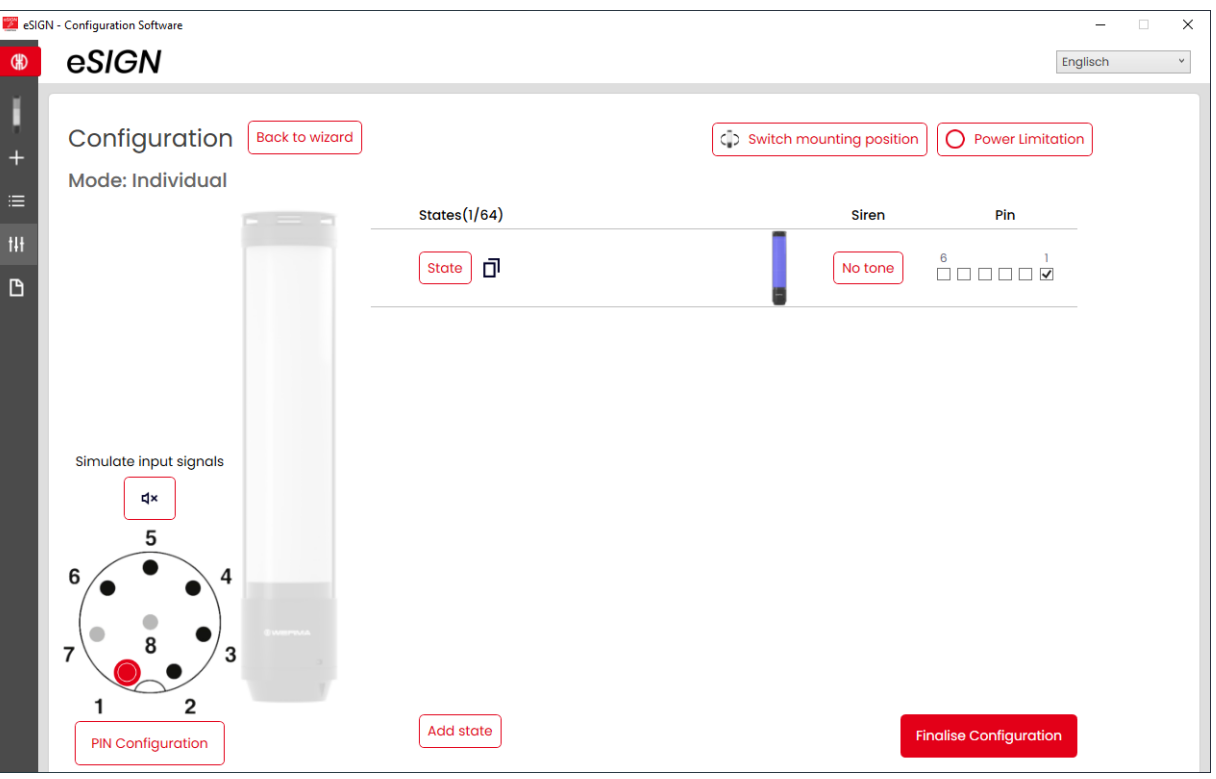

 $(i)$ If necessary, the orientation of the displayed signal tower can be rotated by 180° with the **Switch mounting position** button.

If necessary (for example, to take into account the power limits of control outputs), the  $(i)$ power consumption of the e*SIGN* can be reduced with the **Power Limitation** button. In this case, the current power requirement of the tower is reduced to less than 500 mA. As a result, the optical signals' brightness or the audible signals' volume is reduced.

 $\bigcap$ The configuration of the e*SIGN* variant can be opened and adjusted again via the **Back to wizard** link as required.

# WERMA

# **Modifying the signal effect**

Up to 64 signal effects can be configured and transferred to an e*SIGN*. A signal effect consists of the individual optical settings of each segment and, if relevant, a signal tone.

### **1.** Click on **State**.

 $States(1/64)$ 

 $(i)$ 

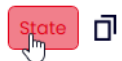

#### $\rightarrow$  The **State** window appears.

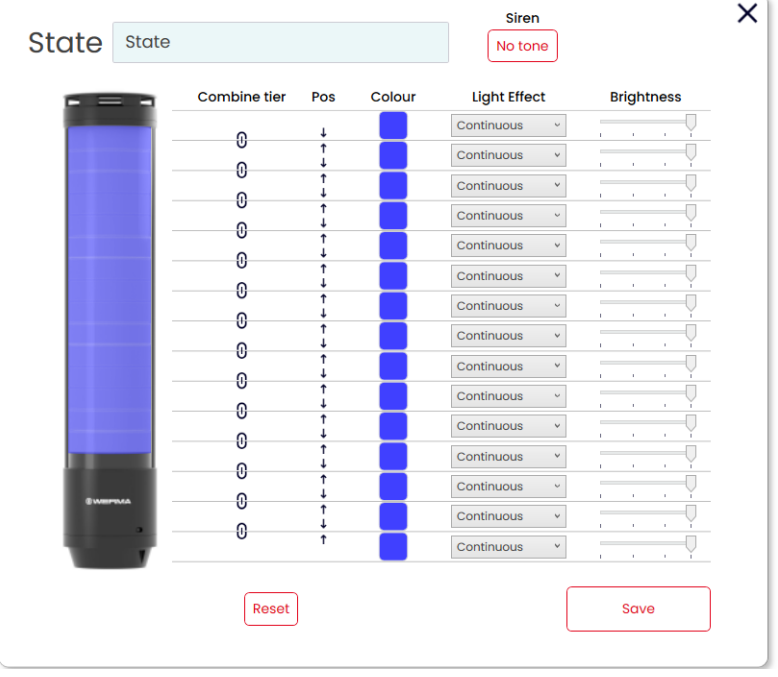

If necessary, the current signal effect can be reset to the default settings via the **Reset** button.

### **Naming the signal effect**

 $(i)$ 

**1.** Enter a description for the current signal effect in the **State** field.

## **Selecting the siren**

If the connected or selected e*SIGN* has a siren, you can select a signal tone which will sound when the signal effect is activated.

**1.** Click on **No tone** in the **Siren** field.

Siren

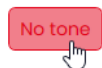

 $\rightarrow$  The **Select tone** window appears.

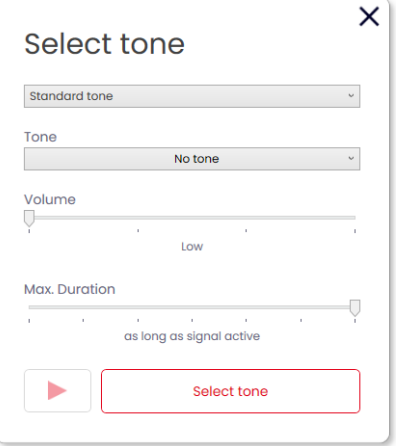

**2.** Select whether to use a standard tone or an individual tone.

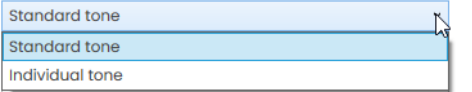

# **WWERMA**

### **Standard tone**

**3.** Select the desired **Tone**, the desired **Volume** and **Max. Duration**.

The following 10 tones are available for selection:

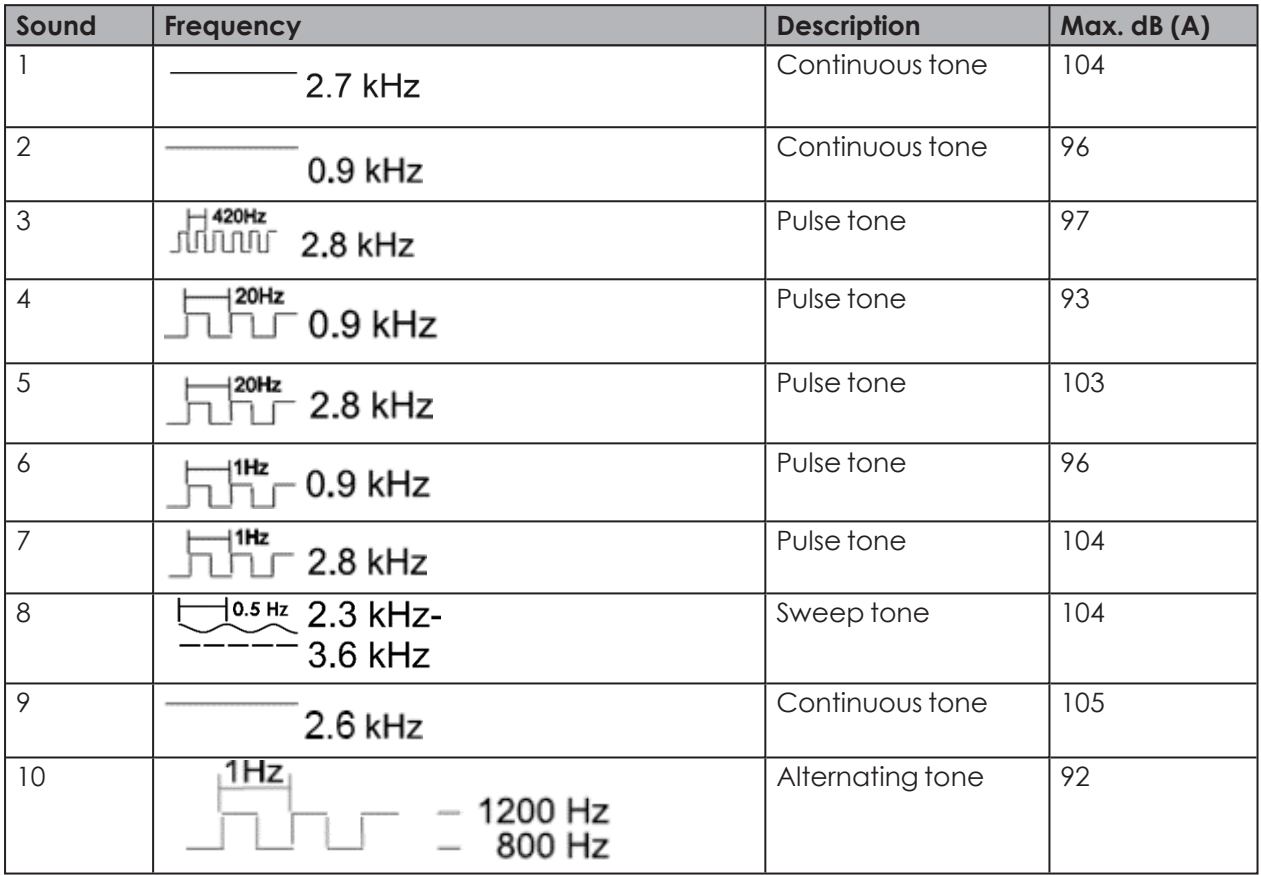

The selected settings can be tested using the **Play** button (4). The sound file is then played by the computer.

#### **4.** Click on **Select tone**.

 $(i)$ 

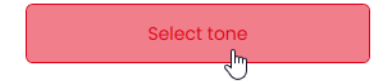

**EN**

### **Individual tone**

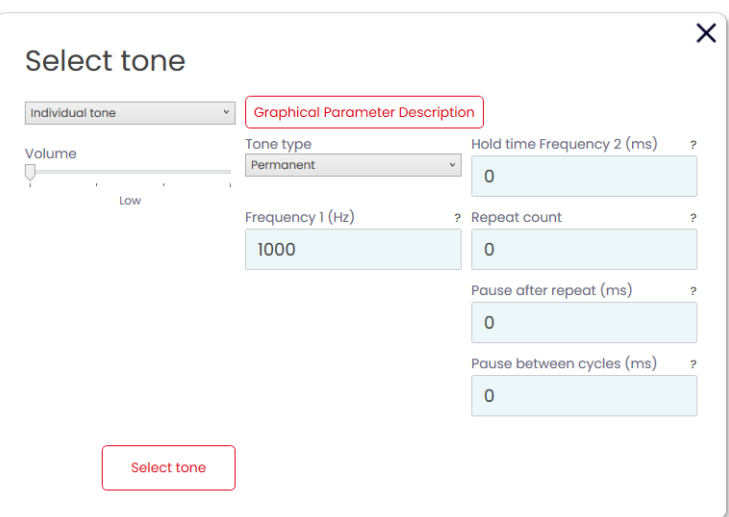

**1.** Make the settings as desired.

 $(i)$ 

The **Individual tone** option allows a customer-specific tone to be generated from different parameters.

Further information on the individual settings can be accessed via the **Graphical Parameter Description** button and by clicking on **?**.

The following screen can be accessed via the **Graphical Parameter Description** button to indicate the effect of the individual settings:

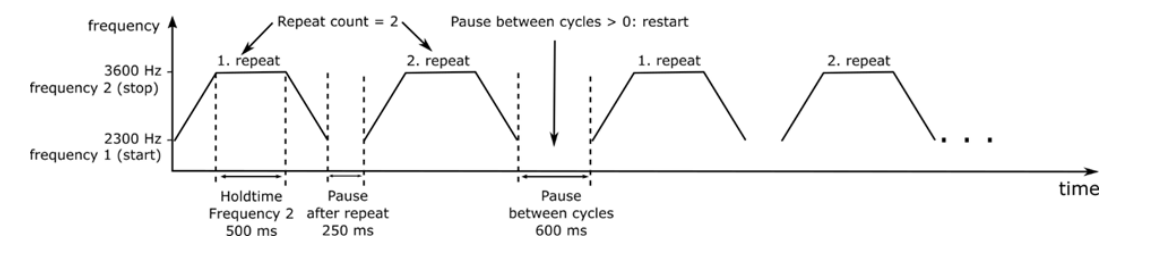

#### **2.** Click on **Select tone**.

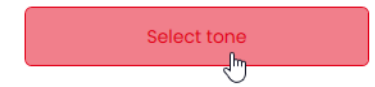

# WERMA

### **Connecting or separating segments**

If required, multiple segments can be connected to form a tier and then separated again.

#### **Connecting segments**

**1.** In the **Combine tier** column, click on the **Combine tier** symbol.

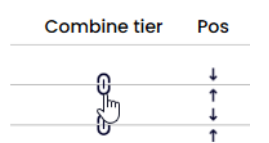

#### **Separating segments**

**1.** In the **Combine tier** column, click on the **Seperate tier** symbol.

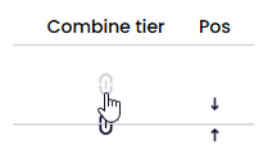

### **Moving tiers**

The individual tiers can be moved up or down as required.

**1.** In the **Pos.** column, click on the Move up or Move down arrow to move the tier up or down.

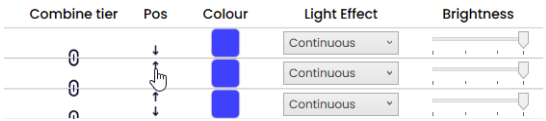

### **Selecting a colour**

A standard colour can be selected for each segment or an individual colour assigned as required.

**1.** Click on the colour field in the **Colour** column.

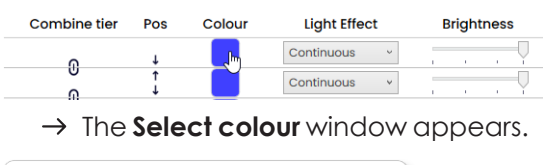

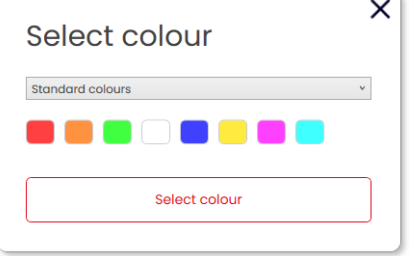

**2.** Select whether to use a standard colour or an individual colour.

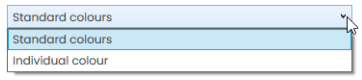

#### **Standard colour**

**3.** Click on the desired colour field.

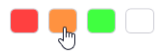

The following 8 standard colours are available for selection:

- red
- yellow
- green
- white
- blue
- light yellow
- violet
- turquoise

#### **Individual colour**

**4.** Select the desired colour in the colour field or enter the appropriate RGB value in the **Red**, **Green** and **Blue** fields.

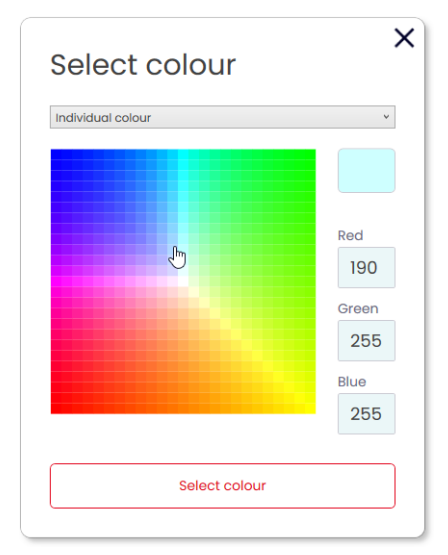

**5.** Click on **Select colour**.

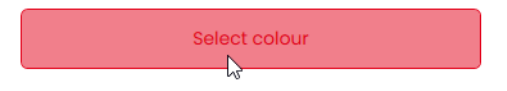

# WERMA

# **Selecting a light effect**

**1.** Select the desired light effect in the **Light Effect** column.

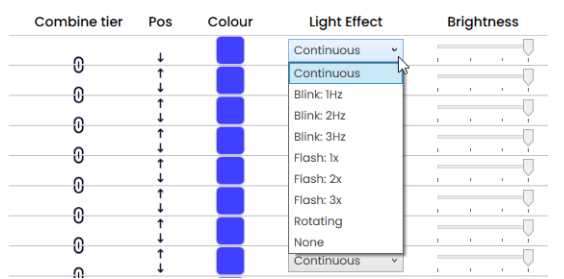

The following 8 light effects are available for selection:

- Continuous light
- Blinking 1 Hz
- Blinking 2 Hz
- Blinking 3 Hz
- Flashing 1x
- Flashing 2x
- Flashing 3x
- Rotating
- None

### **Setting the brightness**

**1.** Set the desired brightness of the tier from the four options in the **Brightness** column.

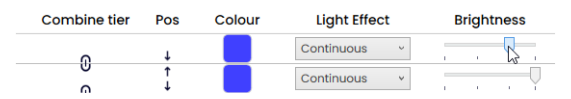

As soon as all settings have been made:

**2.** Click on **Save**.

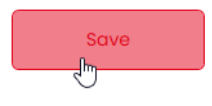

# **4.4.3 Selecting a pin**

The fields are pre-configured with a standard configuration.

The configuration can be changed as required.

The individual signal effects are triggered via bit coding. The checkboxes in the **Pin** column correspond to the 6 pins or signal inputs. Selecting one or more checkboxes indicates that these pins or signal inputs must be triggered to activate the corresponding signal effect.

#### **Example:**

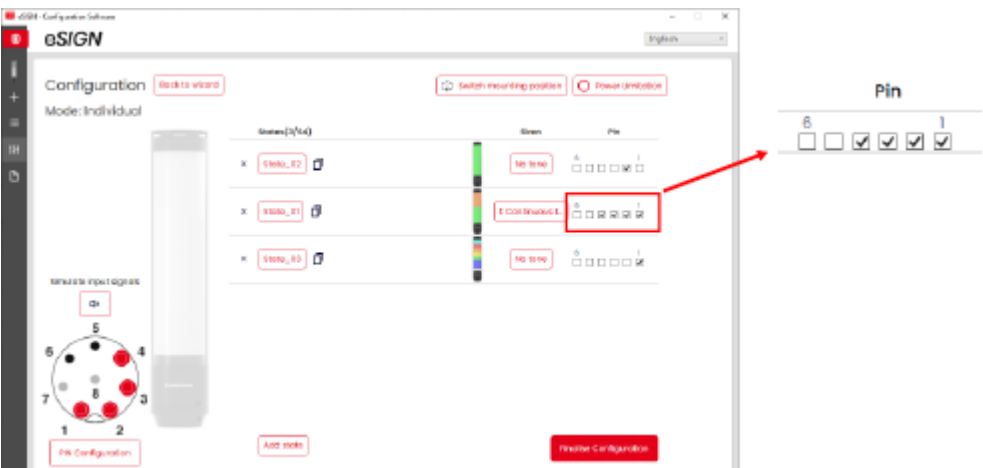

Pins 1-4 must be triggered to activate the **State\_01** signal effect.

**1.** In the **Pin** column, select the pins of the 8-pin connector on which the signal to trigger the signal effect is sent.

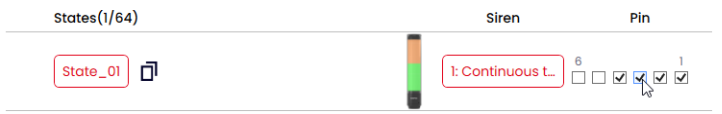

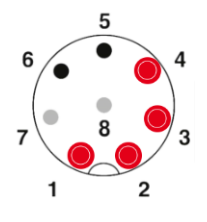

**EN**

# WERMA

# **Modifying the pin configuration**

If necessary, the assignment of the wire colour to the pin can be changed and a description of the signal added.

**1.** Click on **PIN Configuration** under the pin overview.

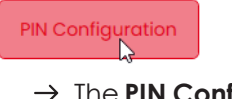

 $\rightarrow$  The **PIN Configuration** window appears.

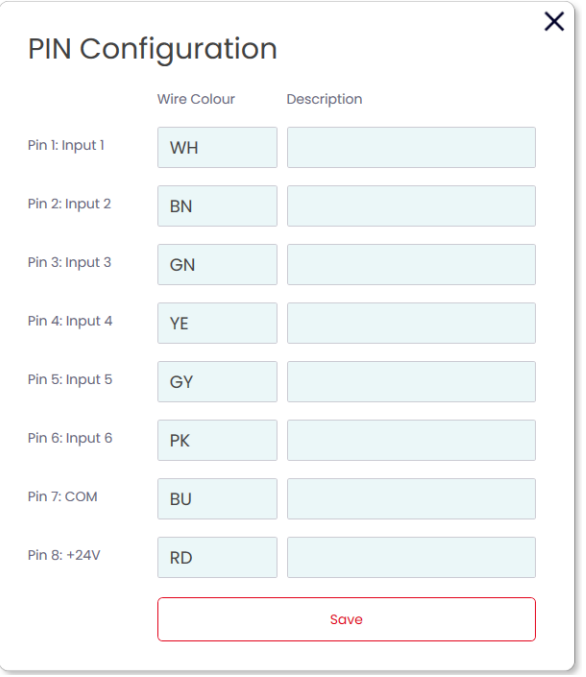

- **2.** Enter the desired wire colour in the **Wire Colour** column.
- **3.** Enter the description of the signal in the **Description** column.
- **4.** Click on **Save**.

# **4.4.4 Duplicating the signal effect**

Up to 64 signal effects can be configured and transferred to an e*SIGN*.  $(i)$ 

> A signal effect consists of the individual optical settings of each segment and, if relevant, a signal tone.

- **1.** Click on **Duplicate** in the line of the desired signal effect.
- 뎫  $State_0$  $\times$
- **2.** Configure the signal effect as described.

# **4.4.5 Adding a signal effect**

Up to 64 signal effects can be configured and transferred to an e*SIGN*.  $\binom{1}{1}$ A signal effect consists of the individual optical settings of each segment and, if relevant, a signal tone.

### **1.** Click on **Add state**.

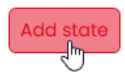

**2.** Configure the signal effect as described.

# **4.4.6 Deleting a signal effect**

**1.** Click on **Remove** in the line of the desired signal effect.

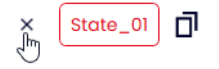

# **4.4.7 Simulating signal inputs**

Once all settings have been made, the signal inputs can be simulated.

**1.** Click on the pin that activates the desired signal effect in the pin overview.

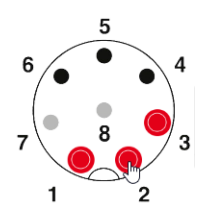

# WERMA

# **4.4.8 Finalising the configuration**

- **1.** Make additional changes to the configuration as required.
- **2.** Once all signal effects are configured as desired, click on **Finalise**.  $\rightarrow$  The **Finalise** window appears.

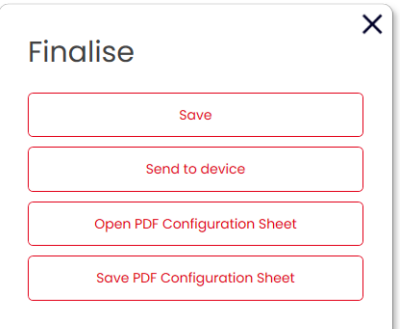

- **3.** Click on **Save** to save the configuration in a configuration file.
- **4.** Click on **Send to device** to transfer the configuration to the connected e*SIGN*.
- **5.** Click on **Open PDF Configuration Sheet** to display an overview of the current configuration.
- **6.** Click on **Save PDF Configuration Sheet** to save the overview of the current configuration as a PDF file.

# **5 Creating a configuration from sample templates**

The e*SIGN* configuration software provides several predefined configurations that can be transferred directly to a connected e*SIGN* or used as a basis for your own configurations.

**1.** Click on **Create from templates** in the **Configuration** area.

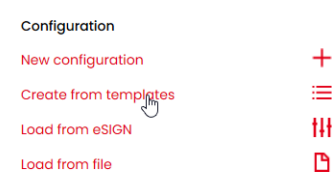

#### $\rightarrow$  The **Create new configuration from templates** window appears.

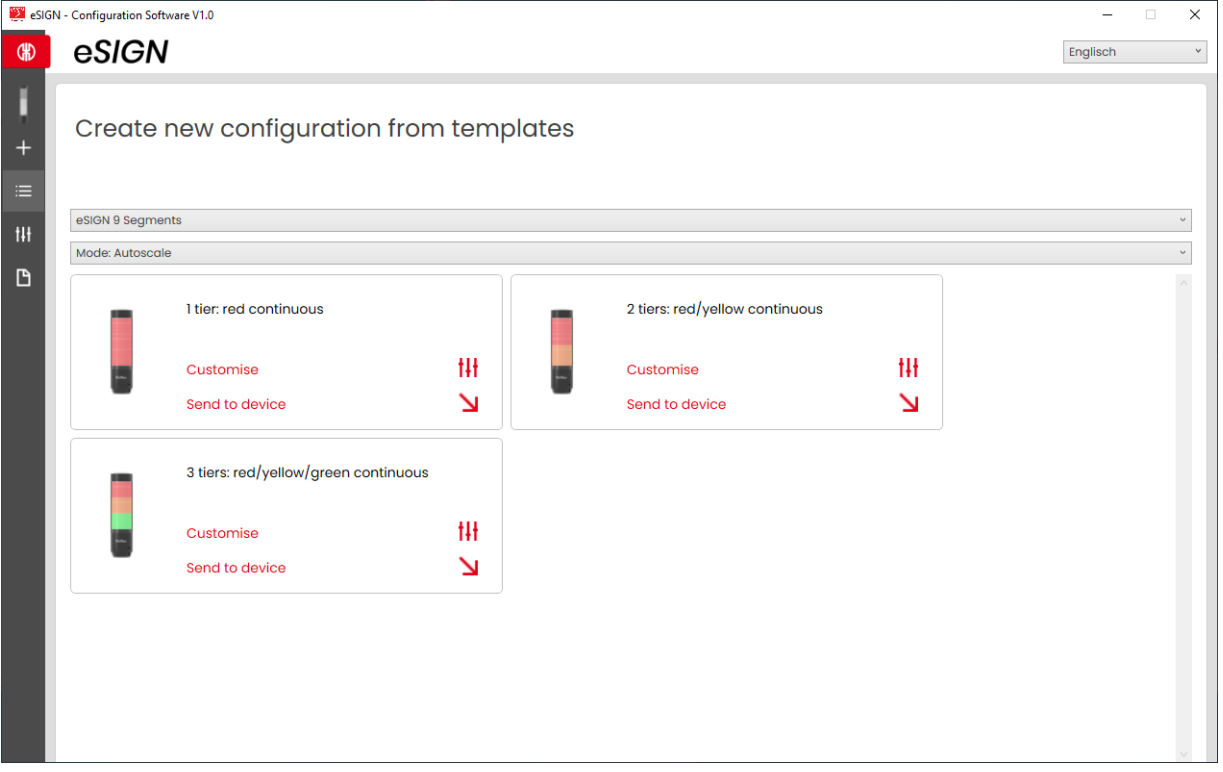

- **2.** Select the e*SIGN* variant.
- **3.** Select the mode.
	- $\rightarrow$  The available templates are displayed.
- **4.** Click on **Customise** in the desired template to load and continue editing the template.
- **5.** Click on **Send to device** to load the template and transfer it directly to the connected e*SIGN*.

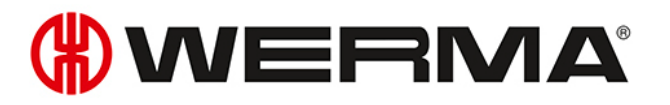

For more information on the configuration, see "*[Creating a new configuration](#page-114-0)*", p. 115.

 $\bigodot$ 

# **6 Loading the configuration of the connected e***SIGN*

If an e*SIGN* is connected to the computer, the e*SIGN* configuration software offers the option of opening the current configuration (if available) for editing. If no e*SIGN* is connected, this menu item is faded out.

**1.** Click on **Load from eSIGN** in the **Configuration** area.

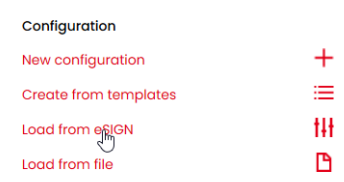

 $\rightarrow$  The **Configuration** window appears in the set mode and is already filled with the current configuration.

 $(i)$ For more information on the configuration, see "*[Creating a new configuration](#page-114-0)*", p. 115.

# **OWERMA**

**EN**

# **7 Opening the existing configuration**

**1.** Click on **Load from file** in the **Configuration** area.

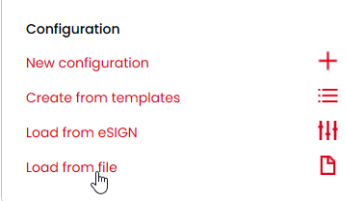

**2.** Select the desired configuration and click on **Open**.

Alternatively, the last used configurations can be displayed via the side menu [\(see "](#page-112-0)*Over-* $(i)$ *view*[", p. 113\)](#page-112-0).

# **8 Updating e***SIGN* **configuration software**

 $(i)$ The computer must be connected to the internet to perform a software update.

**1.** Click on **Check if new version available** in the This Software area.

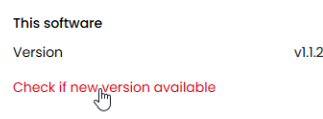

- $\rightarrow$  The eSIGN configuration software checks for software updates.
- $\rightarrow$  A corresponding message appears if an update is found.

# **DUERMA**

# **9 Updating the firmware**

The computer must be connected to the internet and an e*SIGN* to perform a firmware  $\bigcap$ update.

**1.** Click on **Check if new Firmware available** in the Firmware area.

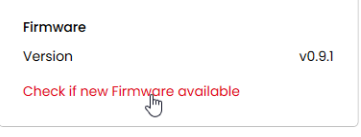

- $\rightarrow$  The eSIGN configuration software checks for firmware updates for the connected eSIGN.
- $\rightarrow$  A corresponding message appears if an update is found.

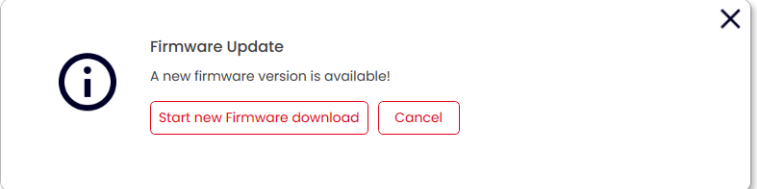

#### **2.** Click on **Start new Firmware download**.

 $\rightarrow$  The new firmware is transferred to the connected eSIGN.

# **10 Support**

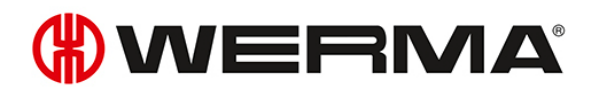

WERMA Signaltechnik GmbH + Co.KG D-78604 Rietheim-Weilheim Support : +49 (0)7424 / 9557-222 Fax: +49 (0)7424 / 9557-44 *[support@werma.com](mailto:support@werma.com) [www.werma.com](http://www.werma.com/)*

# **Werma e***SIGN* **- OSS- Licence agreements**

# **INFORMATION AND COMMENTS IN RELATION TO THE OPEN SOURCE COMPONENTS USED IN THE CONFIGURATION SOFTWARE**

The following list contains all Open Source components used in this application. The document includes the licence agreements under which the software is allowed to be used as well as any existing copyright notices.

This application contains the following Open Source Software components:

# **INFORMATION AND COMMENTS IN RELATION TO THE OPEN SOURCE**

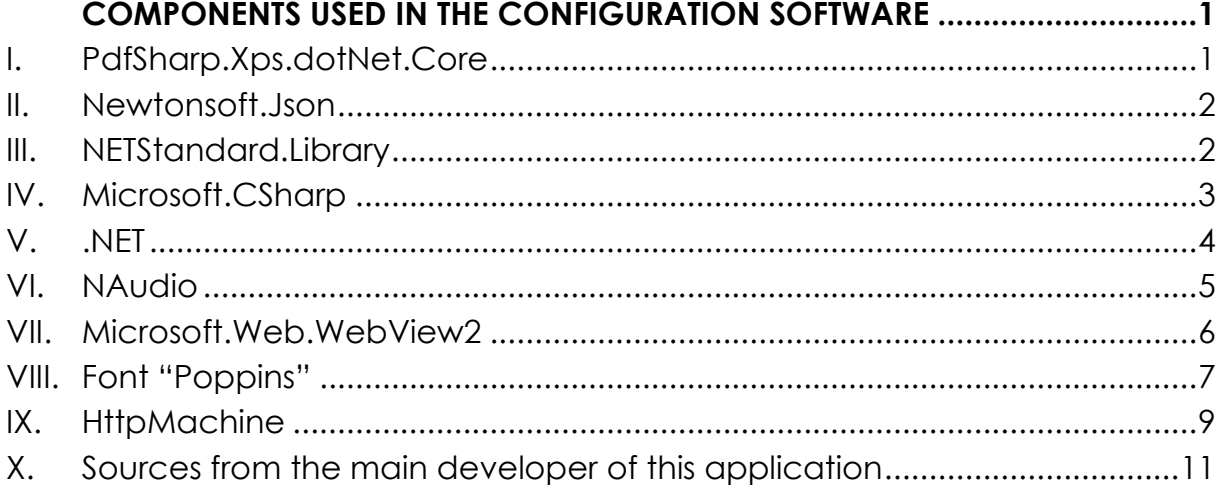

The following information details the relevant licence text for each Open Source software component:

# **I. PdfSharp.Xps.dotNet.Core**

MIT License

Copyright (c) 2005-2018 empira Software GmbH, Troisdorf (Germany)

Permission is hereby granted, free of charge, to any person obtaining a copy of this software and associated documentation files (the "Software"), to deal in the Software without restriction, including without limitation the rights to use, copy, modify, merge, publish, distribute, sublicense, and/or sell copies of the Software, and to permit persons to whom the Software is furnished to do so, subject to the following conditions:

The above copyright notice and this permission notice shall be included in all copies or substantial portions of the Software.

THE SOFTWARE IS PROVIDED "AS IS", WITHOUT WARRANTY OF ANY KIND, EXPRESS OR IMPLIED, INCLUDING BUT NOT LIMITED TO THE WARRANTIES OF MERCHANTABILITY, FITNESS FOR A PARTICULAR PURPOSE AND NONIN-FRINGEMENT. IN NO EVENT SHALL THE AUTHORS OR COPYRIGHT HOLDERS BE LIABLE FOR ANY CLAIM, DAMAGES OR OTHER LIABILITY, WHETHER IN AN ACTION OF CONTRACT, TORT OR OTHERWISE, ARISING FROM, OUT OF OR IN CONNECTION WITH THE SOFTWARE OR THE USE OR OTHER DEALINGS IN THE SOFTWARE.

## **II. Newtonsoft.Json**

The MIT License (MIT)

Copyright (c) 2007 James Newton-King

Permission is hereby granted, free of charge, to any person obtaining a copy of this software and associated documentation files (the "Software"), to deal in the Software without restriction, including without limitation the rights to use, copy, modify, merge, publish, distribute, sublicense, and/or sell copies of the Software, and to permit persons to whom the Software is furnished to do so, subject to the following conditions:

The above copyright notice and this permission notice shall be included in all copies or substantial portions of the Software.

THE SOFTWARE IS PROVIDED "AS IS", WITHOUT WARRANTY OF ANY KIND, EXPRESS OR IMPLIED, INCLUDING BUT NOT LIMITED TO THE WARRANTIES OF MERCHANTABILITY, FITNESS FOR A PARTICULAR PURPOSE AND NONIN-FRINGEMENT. IN NO EVENT SHALL THE AUTHORS OR COPYRIGHT HOLDERS BE LIABLE FOR ANY CLAIM, DAMAGES OR OTHER LIABILITY, WHETHER IN AN ACTION OF CONTRACT, TORT OR OTHERWISE, ARISING FROM, OUT OF OR IN CONNECTION WITH THE SOFTWARE OR THE USE OR OTHER DEALINGS IN THE SOFTWARE.

### **III. NETStandard.Library**

The MIT License (MIT)

Copyright (c) .NET Foundation and Contributors

All rights reserved.

Permission is hereby granted, free of charge, to any person obtaining a copy of this software and associated documentation files (the "Software"), to deal in the Software without restriction, including without limitation the rights to use, copy, modify, merge, publish, distribute, sublicense, and/or sell copies of the Software, and to permit persons to whom the Software is furnished to do so, subject to the following conditions:

The above copyright notice and this permission notice shall be included in all copies or substantial portions of the Software.

THE SOFTWARE IS PROVIDED "AS IS", WITHOUT WARRANTY OF ANY KIND, EXPRESS OR IMPLIED, INCLUDING BUT NOT LIMITED TO THE WARRANTIES OF MERCHANTABILITY, FITNESS FOR A PARTICULAR PURPOSE AND NONIN-FRINGEMENT. IN NO EVENT SHALL THE AUTHORS OR COPYRIGHT HOLDERS BE LIABLE FOR ANY CLAIM, DAMAGES OR OTHER LIABILITY, WHETHER IN AN ACTION OF CONTRACT, TORT OR OTHERWISE, ARISING FROM, OUT OF OR IN CONNECTION WITH THE SOFTWARE OR THE USE OR OTHER DEALINGS IN THE SOFTWARE.THE SOFTWARE IS PROVIDED "AS IS", WITHOUT WARRANTY OF ANY KIND, EXPRESS OR IMPLIED, INCLUDING BUT NOT LIMITED TO THE WARRANTIES OF MERCHANTABILITY, FITNESS FOR A PARTICULAR PURPOSE AND NONINFRINGEMENT. IN NO EVENT SHALL THE AUTHORS OR COPY-RIGHT HOLDERS BE LIABLE FOR ANY CLAIM, DAMAGES OR OTHER LIABILITY, WHETHER IN AN ACTION OF CONTRACT, TORT OR OTHERWISE, ARISING FROM, OUT OF OR IN CONNECTION WITH THE SOFTWARE OR THE USE OR OTHER DEALINGS IN THE SOFTWARE.

### **IV. Microsoft.CSharp**

The MIT License (MIT)

Copyright (c) .NET Foundation and Contributors

All rights reserved.

Permission is hereby granted, free of charge, to any person obtaining a copy of this software and associated documentation files (the "Software"), to deal in the Software without restriction, including without limitation the rights to use, copy, modify, merge, publish, distribute, sublicense, and/or sell copies of the Software, and to permit persons to whom the Software is furnished to do so, subject to the following conditions:

The above copyright notice and this permission notice shall be included in all copies or substantial portions of the Software.

THE SOFTWARE IS PROVIDED "AS IS", WITHOUT WARRANTY OF ANY KIND, EXPRESS OR IMPLIED, INCLUDING BUT NOT LIMITED TO THE WARRANTIES OF MERCHANTABILITY, FITNESS FOR A PARTICULAR PURPOSE AND NONIN-FRINGEMENT. IN NO EVENT SHALL THE AUTHORS OR COPYRIGHT HOLDERS BE LIABLE FOR ANY CLAIM, DAMAGES OR OTHER LIABILITY, WHETHER IN AN ACTION OF CONTRACT, TORT OR OTHERWISE, ARISING FROM, OUT OF OR IN CONNECTION WITH THE SOFTWARE OR THE USE OR OTHER DEALINGS IN THE SOFTWARE.THE SOFTWARE IS PROVIDED "AS IS", WITHOUT WARRANTY OF ANY KIND, EXPRESS OR IMPLIED, INCLUDING BUT NOT LIMITED TO THE WARRANTIES OF MERCHANTABILITY, FITNESS FOR A PARTICULAR PURPOSE AND NONINFRINGEMENT. IN NO EVENT SHALL THE AUTHORS OR COPY-RIGHT HOLDERS BE LIABLE FOR ANY CLAIM, DAMAGES OR OTHER LIABILITY, WHETHER IN AN ACTION OF CONTRACT, TORT OR OTHERWISE, ARISING FROM, OUT OF OR IN CONNECTION WITH THE SOFTWARE OR THE USE OR OTHER DEALINGS IN THE SOFTWARE.

# **V. .NET**

The MIT License (MIT)

Copyright (c) .NET Foundation and Contributors

All rights reserved.

Permission is hereby granted, free of charge, to any person obtaining a copy of this software and associated documentation files (the "Software"), to deal in the Software without restriction, including without limitation the rights to use, copy, modify, merge, publish, distribute, sublicense, and/or sell copies of the Software, and to permit persons to

whom the Software is furnished to do so, subject to the following conditions:

The above copyright notice and this permission notice shall be included in all copies or substantial portions of the Software.

THE SOFTWARE IS PROVIDED "AS IS", WITHOUT WARRANTY OF ANY KIND, EXPRESS OR IMPLIED, INCLUDING BUT NOT LIMITED TO THE WARRANTIES OF MERCHANTABILITY, FITNESS FOR A PARTICULAR PURPOSE AND NONIN-FRINGEMENT. IN NO EVENT SHALL THE AUTHORS OR COPYRIGHT HOLDERS BE LIABLE FOR ANY CLAIM, DAMAGES OR OTHER LIABILITY, WHETHER IN AN ACTION OF CONTRACT, TORT OR OTHERWISE, ARISING FROM, OUT OF OR IN CONNECTION WITH THE SOFTWARE OR THE USE OR OTHER DEALINGS IN THE SOFTWARE.THE SOFTWARE IS PROVIDED "AS IS", WITHOUT WARRANTY OF ANY KIND, EXPRESS OR IMPLIED, INCLUDING BUT NOT LIMITED TO THE WARRANTIES OF MERCHANTABILITY, FITNESS FOR A PARTICULAR PURPOSE AND NONINFRINGEMENT. IN NO EVENT SHALL THE AUTHORS OR COPY-RIGHT HOLDERS BE LIABLE FOR ANY CLAIM, DAMAGES OR OTHER LIABILITY, WHETHER IN AN ACTION OF CONTRACT, TORT OR OTHERWISE, ARISING FROM, OUT OF OR IN CONNECTION WITH THE SOFTWARE OR THE USE OR OTHER DEALINGS IN THE SOFTWARE.

# **VI. NAudio**

Copyright 2020 Mark Heath

Permission is hereby granted, free of charge, to any person obtaining a copy of this software and associated documentation files (the "Software"), to deal in the Software without restriction, including without limitation the rights to use, copy, modify, merge, publish, distribute, sublicense, and/or sell copies of the Software, and to permit persons to whom the Software is furnished to do so, subject to the following conditions:

The above copyright notice and this permission notice shall be included in all copies or substantial portions of the Software.

THE SOFTWARE IS PROVIDED "AS IS", WITHOUT WARRANTY OF ANY KIND, EXPRESS OR IMPLIED, INCLUDING BUT NOT LIMITED TO THE WARRANTIES OF MERCHANTABILITY, FITNESS FOR A PARTICULAR PURPOSE AND NONIN-FRINGEMENT. IN NO EVENT SHALL THE AUTHORS OR COPYRIGHT HOLDERS BE LIABLE FOR ANY CLAIM, DAMAGES OR OTHER LIABILITY, WHETHER IN AN ACTION OF CONTRACT, TORT OR OTHERWISE, ARISING FROM, OUT OF OR IN CONNECTION WITH THE SOFTWARE OR THE USE OR OTHER DEALINGS IN THE SOFTWARE.

### **VII. Microsoft.Web.WebView2**

Copyright (C) Microsoft Corporation. All rights reserved.

Redistribution and use in source and binary forms, with or without modification, are permitted provided that the following conditions are met:

 \* Redistributions of source code must retain the above copyright notice, this list of conditions and the following disclaimer.

 \* Redistributions in binary form must reproduce the above copyright notice, this list of conditions and the following disclaimer in the documentation and/or other materials provided with the distribution.

 \* The name of Microsoft Corporation, or the names of its contributors may not be used to endorse or promote products derived from this software without specific prior written permission.

THIS SOFTWARE IS PROVIDED BY THE COPYRIGHT HOLDERS AND CONTRIB-UTORS "AS IS" AND ANY EXPRESS OR IMPLIED WARRANTIES, INCLUDING, BUT NOT LIMITED TO, THE IMPLIED WARRANTIES OF MERCHANTABILITY AND FITNESS FOR A PARTICULAR PURPOSE ARE DISCLAIMED. IN NO EVENT SHALL THE COPYRIGHT OWNER OR CONTRIBUTORS BE LIABLE FOR ANY DI-RECT, INDIRECT, INCIDENTAL, SPECIAL, EXEMPLARY, OR CONSEQUENTIAL DAMAGES (INCLUDING, BUT NOT LIMITED TO, PROCUREMENT OF SUBSTI-TUTE GOODS OR SERVICES; LOSS OF USE, DATA, OR PROFITS; OR BUSINESS INTERRUPTION) HOWEVER CAUSED AND ON ANY THEORY OF LIABILITY, WHETHER IN CONTRACT, STRICT LIABILITY, OR TORT (INCLUDING NEGLI-GENCE OR OTHERWISE) ARISING IN ANY WAY OUT OF THE USE OF THIS SOFTWARE, EVEN IF ADVISED OF THE POSSIBILITY OF SUCH DAMAGE.THE SOFTWARE IS PROVIDED "AS IS", WITHOUT WARRANTY OF ANY KIND, EX-PRESS OR IMPLIED, INCLUDING BUT NOT LIMITED TO THE WARRANTIES OF

MERCHANTABILITY, FITNESS FOR A PARTICULAR PURPOSE AND NONIN-FRINGEMENT. IN NO EVENT SHALL THE AUTHORS OR COPYRIGHT HOLDERS BE LIABLE FOR ANY CLAIM, DAMAGES OR OTHER LIABILITY, WHETHER IN AN ACTION OF CONTRACT, TORT OR OTHERWISE, ARISING FROM, OUT OF OR IN CONNECTION WITH THE SOFTWARE OR THE USE OR OTHER DEALINGS IN THE SOFTWARE.

## **VIII. Font "Poppins"**

Copyright 2014-2019 Indian Type Foundry (info@indiantypefoundry.com)

This Font Software is licensed under the SIL Open Font License, Version 1.1.

This license is copied below, and is also available with a FAQ at:

http://scripts.sil.org/OFL

-----------------------------------------------------------

SIL OPEN FONT LICENSE Version 1.1 - 26 February 2007

-----------------------------------------------------------

# PREAMBLE

The goals of the Open Font License (OFL) are to stimulate worldwide development of collaborative font projects, to support the font creation efforts of academic and linguistic communities, and to provide a free and open framework in which fonts may be shared and improved in partnership with others.

The OFL allows the licensed fonts to be used, studied, modified and redistributed freely as long as they are not sold by themselves. The fonts, including any derivative works, can be bundled, embedded, redistributed and/or sold with any software provided that any reserved names are not used by derivative works. The fonts and derivatives, however, cannot be released under any other type of license. The requirement for fonts to remain under this license does not apply to any document created using the fonts or their derivatives.

## DEFINITIONS

"Font Software" refers to the set of files released by the Copyright Holder(s) under this license and clearly marked as such. This may include source files, build scripts and documentation.

"Reserved Font Name" refers to any names specified as such after the copyright statement(s).

"Original Version" refers to the collection of Font Software components as distributed by the Copyright Holder(s).

"Modified Version" refers to any derivative made by adding to, deleting, or substituting -- in part or in whole -- any of the components of the Original Version, by changing formats or by porting the Font Software to a new environment.

"Author" refers to any designer, engineer, programmer, technical writer or other person who contributed to the Font Software.

## PERMISSION & CONDITIONS

Permission is hereby granted, free of charge, to any person obtaining a copy of the Font Software, to use, study, copy, merge, embed, modify, redistribute, and sell modified and unmodified copies of the Font Software, subject to the following conditions:

1) Neither the Font Software nor any of its individual components, in Original or Modified Versions, may be sold by itself.

2) Original or Modified Versions of the Font Software may be bundled, redistributed and/or sold with any software, provided that each copy contains the above copyright notice and this license. These can be included either as stand-alone text files, human-readable headers or in the appropriate machine-readable metadata fields within text or binary files as long as those fields can be easily viewed by the user.

3) No Modified Version of the Font Software may use the Reserved Font Name(s) unless explicit written permission is granted by the corresponding Copyright Holder. This restriction only applies to the primary font name as presented to the users.

4) The name(s) of the Copyright Holder(s) or the Author(s) of the Font Software shall not be used to promote, endorse or advertise any Modified Version, except to acknowledge the contribution(s) of the Copyright Holder(s) and the Author(s) or with their explicit written permission.

5) The Font Software, modified or unmodified, in part or in whole, must be distributed entirely under this license, and must not be distributed under any other license. The requirement for fonts to remain under this license does not apply to any document created using the Font Software.

### **TERMINATION**

This license becomes null and void if any of the above conditions are not met.

### DISCI AIMER

THE FONT SOFTWARE IS PROVIDED "AS IS", WITHOUT WARRANTY OF ANY KIND, EXPRESS OR IMPLIED, INCLUDING BUT NOT LIMITED TO ANY WAR-RANTIES OF MERCHANTABILITY, FITNESS FOR A PARTICULAR PURPOSE AND NONINFRINGEMENT OF COPYRIGHT, PATENT, TRADEMARK, OR OTHER RIGHT. IN NO EVENT SHALL THE COPYRIGHT HOLDER BE LIABLE FOR ANY CLAIM, DAMAGES OR OTHER LIABILITY, INCLUDING ANY GENERAL, SPE-CIAL, INDIRECT, INCIDENTAL, OR CONSEQUENTIAL DAMAGES, WHETHER IN AN ACTION OF CONTRACT, TORT OR OTHERWISE, ARISING FROM, OUT OF THE USE OR INABILITY TO USE THE FONT SOFTWARE OR FROM OTHER DEAL-INGS IN THE FONT SOFTWARE.

# **IX. HttpMachine**

HttpMachine - Copyright (c) 2011 Benjamin van der Veen

Permission is hereby granted, free of charge, to any person obtaining a copy of this software and associated documentation files (the "Software"), to deal in the Software without restriction, including without limitation the rights to use, copy, modify, merge, publish, distribute, sublicense, and/or sell copies of the Software, and to permit persons to whom the Software is furnished to do so, subject to the following conditions:

The above copyright notice and this permission notice shall be included in all copies or substantial portions of the Software.

THE SOFTWARE IS PROVIDED "AS IS", WITHOUT WARRANTY OF ANY KIND, EXPRESS OR IMPLIED, INCLUDING BUT NOT LIMITED TO THE WARRANTIES OF MERCHANTABILITY, FITNESS FOR A PARTICULAR PURPOSE AND NONIN-FRINGEMENT. IN NO EVENT SHALL THE AUTHORS OR COPYRIGHT HOLDERS BE LIABLE FOR ANY CLAIM, DAMAGES OR OTHER LIABILITY, WHETHER IN AN ACTION OF CONTRACT, TORT OR OTHERWISE, ARISING FROM, OUT OF OR IN CONNECTION WITH THE SOFTWARE OR THE USE OR OTHER DEALINGS IN THE SOFTWARE.
## **X. Sources from the main developer of this application**

Copyright (c) 2022 Bett Ingenieure GmbH

Copyright (c) 2022 Fabian Bett

Permission is hereby granted, free of charge, to any person obtaining a copy of this software and associated documentation files (the "Software"), to deal in the Software without restriction, including without limitation the rights to use, copy, modify, merge, publish, distribute, sublicense, and/or sell copies of the Software, and to permit persons to whom the Software is furnished to do so, subject to the following conditions:

The above copyright notice and this permission notice shall be included in all copies or substantial portions of the Software.

THE SOFTWARE IS PROVIDED "AS IS", WITHOUT WARRANTY OF ANY KIND, EXPRESS OR IMPLIED, INCLUDING BUT NOT LIMITED TO THE WARRANTIES OF MERCHANTABILITY, FITNESS FOR A PARTICULAR PURPOSE AND NONIN-FRINGEMENT. IN NO EVENT SHALL THE AUTHORS OR COPYRIGHT HOLDERS BE LIABLE FOR ANY CLAIM, DAMAGES OR OTHER LIABILITY, WHETHER IN AN ACTION OF CONTRACT, TORT OR OTHERWISE, ARISING FROM, OUT OF OR IN CONNECTION WITH THE SOFTWARE OR THE USE OR OTHER DEALINGS IN THE SOFTWARE.